**194021, Россия, г. Санкт-Петербург, ул. Политехническая, д. 22, лит. Л, помещ. 7-Н**

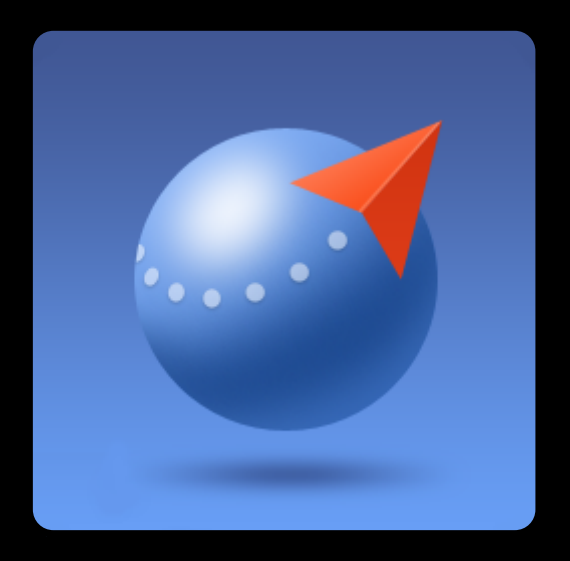

# **Geoscan Planner 2.8**

**Руководство по использованию программного обеспечения для планирования полетных заданий комплексов «Geoscan Gemini» и «Geoscan 401»**

Версия от 11 марта 2024 г.

# <span id="page-1-0"></span>**Введение**

Настоящее издание Руководства по работе с программным обеспечением для планирования полетных заданий составлено применительно к Комплексам Геоскан 401 и Геоскан Gemini.

В связи с большим объемом материала, главы, посвященные техническим аспектам электрооборудования,радиооборудования,приборного и прочего оборудования,описаны в «Руководстве по эксплуатации Комплексов Геоскан».

Данное Руководство содержит инструкции по применению наземной станции управления и программного обеспечения Комплекса. Программное обеспечение является важной частью Комплекса, поскольку именно через наземную станцию управления осуществляется подготовка полетного задания и настройка Комплекса в целом. Программа Geoscan Planner предназначена для проектирования полетного задания, подключения к борту, прохождения предстартовых проверок, контроля выполнения полетного задания, видеомониторинга местности.

Знание и применение на практике информации данного руководства позволит оператору успешно эксплуатировать Комплекс и предупредит возникновение возможных ошибок. Руководство состоит из нескольких разделов:

- 1. Введение в Geoscan Planner,
- 2. Использование Geoscan Planner,
- 3. Дополнительные возможности Geoscan Planner.

Первый раздел—«Введение в Geoscan Planner» знакомит с интерфейсом программы, рассказывает об использовании карт, проектировании элементов полетного задания. Предназначен для первичного ознакомления.

Второй раздел — «Использование Geoscan Planner» содержит в себе информацию о подключении к борту, описывает процедуру предстартовой подготовки и непосредственно полета. Также описаны действия после приземления.

В третьем разделе—«Дополнительные возможности Geoscan Planner» подробно описаны возможности программного обеспечения, входящего в Комплекс Геоскан.

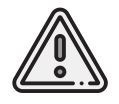

В тексте руководства таким знаком выделена важная информация и рекомендации. Во избежание нарушения работы или повреждения камеры необходимо строго следовать приведенным указаниям.

# <span id="page-2-0"></span>**Список сокращений**

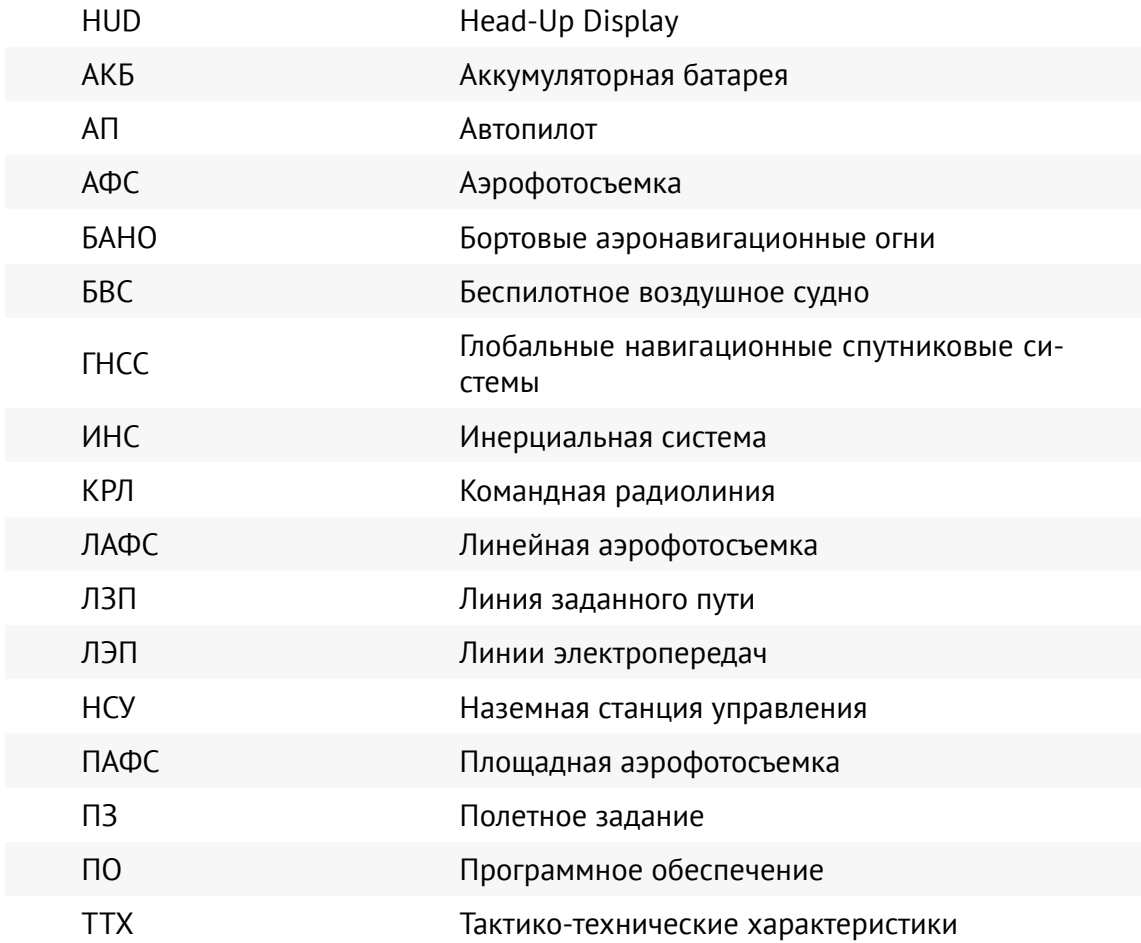

# **Содержание**

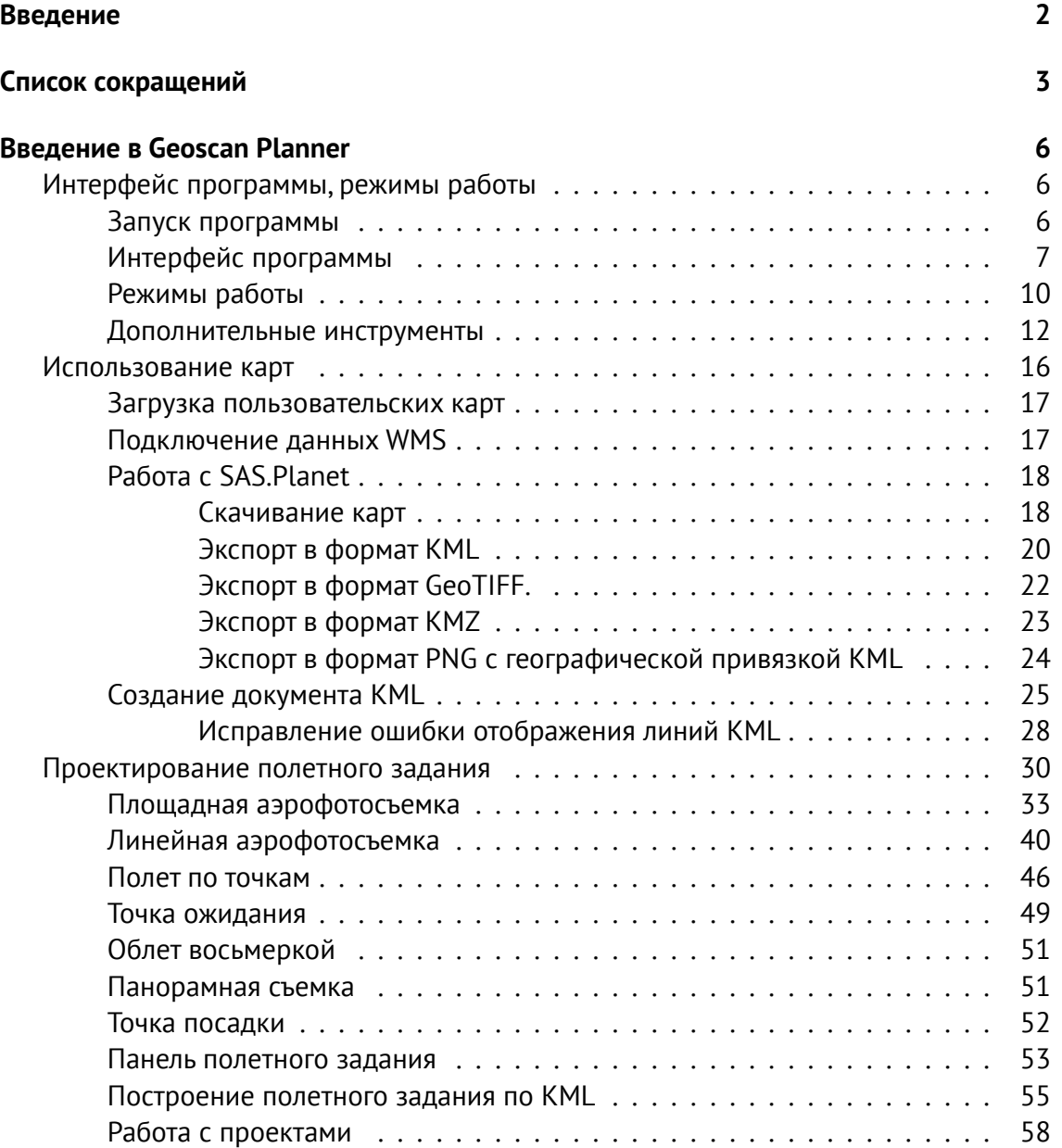

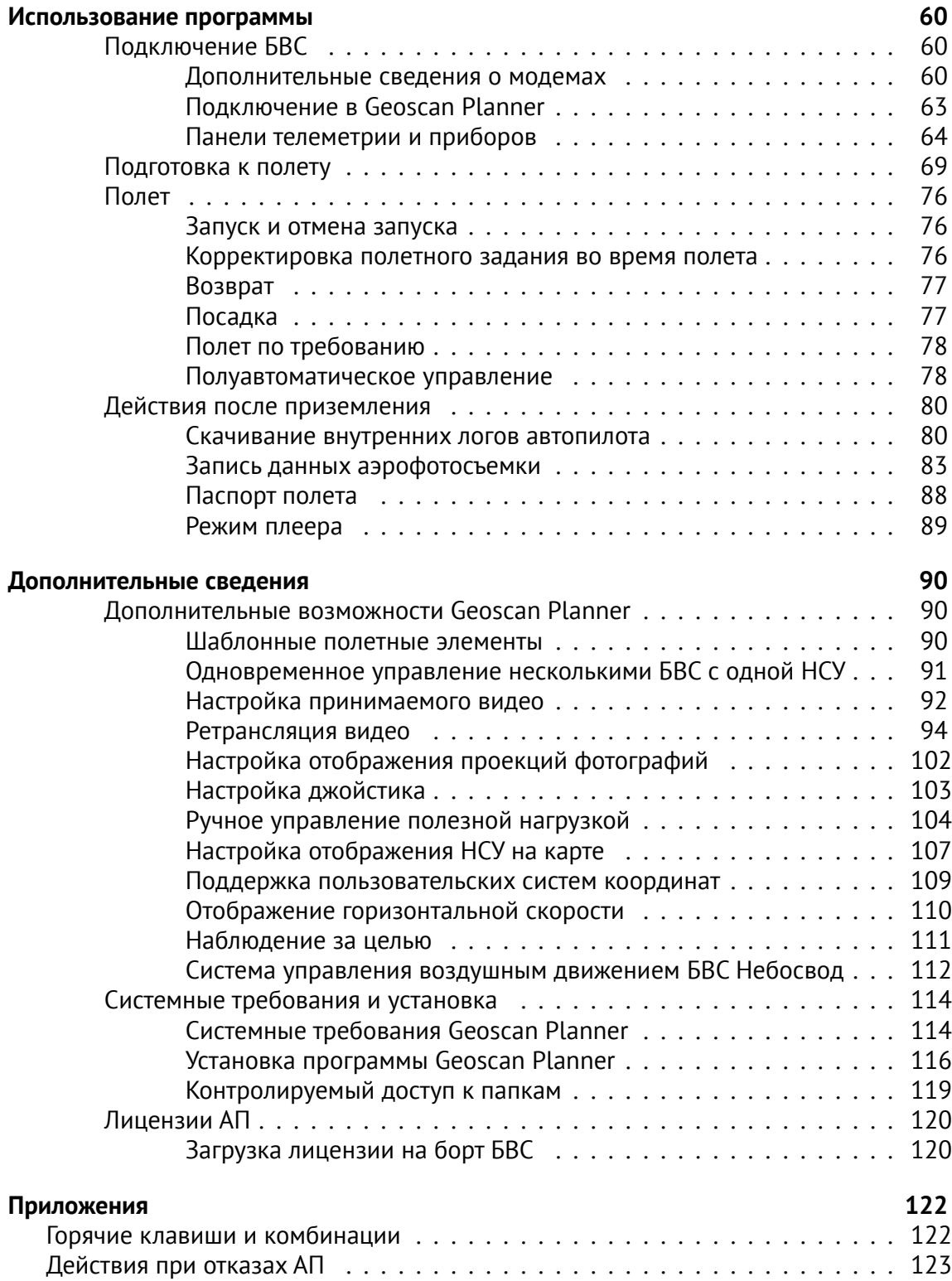

# <span id="page-5-0"></span>**Введение в Geoscan Planner**

Программа Geoscan Planner предназначена для:

- проектирования полетного задания;
- прохождения предстартовой подготовки;
- контроля выполнения полетного задания;
- видеомониторинга;
- геопривязки отснятого материала.

# <span id="page-5-1"></span>**Интерфейс программы, режимы работы**

#### <span id="page-5-2"></span>**Запуск программы**

Запуск программы осуществляется с помощью ярлыка Geoscan Planner 2.8 на рабочем столе (рис. [1\)](#page-5-3).

<span id="page-5-3"></span>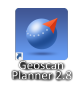

Рис. 1: Ярлык программы Geoscan Planner

При запуске программы Geoscan Planner появляется окно аутентификации, требующее логин и пароль пользователя (рис. [2\)](#page-5-4). Введите Ваши данные в соответствующие поля и нажмите **OK**.

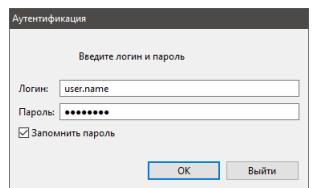

<span id="page-5-4"></span>Рис. 2: Окно аутентификации Geoscan Planner

## <span id="page-6-0"></span>**Интерфейс программы**

После запуска окно программы Geoscan Planner имеет следующий вид (рис. [3\)](#page-6-1):

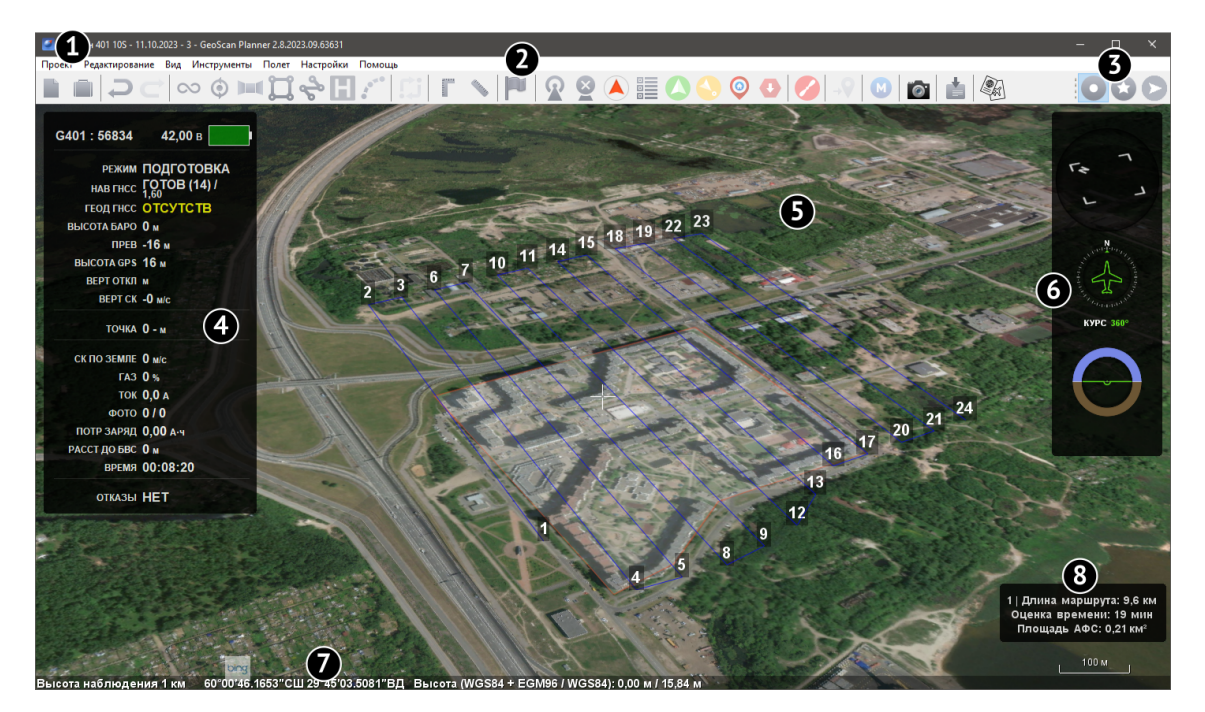

Рис. 3: Интерфейс программы Geoscan Planner

В окне программы Geoscan Planner располагаются следующие компоненты:

- <span id="page-6-1"></span>1. **Главное меню** — Содержит следующие инструменты: работа с проектами, создание/открытие и импортирование сторонних карт, создание и редактирование полетных заданий, управление БВС, а также различные настройки и функции;
- 2. **Панель инструментов**—На панели инструментов (рис. **??**) располагаются кнопки для создания новых проектов, проектирования полетных элементов, выполнения измерений. При подключении к БВС появляются дополнительные кнопки для управления бортом;
- 3. **Панель выбора режимов** На панели располагаются кнопки предназначенные для переключения режимов работы программы: ( **Простой**, **Эксперт** и **Плеер**). Перед переходом в режим **Плеер** необходимо отключиться от всех БВС при помощи кнопки **Отключить БВС**, расположенной на **Панели инструментов**;
- 4. **Панель телеметрии** Панель содержит информацию о техническом состоянии БВС: информация с датчиков, отказы оборудования БВС и т.д.;
- 5. **Интерактивная карта** Отображает выбранную карту и покрытие. Перемещение карты осуществляется при помощи зажатой левой кнопки мыши

или стрелками на клавиатуре (для поворота камеры необходимо дополнительно зажать клавишу **Shift**, использовать зажатую правую кнопку мыши или клавиши **PgUp, PgDn**).

Масштаб карты изменяется клавишами **+, −** или вращением колесика мыши;

- 6. **Панель приборов** Отображает компас, индикатор курса и авиагоризонта;
- 7. **Строка состояния** Содержит информацию о текущем масштабе, координатах и высоте рельефа в точке наведения курсора;
- 8. **Свойства АФС** Содержит информацию о длине маршрута, оставшемся времени и площади АФС.

**Главное меню.** Главное меню программы состоит из нескольких разделов. Элементы панели инструментов продублированы в разделах меню **Редактирование**, **Инструменты** и **Полет**.

В разделе **Проект** содержатся следующие пункты:

- Новый проект;
- Мои проекты;
- Экспортировать (сохранение проекта в файл);
- Создать;
- Открыть;
- Импортировать;
- Недавние проекты;
- Сменить пользователя.

Редактор полётного задания поддерживает операции / **Отменить/Повторить**, что позволяет отменить/повторить последние операции редактирования.

**Панель инструментов.** Кнопки на панели инструментов расположены в предполагаемом порядке их применения при создании типового проекта. Некоторые кнопки появляются только после подключения к БВС. На рис. [4](#page-8-0) изображена панель инструментов до подключения к БВС.

После подключения к БВС на панели инструментов появляются дополнительные кнопки (рис. [5\)](#page-8-1).

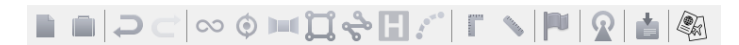

<span id="page-8-0"></span>Рис. 4: Панель инструментов ДО подключения к БВС

FFFC∞⊙™¤÷⊞∠IVFNFIR9QEOS⊙⊙|O|0|©|■▲©

<span id="page-8-1"></span>Рис. 5: Панель инструментов ПОСЛЕ подключения к борту

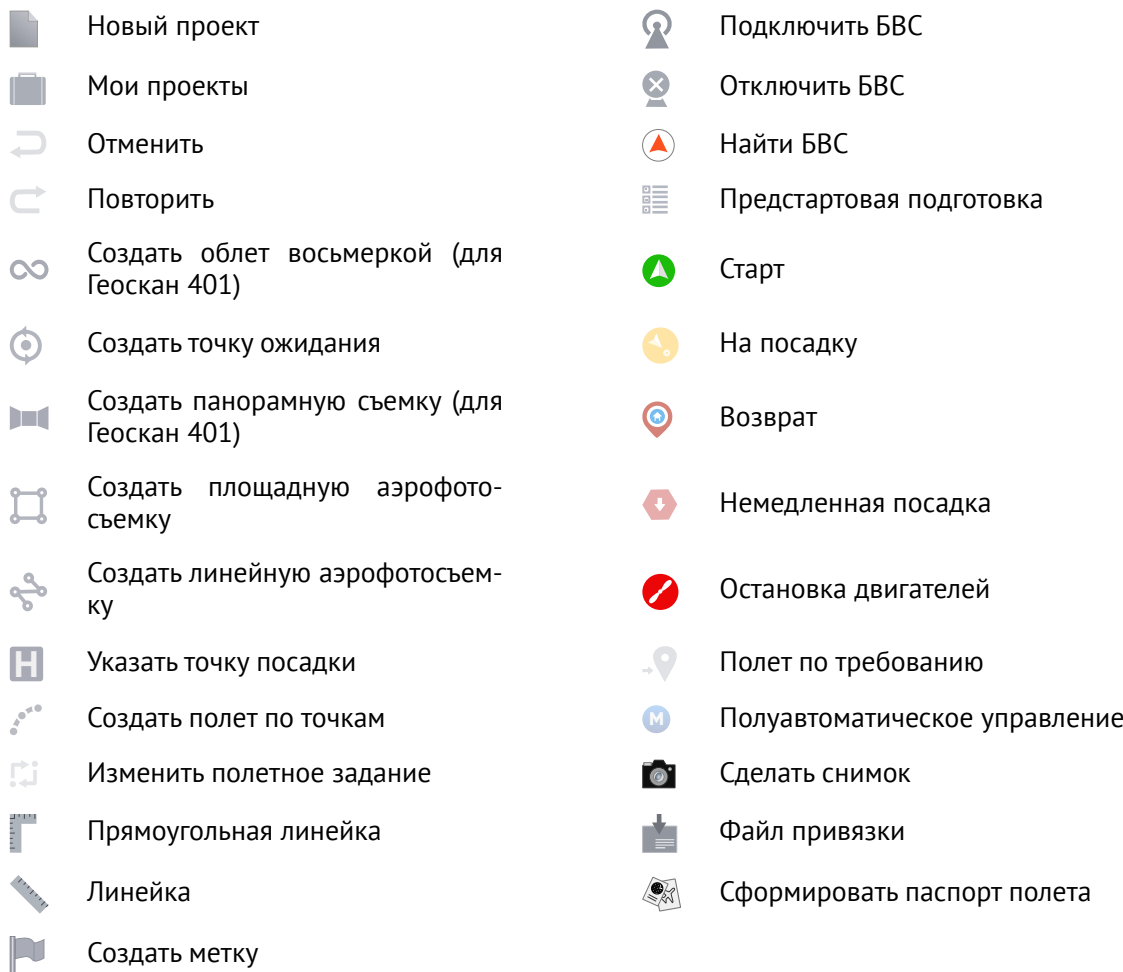

## <span id="page-9-0"></span>**Режимы работы**

В программе Geoscan Planner существует 3 режима работы:

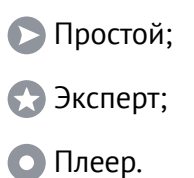

По умолчанию программа открывается в режиме **| Простой**. В данном режиме все элементы строятся со свойствами по умолчанию (указанными при создании проекта). Настройка элементов возможна в режиме **Эксперт**.

При переходе в режим **В Эксперт** в левой части экрана появляется панель со следующими вкладками (рис. [6\)](#page-9-1):

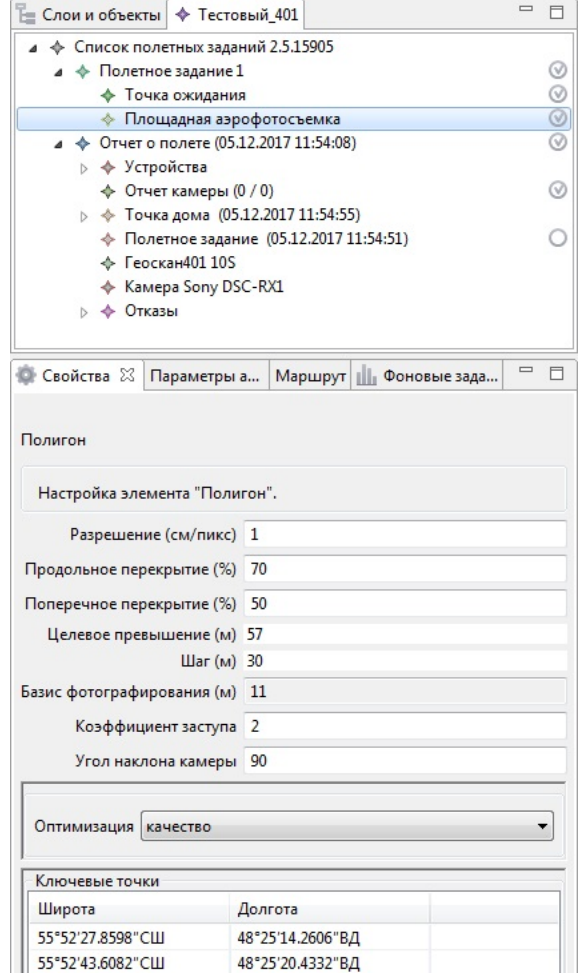

<span id="page-9-1"></span>Рис. 6: Панели в режиме эксперта

- **Слои и объекты**, в которой осуществляется работа со сторонними открытыми в программе документами;
- **Дерево проекта**, в которой отображаются построенные полетные элементы;
- **Свойства**, в которой отображаются свойства выделенного элемента;
- **Параметры автопилота**, данные в которой отображаются лишь при вводе пароля, пользователю недоступны;
- **Маршрут**, где отображаются все ключевые точки выбранного полетного элемента;
- **Фоновые задачи**, где отображаются все происходящие процессы, не помещающиеся на панель инструментов.

Режим **Плеер** служит для реконструкции полета по данным из журнала, а также последующего анализа полета и полученных во время него данных.

После перехода в режим **Плеер** необходимо открыть **Журнал полетов**. Проведенные на данной НСУ полеты отображаются во вкладке **Журнал полетов** в левой части экрана (рис. [7\)](#page-10-0).

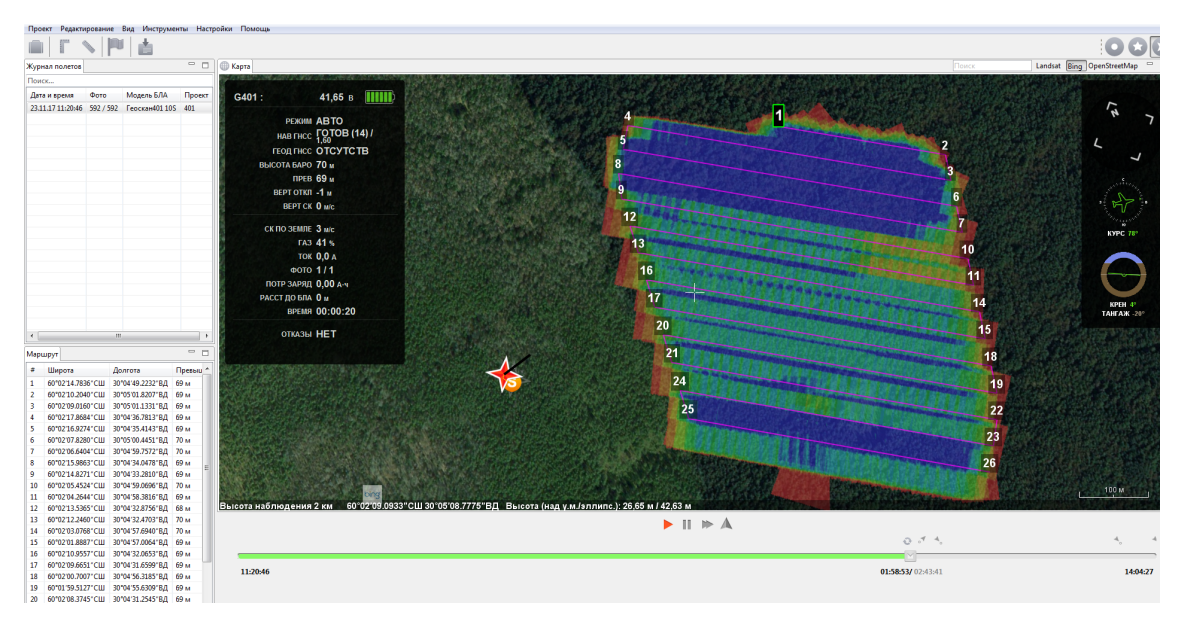

<span id="page-10-0"></span>Рис. 7: Реконструированный полет в плеере

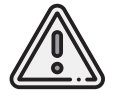

Для перехода в режим **Плеер** все БВС должны быть отключены.Для этого необходимо воспользоваться кнопкой **Отключить БВС** на панели инструментов.

Журнал полета сохраняется автоматически при каждом запуске Комплекса.

В режиме **Плеер** на экране отображается полетное задание, панель телеметрии, панель управления воспроизведением и временна́я лента.Для просмотра реконструированного полета можно использовать кнопки управления над временной лентой, а также проматывать большие отрезки времени, перетаскивая бегунок по ленте.

Кнопка **Найти БВС** служит для автоматического поиска текущего положения БВС на интерактивной карте.

#### <span id="page-11-0"></span>**Дополнительные инструменты**

В программе Geoscan Planner есть линейки, служащие для измерения расстояний по карте. Кроме того, в программе Geoscan Planner присутствует возможность отмечать места на карте с помощью меток.

**Линейки.** Первый вариант – линейка, измеряющая расстояния по геоиду. Линейка позволяет измерять расстояние между точками по заданной траектории (рис. [8\)](#page-11-1). Чтобы воспользоваться линейкой нажмите на кнопку **Линейка**, расположенную на панели инструментов.

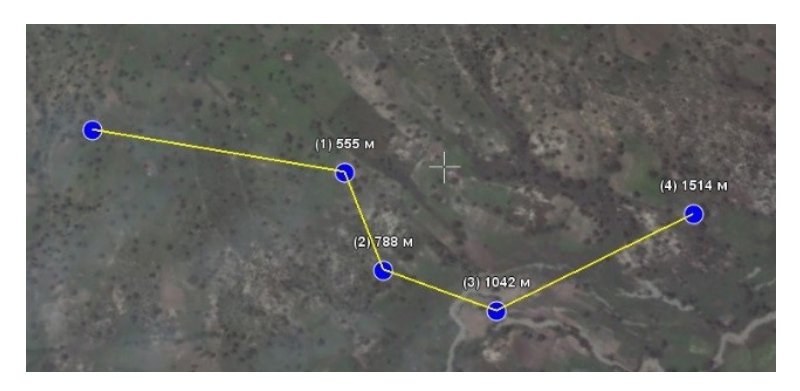

Рис. 8: Измерения линейкой

<span id="page-11-1"></span>Второй вариант – прямоугольная линейка, измеряющая горизонтальное проложение между 2 точками, разность высот и уклон. Чтобы воспользоваться прямоугольной линейкой, нажмите кнопку **Прямоугольная линейка**, расположенную на панели инструментов.

При измерении прямоугольной линейкой мы получаем не только длину проекции между указанными точками на горизонтальную поверхность, мы получаем также разность высот между этими точками и уклон местности (рис. [9\)](#page-12-0).

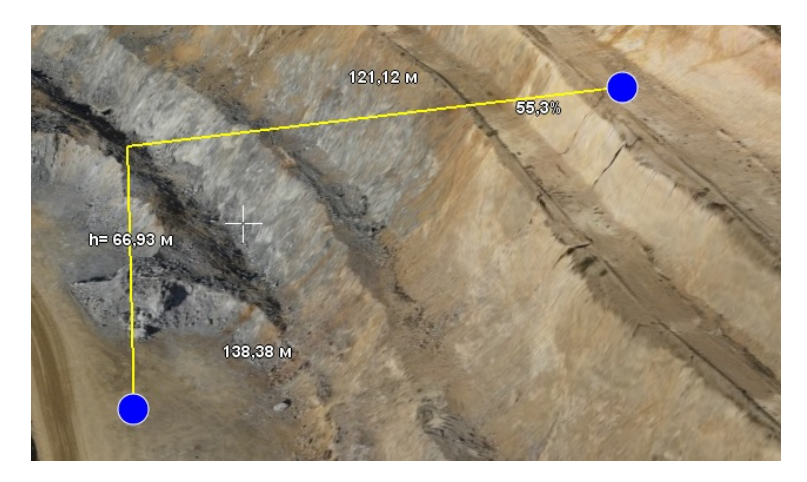

Рис. 9: Измерения прямоугольной линейкой

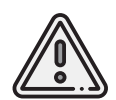

<span id="page-12-0"></span>Измерения, проводимые с помощью линеек не исчезают с карты по умолчанию. Чтобы убрать измерения, необходимо запустить выбранную линейку повторно, после чего отключить (отжав соответствующую кнопку на панели инструментов).

**Метки.** Данные элементы не учитываются программой при проектировании полетного задания, служат для визуального восприятия оператора. С помощью меток можно отмечать значимые объекты на карте, такие как вышки и здания, находящиеся выше минимальной высоты полета БВС.

Для создания метки нажмите кнопку **Создать метку** на панели инструментов.

Укажите двойным кликом мыши место на карте, которое нужно отметить, после чего в указанной точке появится метка (рис. [10\)](#page-12-1). Если требуется создать несколько меток на карте, указывайте их одиночными кликами мыши, а завершающую метку установите двойным кликом.

<span id="page-12-1"></span>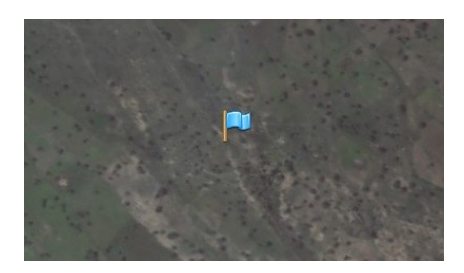

Рис. 10: Метка на карте

Любой метке можно присвоить имя (рис. [11\)](#page-13-0).

Данная функция доступна при вызове контекстного меню метки с помощью правой

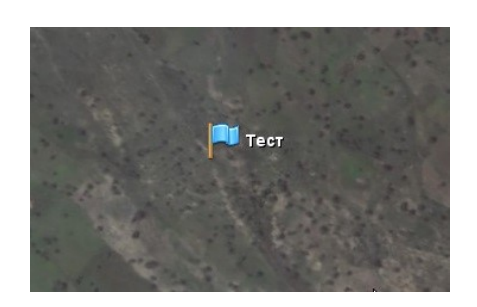

Рис. 11: Метка с именем

кнопки мыши. Также появляются функции удаления и задания координат метки (рис. [12\)](#page-13-1).

<span id="page-13-0"></span>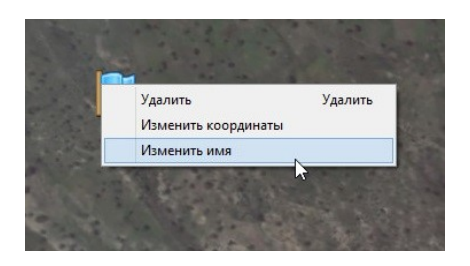

<span id="page-13-1"></span>Рис. 12: Контекстное меню метки

Кроме того, метки можно перемещать в нужное место перетаскиванием с помощью левой кнопки мыши.

**Поиск по названию** В режиме **Эксперт** доступен поиск по названию объекта (требуется наличие Интернета). Для поиска введите в соответствующее поле название объекта и нажмите клавишу **Enter**.

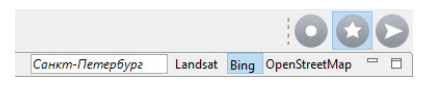

Рис. 13: Поиск объекта

Произойдет перемещение карты к найденному объекту.

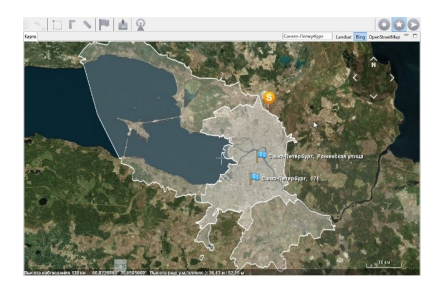

Рис. 14: Перемещение карты к найденному объекту

Если таких объектов найдено несколько, перейдите на вкладку **Слои и Объекты** и выберите нужный.

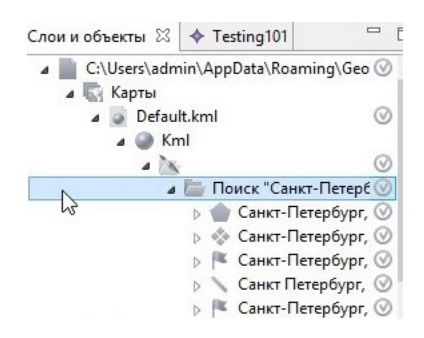

Рис. 15: Отображение найденных объектов

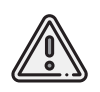

Метки и результаты поиска по названию попадают в файл Default.kml, автоматически удаляемый при закрытии программы; при необходимости − сохранять вручную через контекстное меню.

# <span id="page-15-0"></span>**Использование карт**

В программе Geoscan Planner в качестве базовой карты использует несколько источников данных о земной поверхности: **Bing**, **Landsat** или **OpenStreetMap** (для загрузки необходимо интернет-подключение).

Выбор источника данных осуществляется в главном меню **Настройки** > **Покрытие**.

Помимо карт, из сети Интернет загружаются важные для полета данные о высотах местности. Выбор источника данных о рельефе также доступен в главном меню **Настройки** > **Покрытие**.

| Настройки<br>Помощь |   |                                                       |
|---------------------|---|-------------------------------------------------------|
| Режим               | > |                                                       |
| Окна                | > |                                                       |
| Система координат   | > |                                                       |
| Покрытие            |   | Landsat                                               |
| Параметры           |   | Bing<br>$\bullet$                                     |
| Сервисный режим     |   | OpenStreetMap                                         |
|                     |   | GEM (recommended)<br>$\bullet$                        |
|                     |   | USA 10m, World 30m, Ocean 900m                        |
|                     |   | Legacy Earth Elevation Model                          |
|                     |   | Earth Elevation Model (SRTM30, SRTM3, NED 10m, BIL16) |

Рис. 16: Выбор источника данных о земной поверхности

Для составления корректного полетного задания необходимо подгрузить всю территорию предполагаемого полета, желательно в максимальной детализации. Для этой цели в программу встроен автоматический инструмент кэширования.

Во время загрузки данных в правом нижнем углу карты отобразится **индикатор загрузки**, который исчезнет после загрузки всего отображаемого на экране участка карты в текущем масштабе. Если из-за проблем с интернет-подключением данные не могут быть загружены, в правом нижнем углу карты появится сообщение **No Network**.

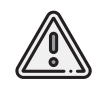

В качестве карты высот используются данные GEM,которые могут быть неактуальными для выбранных участков местности. Рекомендуется подгружать более свежие данные о рельефе через пользовательские карты.

Данные о земной поверхности сохраняются на диске и доступны во время полета без подключения к Интернету после однократной загрузки какого-либо участка.

#### <span id="page-16-0"></span>**Загрузка пользовательских карт**

Загрузка сторонних карт доступна через пункт главного меню **Проект** > **Открыть** или **Проект** > **Импортировать**.

В программе реализована поддержка мощного формата географической разметки KML, благодаря чему можно загружать векторные и растровые карты большой сложности.

Все подгруженные файлы отображаются в режиме **Эксперт** во вкладке **Слои и объекты** (рис. [17\)](#page-16-2). Для удобства работы с полученными участками можно отключить отображение исходного файла KML, щелкнув по галочке напротив его названия.

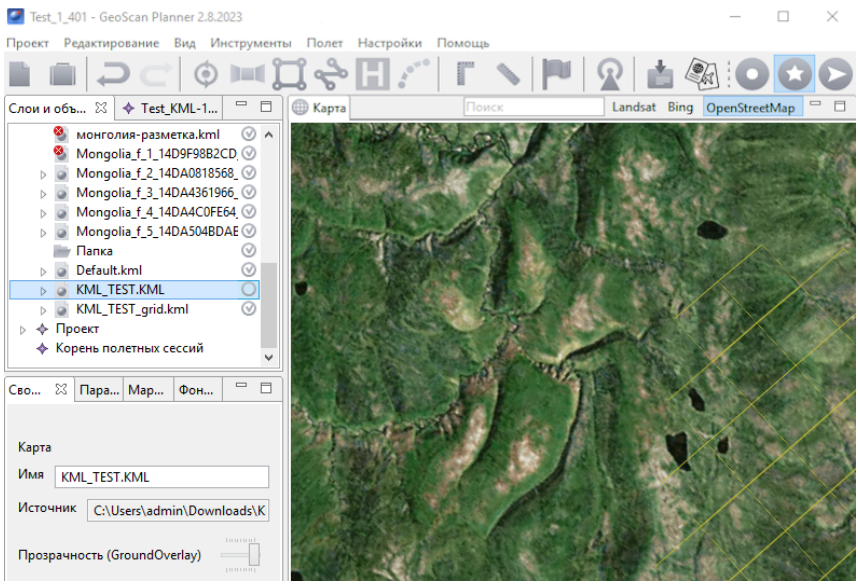

<span id="page-16-2"></span>Рис. 17: Отображение открытых документов в режиме **Эксперт**

## <span id="page-16-1"></span>**Подключение данных WMS**

Пользователю доступна возможность подгрузить данные WMS (Web Map Service). Загрузка происходит через пункт главного меню **Проект** > **Импортировать** > **WMTS/WMS..**. При выполнении данной команды появляется диалоговое окно, в котором можно выбрать адрес сервера WMTS/WMS или указать свой адрес.

# <span id="page-17-0"></span>**Работа с SAS.Planet**

Для скачивания карт и преобразования их в файлы, поддерживаемые программой Geoscan Planner, вы можете воспользоваться бесплатной программой [SASPlanet.](http://sasgis.org/)

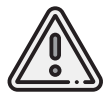

Во избежание возможных проблем в процессе пользования рекомендуем ознакомиться с документацией [\(F.A.Q.\)](http://www.sasgis.org/forum/viewtopic.php?t=986) по работе с программой SAS.Planet

#### <span id="page-17-1"></span>**Скачивание карт**

1. Запустите SAS.Planet, с помощью меню **Карты** выберите интересующий тип карты (рис. [18\)](#page-17-2).

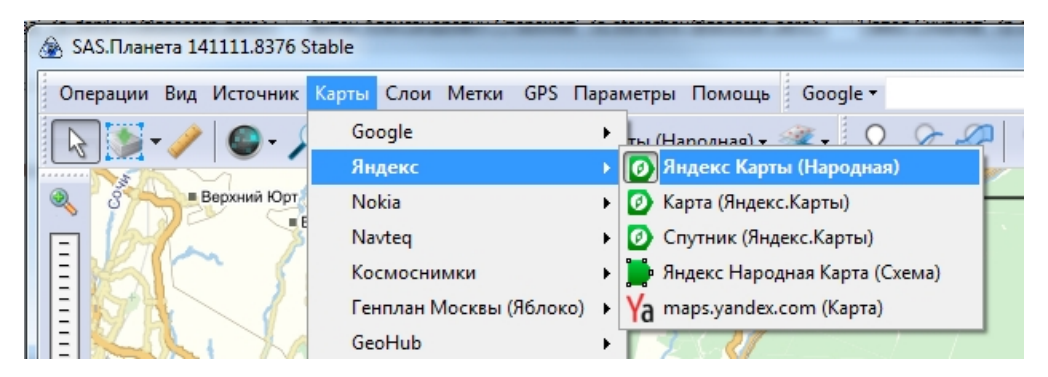

Рис. 18: Выбор типа карты в SAS.Planet

2. Выберите масштабы карт, которые вы планируете скачать. Обратите внимание на значение z в нижней строке (рис. [19\)](#page-17-3).

<span id="page-17-3"></span><span id="page-17-2"></span>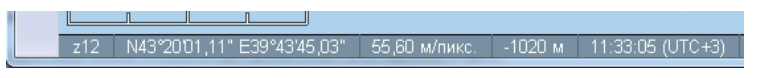

Рис. 19: Значение z

Необходимо учитывать, что каждый следующий масштаб содержит в 4 раза больше информации, чем предыдущий.

3. Выделите интересующую область с помощью кнопки **Мари Операции с выделенной областью** (рис. [20\)](#page-18-0), после выделения появится окно с одноименным названием (рис. [21\)](#page-18-1).

<span id="page-18-0"></span>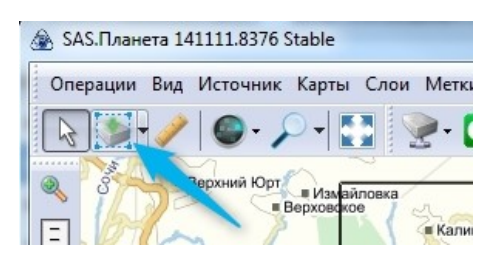

Рис. 20: Запуск операций с выделенной областью

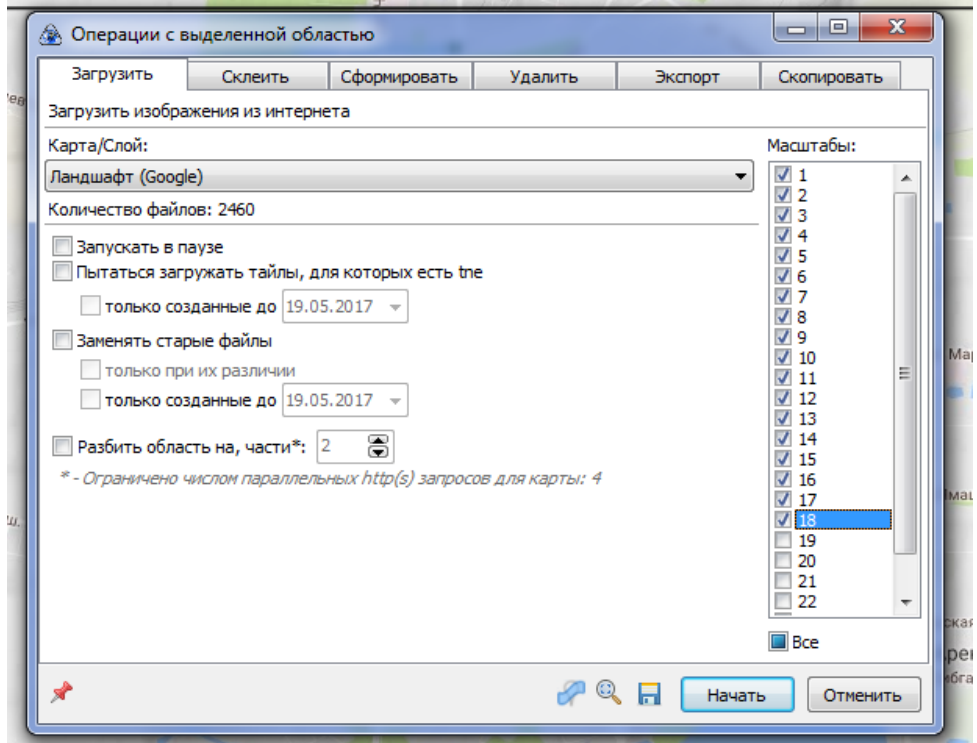

<span id="page-18-1"></span>Рис. 21: Окно операций с выделенной областью

4.Используя вкладку **Загрузить**,скачайте карты масштабов по порядку до выбранного максимального уровня. Для повторного выбора той же области можно использовать комбинацию **Ctrl + B**.

#### <span id="page-19-0"></span>**Экспорт в формат KML**

1. После скачивания всех масштабов повторно вызовите окно **Операции с выделенной областью** (**Ctrl-B**) и выберите вкладку **Экспорт**.

2. В строке **Экспорт выделенного участка в формат** выберите **KML (для просмотра в GE)**.

3. Укажите все скачанные масштабы, например, с 12 по 17. Выберите интересующий источник данных. Активируйте опции **Относительный путь к тайлам** и **Не сохранять пути..**(рис. [22\)](#page-19-1).

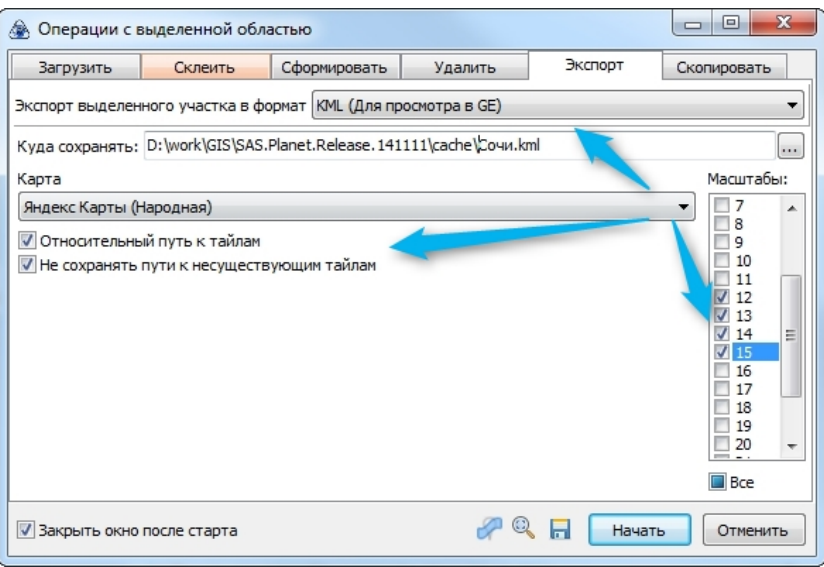

<span id="page-19-1"></span>Рис. 22: Операции с выделенной областью

4.Укажите путь для сохранения файла с экспортированными данными в каталог **[путь до SASPlanet]/cache** (в результате пути до тайлов будут относительные, что позволит перемещать всю папку cache целиком).

5. Нажмите кнопку **Начать**. При необходимости скопировать карту на другой компьютер копируйте папку **cache** целиком – вместе с kml и картинками.

6. Чтобы создать kmz-файл, поместите в архив файл kml и содержимое папки **cache** (рис. [23\)](#page-20-0).

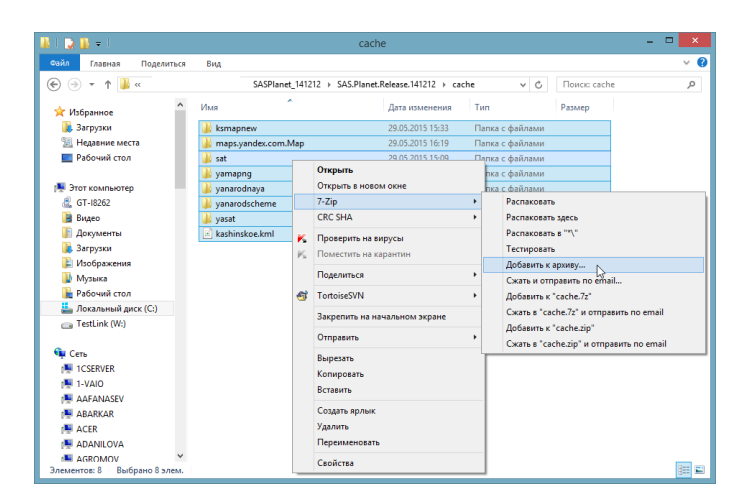

<span id="page-20-0"></span>Рис. 23: Создание архива

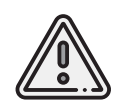

В папке cache хранится весь кэш программы SAS.Planet, соотвественно, все ранее загруженные карты хранятся в этой папке. Будьте внимательны, архивируйте только нужную часть. Либо перед каждой новой загрузкой карт удаляйте папку cache целиком.

7. Выберите формат архива **zip**, введите название архива и нажмите кнопку **ОК** (рис. [24\)](#page-20-1).

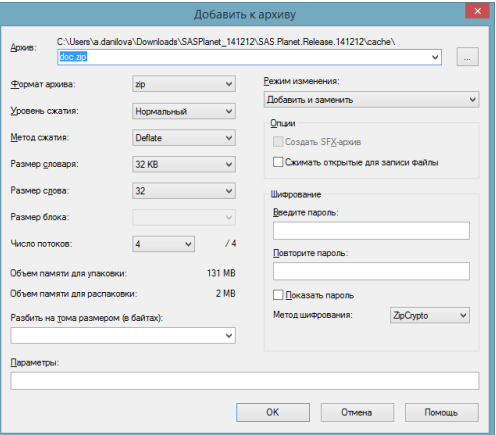

<span id="page-20-1"></span>Рис. 24: Создание файла kmz

8. У полученного архива измените расширение на .**kmz**.

#### <span id="page-21-0"></span>**Экспорт в формат GeoTIFF.**

1. После скачивания всех масштабов повторно вызовите окно **Операции с выделенной областью** (**Ctrl + B**) и выберите вкладку **Склеить**.

2. В строке **Результирующий формат** выберите **GeoTIFF (Tagged Image File Format)**. Укажите необходимый масштаб и место для сохранения файла geotiff.

3. Выберите интересующий источник данных. При необходимости разбейте изображение на нужное количество частей (рис. [25\)](#page-21-1).

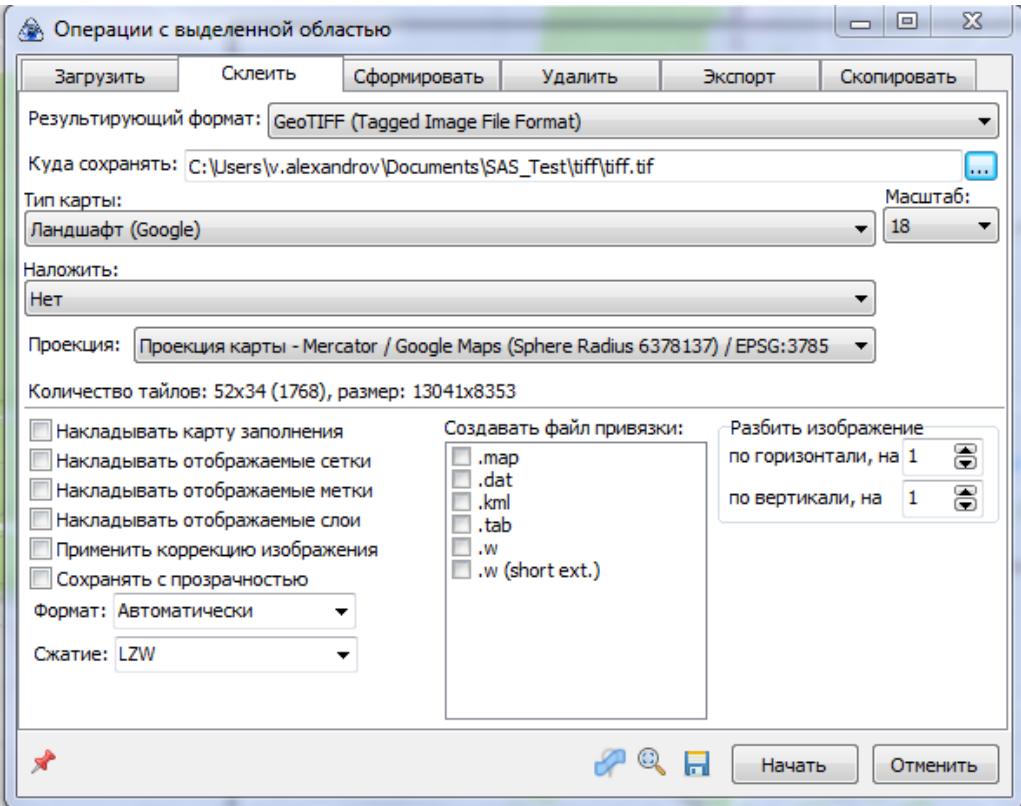

<span id="page-21-1"></span>Рис. 25: Создание файла geotiff

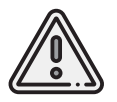

Открывать полученные файлы geotiff в программе Geoscan Planner рекомендуется через главное меню **Проект** > **Импортировать** > **Растровую карту..** с последующим выбором **Оптимизировать для ускорения**.

#### <span id="page-22-0"></span>**Экспорт в формат KMZ**

1. После скачивания всех масштабов повторно вызовите окно **Операции с выделенной областью** (**Ctrl + B**) и выберите вкладку **Склеить**.

2. В строке **Результирующий формат** выберите **KMZ for Garmin (JPEG Overlays)**.

3. Укажите необходимый масштаб и место для сохранения файла kmz. Выберите интересующий источник данных. При необходимости разбейте изображение на нужное количество частей (рис. [26\)](#page-22-1).

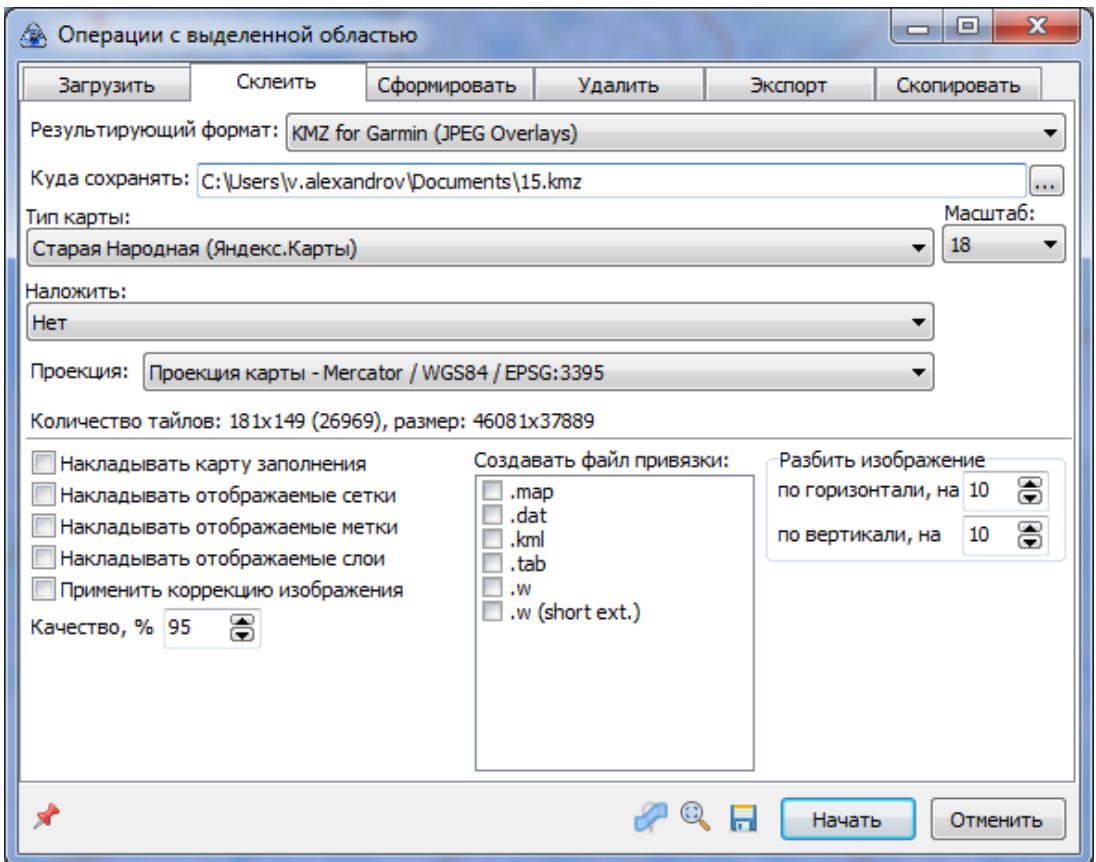

<span id="page-22-1"></span>Рис. 26: Создание файла kmz

#### <span id="page-23-0"></span>**Экспорт в формат PNG с географической привязкой KML**

1. После скачивания всех масштабов повторно вызовите окно **Операции с выделенной областью** (**Ctrl + B**) и выберите вкладку **Склеить**.

2. В строке **Результирующий формат** выберите **PNG (Portable Network Graphics)**.

3. Укажите необходимый масштаб и место для сохранения файла png. Выберите интересующий источник данных.

4. В разделе **Создавать файл привязки** выберите **.kml**. При необходимости разбейте изображение на нужное количество частей (рис. [27\)](#page-23-1).

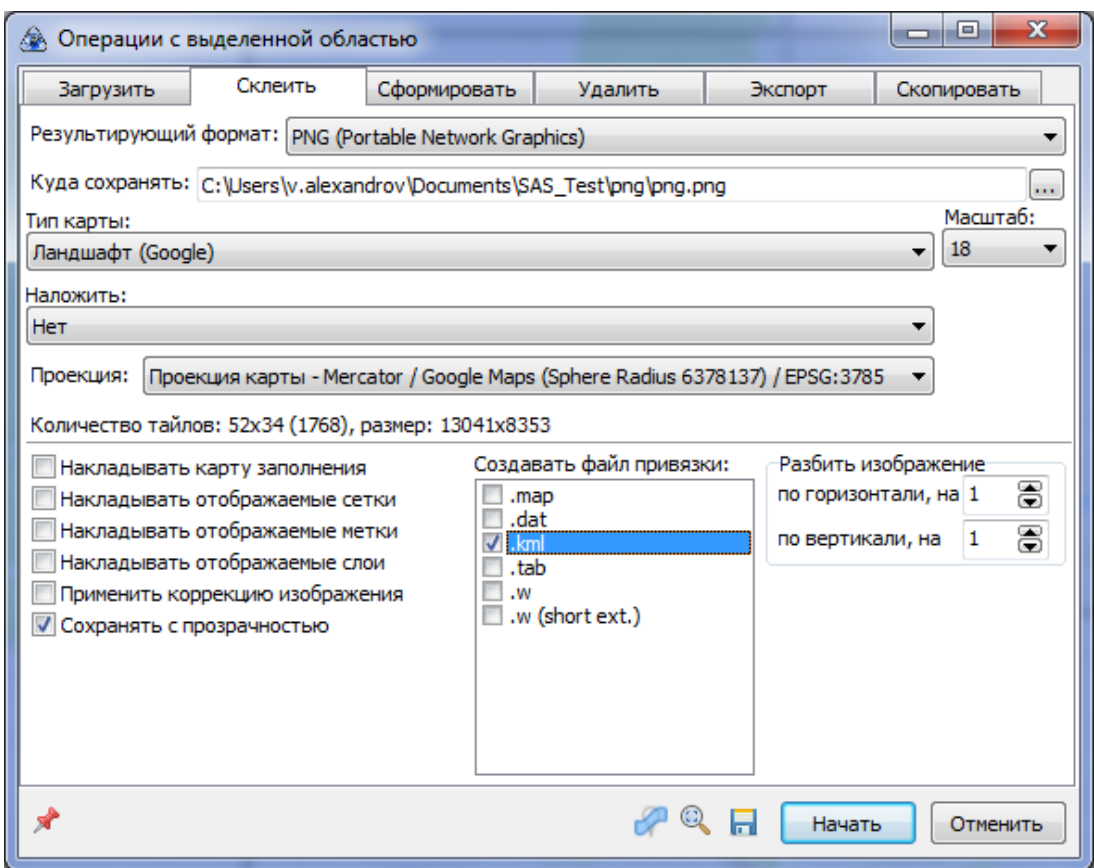

<span id="page-23-1"></span>Рис. 27: Создание файла png с файлом привязки kml

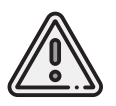

Открытие данных файлов PNG в программе Geoscan Planner происходит через открытие файла привязки kml.

## <span id="page-24-0"></span>**Создание документа KML**

Помимо загрузки файлов KML, программа Geoscan Planner поддерживает создание новых.

1. Для создания файла KML откройте пункт главного меню **Проект** > **Создать** > **KML..** (рис. [28\)](#page-24-1).

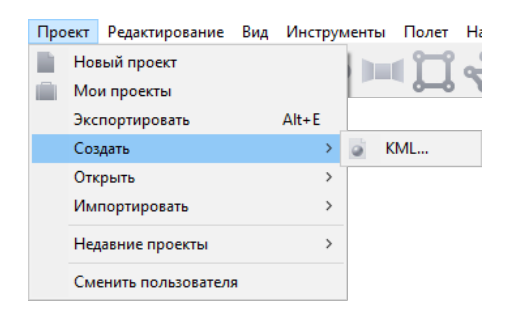

Рис. 28: Запуск создания KML

- 2. Укажите место сохранения файла и его название (рис. [29\)](#page-24-2).
- 3. Откройте созданный файл в редакторе (рис. [30\)](#page-25-0). Для этого перейдите в режим

<span id="page-24-1"></span>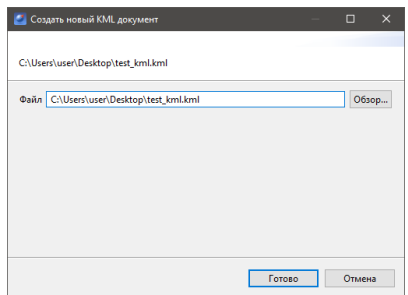

<span id="page-24-2"></span>Рис. 29: Создание файла KML

**В Эксперт** и нажмите правой кнопкой мыши по нужному файлу. Файл откроется в редакторе, при этом на панели инструментов появятся дополнительные кнопки:

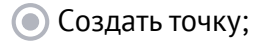

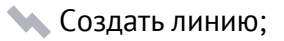

- Cоздать кольцо;
- Cоздать полигон.

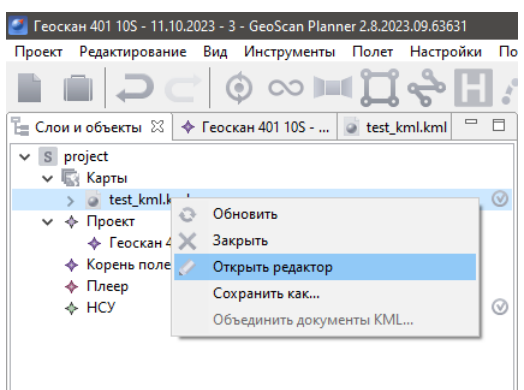

<span id="page-25-0"></span>Рис. 30: Открытие файла KML в редакторе

4. Создайте элемент KML, например, полигон (рис. [31\)](#page-25-1).

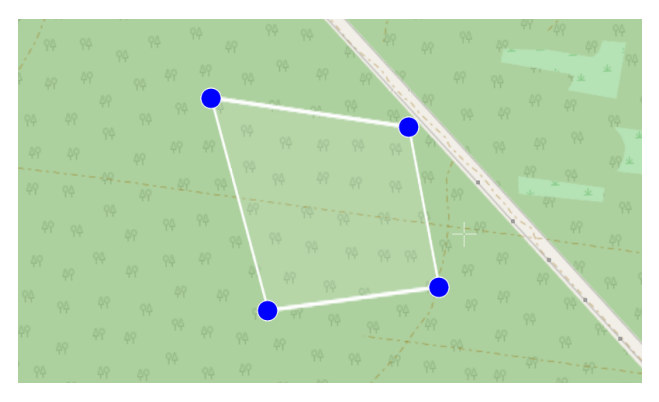

Рис. 31: Создание полигона KML

В дереве файла KML появится созданный элемент (в данном случае Polygon) и раздел настройки стилей отображения (рис. [32\)](#page-25-2).

<span id="page-25-2"></span><span id="page-25-1"></span>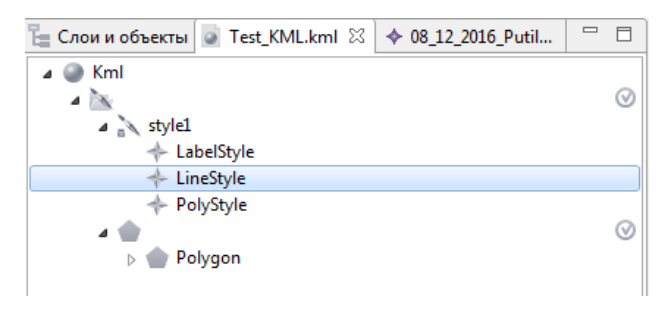

Рис. 32: Элементы KML

5. При необходимости в окне свойства настройте цвет и прозрачность отображения элементов объекта (рис. [33\)](#page-26-0).

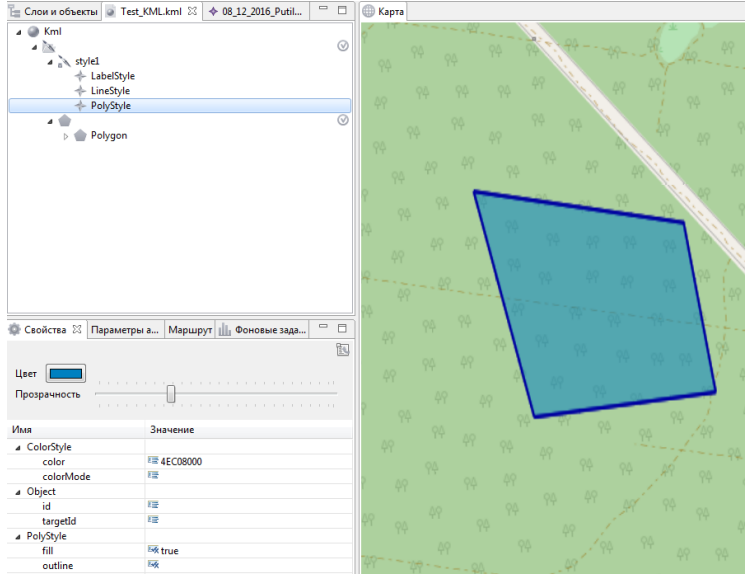

<span id="page-26-0"></span>Рис. 33: Настройка отображения элементов KML

6. Закройте редактор KML (рис. [34\)](#page-26-1).

<span id="page-26-1"></span>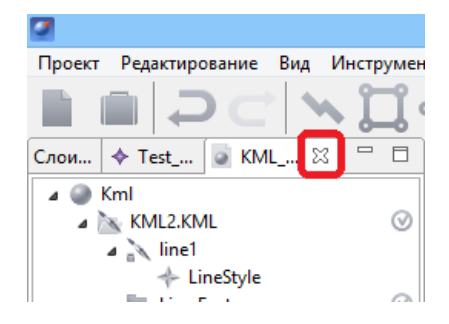

Рис. 34: Закрытие редактора KML

#### <span id="page-27-0"></span>**Исправление ошибки отображения линий KML**

Может получиться так, что при открытии файла KML, линейный объект окажется под рельефом.

Чтобы исправить это, необходимо:

1. В режиме **Эксперт** открыть данный файл KML в редакторе (рис. [35\)](#page-27-1).

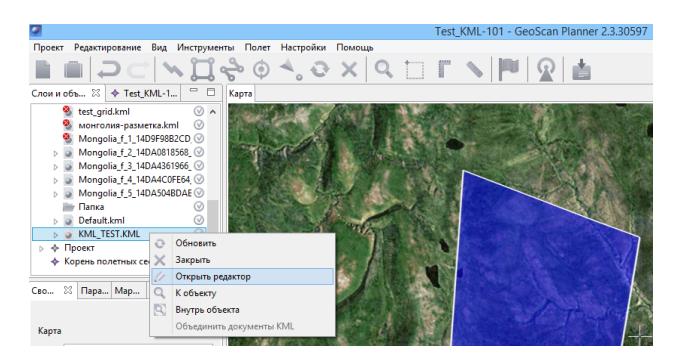

Рис. 35: Открытие редактора KML

2. В дереве объектов выбрать нужный элемент – линию **(LineString)** (рис. [36\)](#page-27-2).

<span id="page-27-1"></span>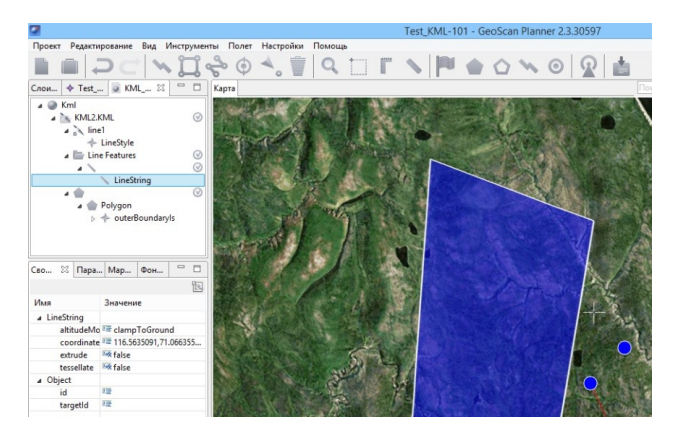

Рис. 36: Выбор объекта LineString

- <span id="page-27-2"></span>3. В окне свойства выставить следующие значения (рис. [37\)](#page-28-0):
	- для параметра **altitudeMode** значение **clampToGround**;
	- для параметра **tessellate** значение **true**.

|              | Ħ<br>Свойства $\%$ Параметры автопилота Маршрут Фоновые задачи |
|--------------|----------------------------------------------------------------|
| Имя          | Значение                                                       |
| ▲ LineString |                                                                |
| altitudeMode | <sup>E</sup> clampToGround                                     |
| coordinates  | <sup>■</sup> 116.5635091,71.0663552,100.0 116.5627391,71       |
| extrude      | <b>Lock false</b>                                              |
| tessellate   | $M$ <sub>true</sub>                                            |

<span id="page-28-0"></span>Рис. 37: Редактирование свойств объекта LineString

После вышеописанных действий линия на карте начинает отображаться повторяя рельеф (рис. [38\)](#page-28-1).

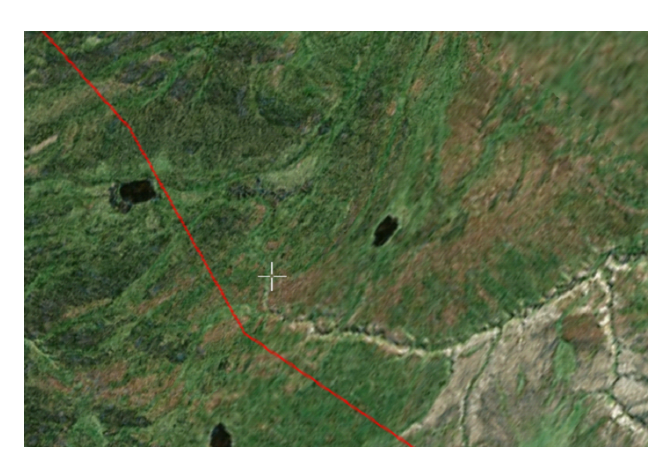

<span id="page-28-1"></span>Рис. 38: Отображение линии KML повторяя рельеф

# <span id="page-29-0"></span>**Проектирование полетного задания**

Комплекс Геоскан коптерного типа обеспечивает:

- площадную аэрофотосъемку по заранее составленному полетному заданию;
- линейную аэрофотосъемку по заранее составленному полетному заданию;
- полет по точкам;
- облет восьмеркой (для Геоскан 401);
- панорамную съемку (для Геоскан 401);
- точку ожидания с возможностью измерения ветра;
- полет по требованию<sup>[1](#page-126-0)</sup>;
- дистанционное управление<sup>[2](#page-126-0)</sup>.

Программа Geoscan Planner автоматически сохраняет проект полетного задания в памяти компьютера для дальнейшего использования. Это позволяет разработать проект заблаговременно, до выезда на место проведения работ.

1. Для создания нового проекта нажмите кнопку **Новый проект** на панели инструментов или выберите пункт главного меню **Проект** > **Новый проект** (рис. [39\)](#page-29-1).

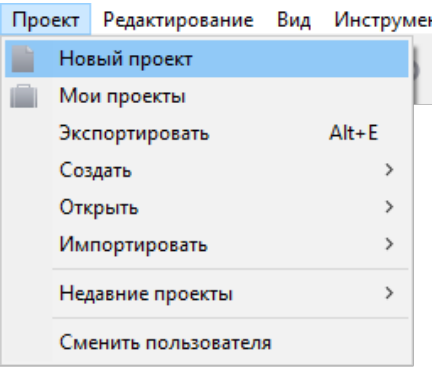

<span id="page-29-1"></span>Рис. 39: Создание нового проекта через выпадающее меню Проект

 $^{\rm 1}$ оператор указывает точки полетного задания в режиме реального времени  $^2$ оператор осуществляет векторное управление в режиме реального времени

2. В появившемся окне создания нового проекта полетного задания (рис. [40\)](#page-30-0) укажите **Имя проекта**, **Модель БВС** и **Модель фотоаппарата**.

3. Укажите параметры съемки, которые будут применены по умолчанию для полетных элементов (при необходимости параметры можно будет изменить в режиме **Эксперт**):

- **Разрешение** (см/пикс);
- **Высота** (м);
- **Продольное перекрытие** (%);
- **Поперечное перекрытие** (%).

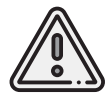

Параметры **Разрешение** и **Высота** взаимосвязаны,в зависимости от выбранной модели фотоаппарата при изменении одного из параметров второй будет рассчитываться автоматически.

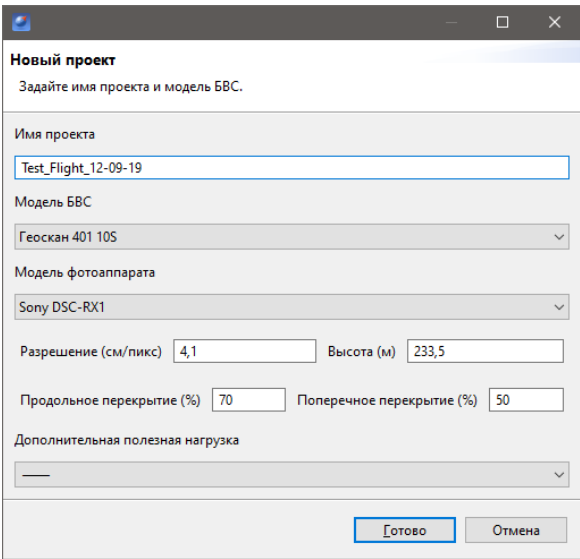

<span id="page-30-0"></span>Рис. 40: Создание нового проекта полетного задания

4. Если модель фотоаппарата не выбрана (видеокомплекс без фото, например), окно создания принимает вид, изображенный на рис. [41.](#page-31-0) В данной ситуации необходимо указать высоту и шаг (расстояние между пролетами).

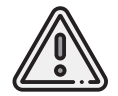

Следует выбирать модель БВС с типом АКБ, соответствующей комплектации Вашего БВС, для своевременного срабатывания систем автоматического возврата при низком заряде АКБ.

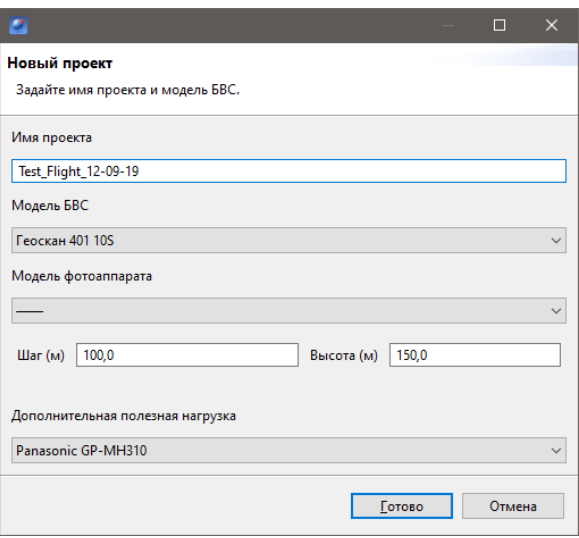

<span id="page-31-0"></span>Рис. 41: Создание нового проекта без фотоаппарата

Полетное задание может в себя включать:

- **ПАФС** площадную аэрофотосъемку (съемку полигонов). Оператор задает вершины многоугольника (не менее 3), а программа автоматически рассчитывает маршрут обхода;
- **ЛАФС** линейную аэрофотосъемку (съемку линейных протяженных объектов, таких как трубопроводы, дороги, ЛЭП). Оператор задает по точкам линейный объект, программа обсчитывает маршрут обхода с учетом требований для съемки протяженных объектов;
- **полет по точкам** движение по заданной траектории с указанием высот полета. Используется, главным образом, для обхода точечных объектов (например, вышек) и неровностей рельефа;
- **точку ожидания** точку, которую коптер удерживает в течение указанного промежутка времени. Позволяет измерять направление и силу ветра;
- **облет восьмеркой (для Геоскан 401)**;
- **панорамную съемку (для Геоскан 401)**;
- **точку посадки**.

5. При необходимости многократного повторения одного маршрута за один полет (контроль территории, например),можно активировать функцию **Зациклить ПЗ**. В данной ситуации БВС будет повторять все полетные элементы, кроме посадки. 6. Для этого перейдите в режим **Эксперт**, выберите текущее полетное задание и активируйте функцию **Зациклить ПЗ** (рис. [42\)](#page-32-1).

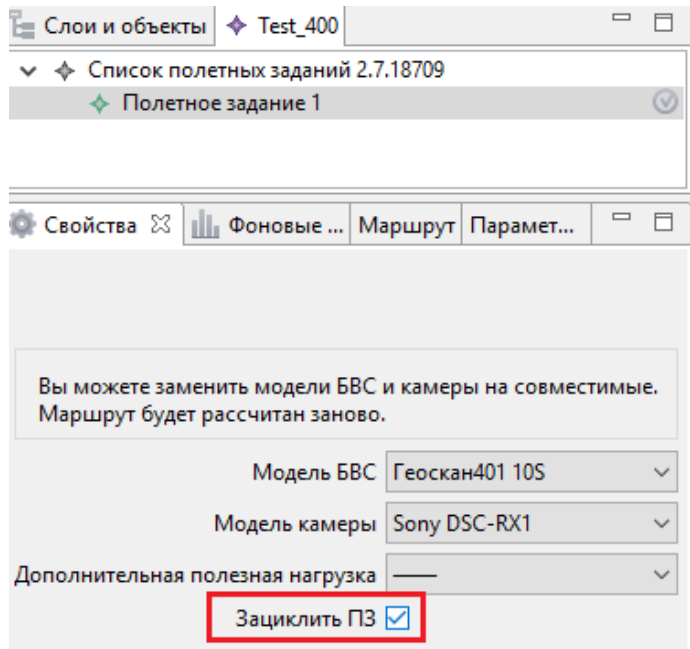

<span id="page-32-1"></span>Рис. 42: Зацикливание полетного задания

## <span id="page-32-0"></span>**Площадная аэрофотосъемка**

Площадная аэрофотосъемка – съемка полигонов. Полигон – это область, ограниченная многоугольником. Оператор задает вершины многоугольника (не менее 3), а программа автоматически рассчитывает маршрут обхода.

1. Для создания полигона нажмите кнопку **Создать площадную аэрофотосъемку** на панели инструментов.

2. Одиночными кликами мыши задайте угловые точки исследуемого участка местности. Программа автоматически рассчитывает маршрут обхода полигона.

3. Завершите построение полигона двойным кликом мыши.

Оператору достаточно создать полигон непосредственно по границам исследуемой области, программа самостоятельно увеличит длину линий облета и их количество в соответствии с условиями съемки.

Полетное задание может включать в себя несколько полигонов. Если на местности имеются высокие объекты, необходимо убедиться в том, что траектория БВС при переходе от одного полигона к другому не пересекается с ними.

При необходимости можно добавить в полетное задание полет по точкам между полигонами,который должен представлять собой маршрут безопасного обхода высоких объектов. Подробнее о полете по точкам написано далее.

**Добавление и удаление вершин полигона.** В готовый полигон можно добавлять вершины. Для этого перетащите любую промежуточную точку с середины ребра полигона (белая точка) в необходимое место (рис. [43\)](#page-33-0). Новая вершина появится в указанном месте. Чтобы удалить вершину нажмите на ней правой кнопкой мыши и выберите пункт контекстного меню **Удалить вершину**.

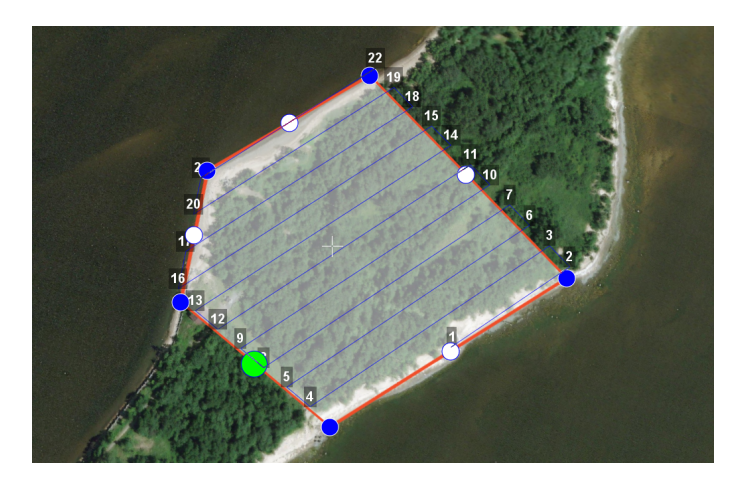

Рис. 43: Добавление вершины

**Изменение направления линий облета.** Все вновь создаваемые полигоны по умолчанию оптимизированы **«по качеству»**, т.е. направление линий рассчитано программой с учетом геометрии полигона. Необходимость оптимизировать полигон **«по направлению»** возникает достаточно часто, например, если на месте проведения работ сила и направление ветра неблагоприятны.

Для изменения типа оптимизации нажмите правой кнопкой мыши на полигоне и выберите в контекстном меню вариант **Оптимизация «Направление»** (рис. [44\)](#page-33-1).

<span id="page-33-0"></span>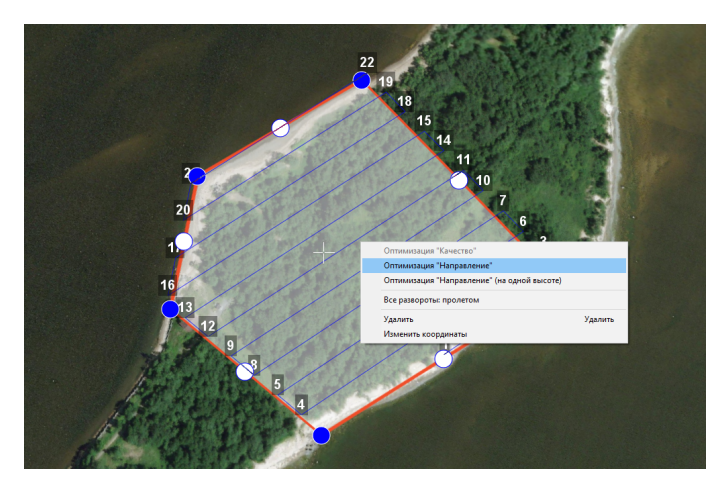

Рис. 44: Оптимизация по направлению

<span id="page-33-1"></span>Одна из вершин полигона станет подсвечена. Кликните мышкой на подсвеченную

область. После этого появится бегунок, зажав который левой кнопкой мыши можно изменить направление облета (рис. [45\)](#page-34-0).

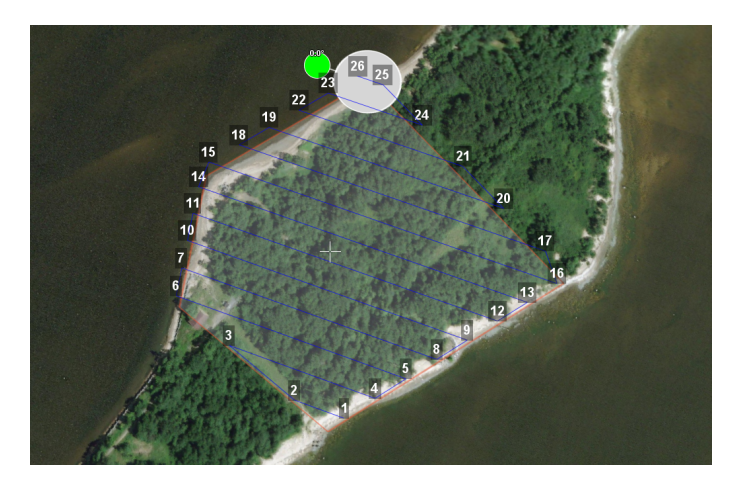

Рис. 45: Корректировка направления облета

Результатом будет новый маршрут облета полигона по заданному направлению (рис. [46\)](#page-34-1).

<span id="page-34-0"></span>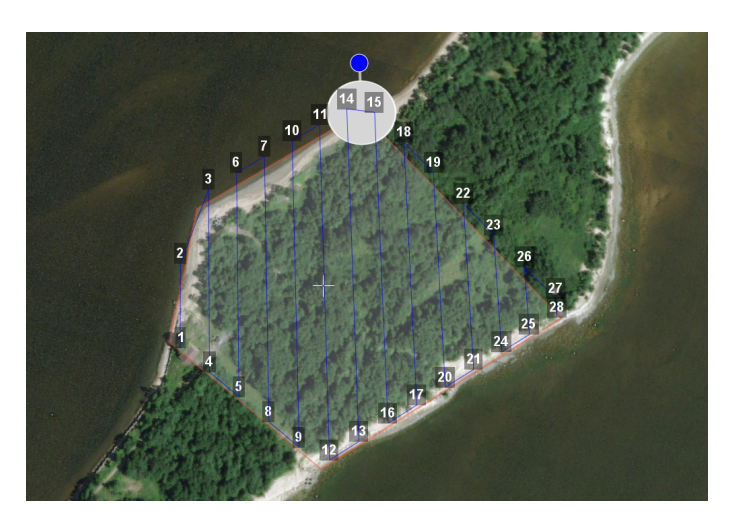

Рис. 46: Новый маршрут облета

<span id="page-34-1"></span>**Изменение точки входа в полигон.** Если необходимо сменить точку входа в полигон, то выполните следующие действия:

1. Выделите полигон, для этого нажмите на нем левой кнопкой мыши (рис. [47\)](#page-35-0);

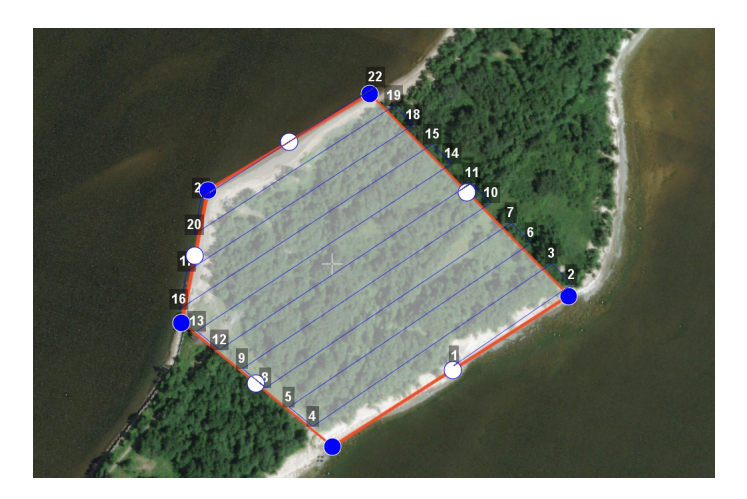

Рис. 47: Выделенный полигон

- 2. Правой кнопкой мыши нажмите на точку, в которой требуется осуществить вход.
- 3. В появившемся контекстном меню выберите пункт **Начать здесь** (рис. [48\)](#page-35-1);

<span id="page-35-0"></span>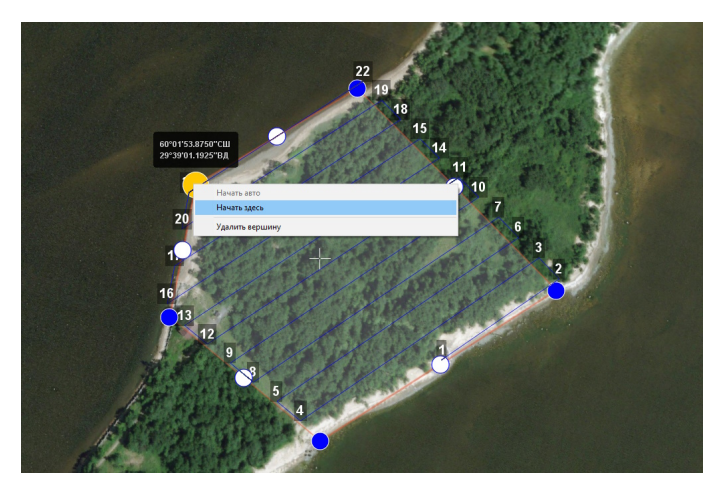

Рис. 48: Изменение точки входа в полигон

<span id="page-35-1"></span>4. У выбранной точки входа появится отметка — флажок (рис. [49\)](#page-36-0);
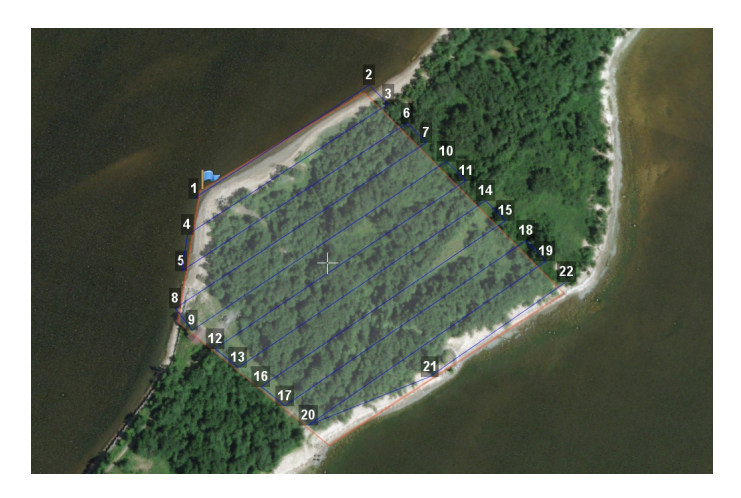

Рис. 49: Точка входа в полигон

5. Для того чтобы вернуться к автоматическому выбору точки входа, в контекстном меню любой вершины выберите пункт **Начать авто** (рис. [50\)](#page-36-0).

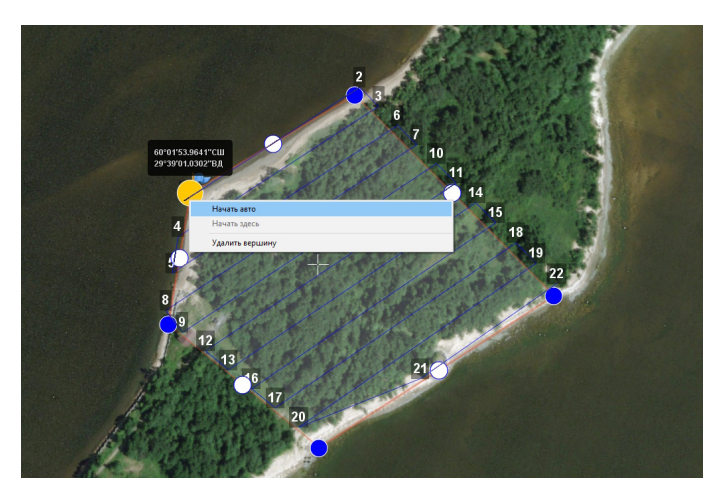

Рис. 50: Точка входа в полигон по умолчанию

<span id="page-36-0"></span>**Редактирование полигона в режиме эксперта.** Параметры автоматически создаваемого полигона оптимизированы для стандартных условий применения Комплекса. В некоторых случаях для получения наилучшего результата требуется изменить параметры полигона. В частности, при сильном ветре желательно скорректировать направление линий облета,развернув их перпендикулярно ветру.Эта мера положительно влияет на стабильность траектории.

Для редактирования свойств полигона перейдите в режим **Эксперт**, нажав кнопку **Эксперт** на панели выбора режимов.

В рабочей области программы появится несколько новых окон $^3$  $^3$ :

- **Слои и объекты**. На вкладке Слои и объекты отображается дерево всей рабочей сессии: проекты и объекты KML (если подключены). На вкладке с названием проекта отображается дерево проекта.
- **Свойства**. В этом окне отображаются свойства выбранного объекта.
- **Маршрут**. В этом окне отображается таблица точек маршрута или его части. Редактирование значений напрямую в таблице невозможно.
- **Параметры автопилота**. В этом окне отображаются параметры автопилота.
- **Фоновые задачи**. В этом окне отображается ход выполнения задач.

В дереве проекта левой кнопкой мыши выберите полигон для редактирования (Площадная аэрофотосъемка).

В окне **Свойства** настройте параметры в соответствии с требованиями (рис. [51\)](#page-37-0):

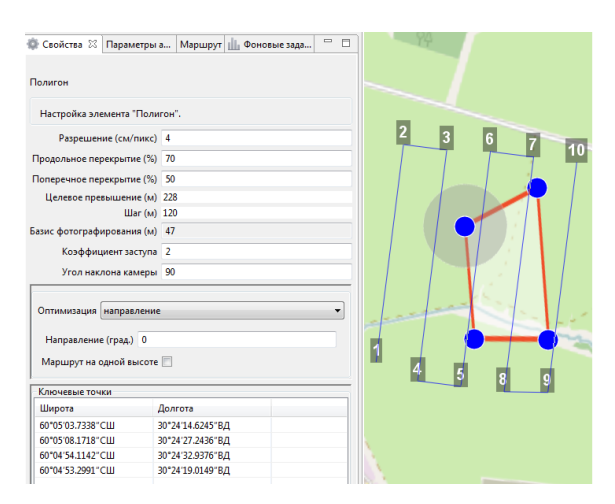

<span id="page-37-0"></span>Рис. 51: Редактирование свойств полигона

- **Разрешение** разрешение фотосъемки, см/пиксель;
- **Продольное перекрытие** расчетное продольное перекрытие снимков, %;
- **Поперечное перекрытие** расчетное поперечное перекрытие снимков, %;
- Целевое превышение высота полета<sup>[4](#page-126-0)</sup>, в метрах;
- **Шаг** интервал между линиями облета полигона, в метрах;

<sup>&</sup>lt;sup>3</sup>Неиспользуемые окна можно скрыть с экрана, для этого нужно открыть меню **Настройки** > **Окна** и выбрать необходимые окна.

<sup>4</sup>Высота линии над наивысшей точкой рельефа вдоль этой линии.

- **Базис фотографирования** интервал между ближайшими точками фотографирования на линии заданного пути, в метрах (рассчитываемая величина);
- **Коэффициент заступа** залеты за границы области съемки для обеспечения дополнительного перекрытия (количество дополнительных снимков за границами указанной области снимков);
- **Угол наклона камеры** задание угла наклона фотокамеры при осуществлении аэрофотосъемки (0° — горизонт, 90° — надир);
- **Оптимизация** выбор типа оптимизации:
	- **– Качество**—(по умолчанию) НСУ рассчитывает маршрут таким образом, чтобы получить наилучшее качество аэрофотоснимков при стандартных условиях;
	- **– Направление** направление линий облета задается оператором.

Если выбрана оптимизация по направлению, то необходимо указать соответствующий угол (поле для ввода появится, как только в поле **Оптимизация** будет выбрано значение **Направление**).

При активации оптимизации по направлению появляется также свойство **Маршрут на одной высоте**. При отключенном варианте маршрут строится с огибанием рельефа (под каждым галсом ищется максимально возвышенная точка по рельефу, к которой добавляется целевое превышение). При включенном варианте на всем участке находится максимально возвышенная точка по рельефу, к которой добавляется целевое превышение (рис. [52\)](#page-38-0).

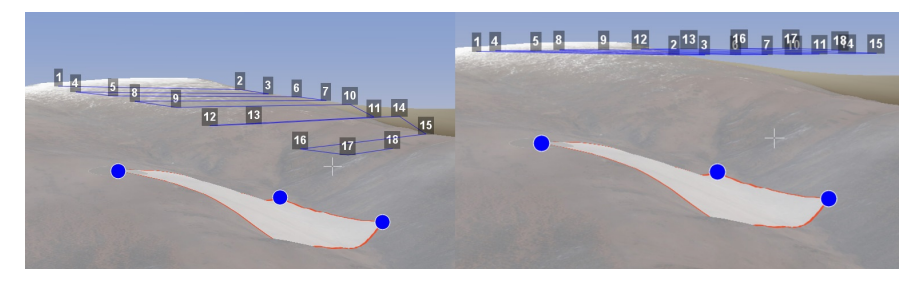

Рис. 52: Откл/Вкл режим построения маршрута на одной высоте

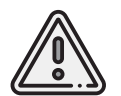

<span id="page-38-0"></span>**Разрешение**, **Целевое превышение** и **Шаг** являются взаимозависимыми величинами.Изменение любой из них приведет к пересчету остальных.

**Использование элемента ПАФС для магнитометрической съемки (для Геоскан 401).** Вследствие принципа действия привязного магнитометра при выполнении работ по магнитометрической съемке обязательным условием является точное огибание рельефа на всех участках полета. Соответственно, стандартный вариант построения галсов не подходит.

При создании проекта без фотоаппарата в свойствах элемента **Площадная аэрофотосъемка** появляется новое свойство— **Задать шаг разбиения**, позволяющее программе Geoscan Planner автоматически «разбивать» галс путем добавления промежуточных точек с заданным шагом в метрах (рис. [53\)](#page-39-0).

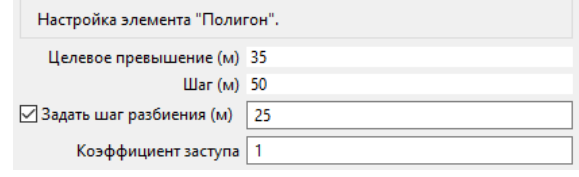

<span id="page-39-0"></span>Рис. 53: Свойства ПАФС в проекте без фотоаппарата

Активация этой опции добавляет промежуточные точки; между соседними двумя точками маршрут строится на определенной фиксированной высоте, учитывая рельеф между этими точками (рис. [54\)](#page-39-1).

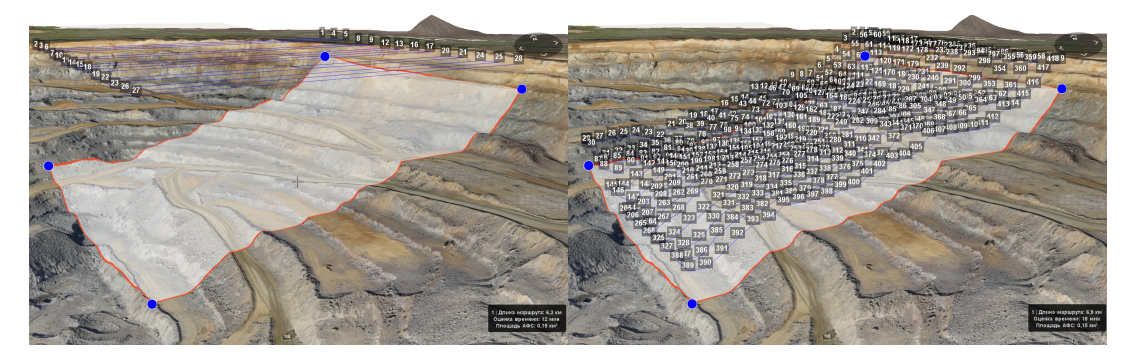

Рис. 54: Откл/Вкл режим разбиения галсов с шагом

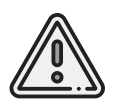

<span id="page-39-1"></span>Так как для построения галсов используется карта высот области съемки, рекомендуется пользоваться функцией разбиения галсов над более точными подгружаемыми объектами карт с цифровой моделью релье *или tiff.* 

# **Линейная аэрофотосъемка**

Линейная аэрофотосъемка служит для облета линейных протяженных объектов,таких как: реки, дороги, ЛЭП, нефтепроводы.

Чтобы создать линейную аэрофотосъемку, нажмите на кнопку **Создать линейную аэрофотосъемку**, расположенную на панели инструментов.

Задайте однократными нажатиями левой кнопки мыши маршрут обхода протяженного объекта по точкам разворотов. Программа автоматически построит линии облета (рис. [55\)](#page-40-0).

В режиме **Эксперта** можно отредактировать ширину снимаемой области, а также аналогичные полигону свойства (**Разрешение**, **Перекрытия**, **Превышение**, **Шаг**).

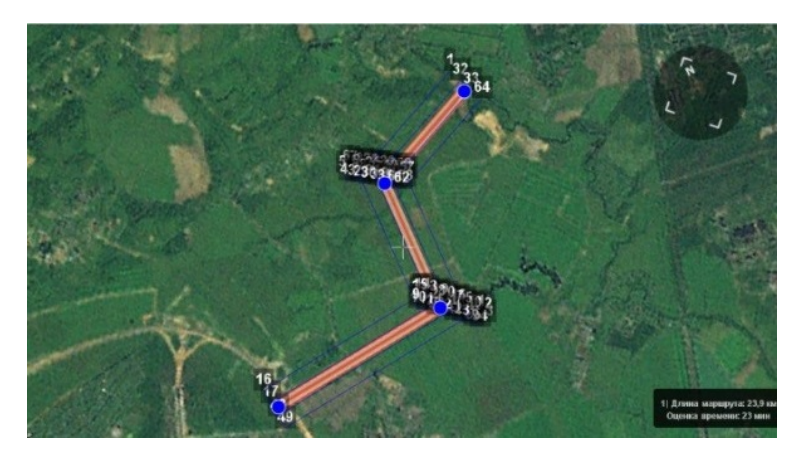

Рис. 55: Пример линейной аэрофотосъемки

По умолчанию выбрана ширина области 100 м (по 50 м в обе стороны от осевой линии) — это та область, которая должна попасть на аэрофотоснимки.

<span id="page-40-0"></span>В окне **Свойства** настройте параметры (рис. [56\)](#page-41-0):

- **Разрешение** разрешение фотосъемки, см/пиксель;
- **Продольное перекрытие** расчетное продольное перекрытие снимков, %;
- **Поперечное перекрытие** расчетное поперечное перекрытие снимков, %;
- Целевое превышение высота полета<sup>[5](#page-126-0)</sup>, в метрах;
- **Шаг** интервал между линиями облета полигона, в метрах;
- **Базис фотографирования** интервал между ближайшими точками фотографирования на линии заданного пути, в метрах (рассчитываемая величина);
- **Ширина** ширина снимаемой области, в метрах.

При увеличении ширины высота, перекрытие и др. параметры не изменяются (т.к. они не зависят от ширины), изменяется только количество галсов вдоль осевой линии. Иногда уже построенных галсов достаточно для покрытия большей ширины, тогда количество галсов не увеличивается.

Кроме того, в свойствах ЛАФС доступно 3 дополнительных возможности:

- опция **Вернуться в стартовую точку** позволяет строить четное количество галсов (чтобы БВС прилетел назад к началу маршрута облета линейной АФС);
- опция **Маршрут на одной высоте** позволяет выполнять полет на одной фиксированной высоте (на всем участке съемки найдется максимально возвышенная точка по рельефу, к которой добавится целевое превышение);

 $5B$ ысота линии над наивысшей точкой рельефа вдоль этой линии.

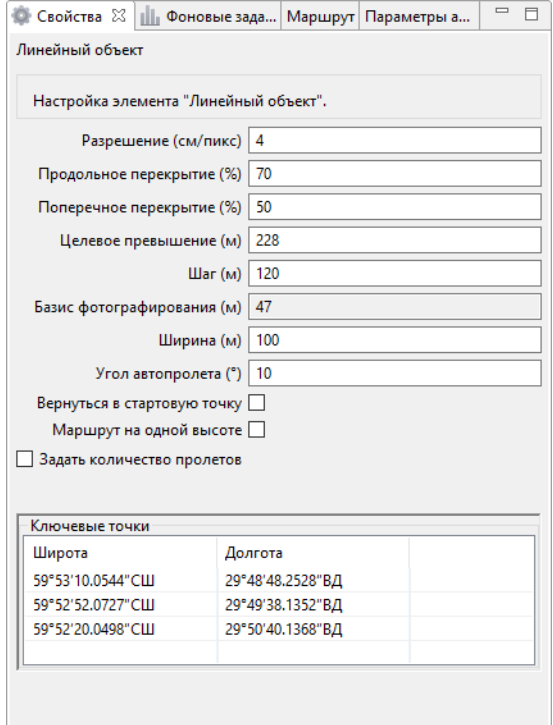

<span id="page-41-0"></span>Рис. 56: Свойства линейной аэрофотосъемки

- опция **Задать количество пролетов** позволяет осуществлять полеты в указанное количество пролетов. При включенной функции:
	- **–** при изменении количества пролетов рассчитывается ширина ЛАФС;
	- **–** при изменении ширины рассчитывается превышение (высота съемки ЛАФС);
	- **–** при изменении превышения рассчитывается ширина ЛАФС.

**Изменение начальной точки ЛАФС.** Из-за особенностей рельефа и длины линейного объекта может возникнуть ситуация, когда удобнее осуществлять съемку не с крайней точки. Для этого нажмите правой кнопкой мыши на точку, в которой нужно осуществить вход (в указанной точке будет и начало, и окончание съемки) и в появившемся контекстном меню выберите **Начать здесь** (рис. [57\)](#page-42-0).

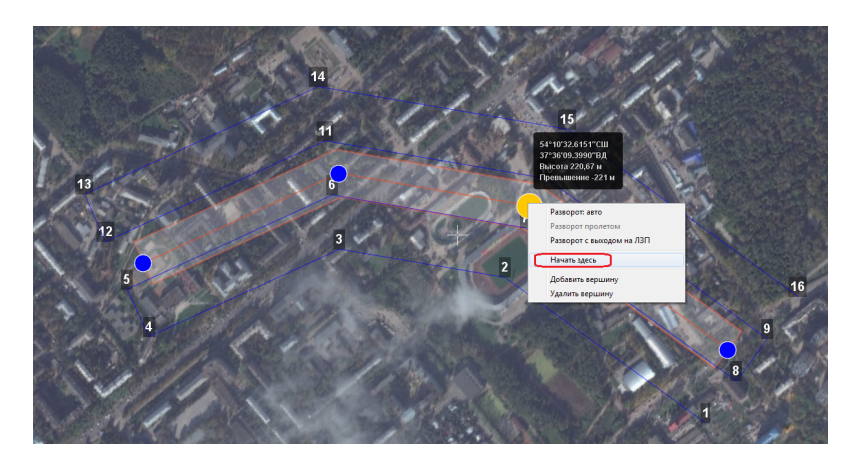

Рис. 57: Изменение начальной точки выполнения ЛАФС

<span id="page-42-0"></span>**Встраивание других полетных элементов в ЛАФС.** Помимо выполнения линейной аэрофотосъемки возникает необходимость отснять также и площадной объект в непосредственной близости от линейного объекта. Выполнение съемки элементов по порядку не всегда эффективно, учитывая допустимую длину объекта ЛАФС. Поэтому доступна возможность «встраивания» других полетных элементов в линейную аэрофотосъемку.

На рис. [58](#page-42-1) изображен стандартный вариант выполнения полетного задания– сначала полностью выполняется линейная аэрофотосъемка, после чего начинается площадная аэрофотосъемка.

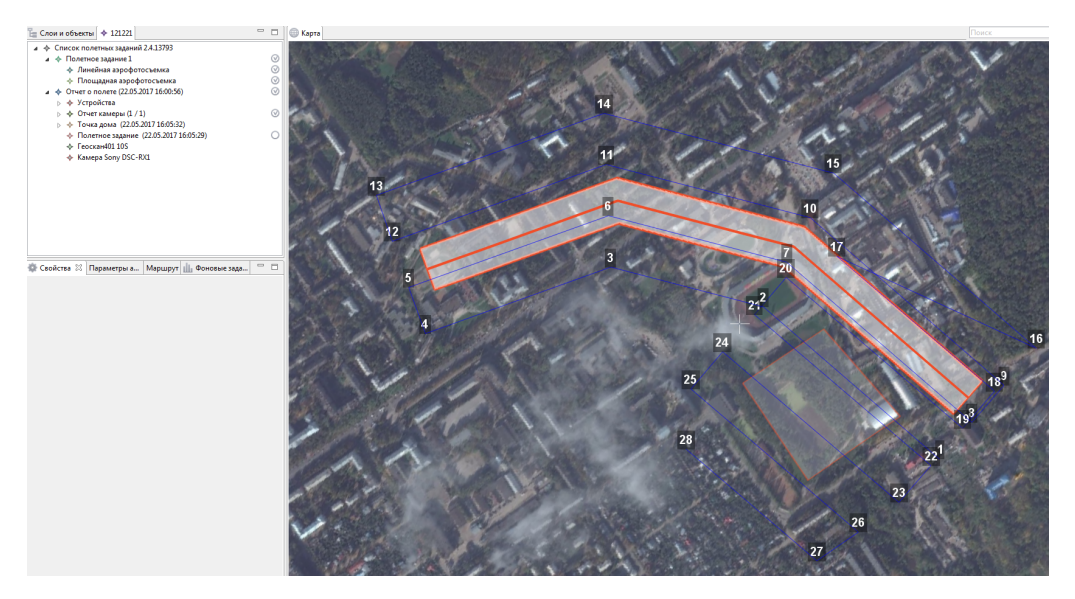

Рис. 58: Стандартный порядок выполнения полетного задания

<span id="page-42-1"></span>Для встраивания необходимого полетного элемента в ЛАФС перетащите выбранный полетный элемент в элемент **Линейная аэрофотосъемка** в режиме эксперта (рис. [59\)](#page-43-0).

| $E =$ Слои и объекты $\blacklozenge$ Test_201 | $\Box$ $\Box$ Слои и объекты $\blacklozenge$ Test 201 | $=$ $=$ |
|-----------------------------------------------|-------------------------------------------------------|---------|
| 4 → Список полетных заданий 2.4.13793         | ⊿ → Список полетных заданий 2.4.13793                 |         |
| ⊿ ◆ Полетное задание 1                        | ⊿ ◆ Полетное задание 1                                |         |
| • Линейная аэрофолосадания аэрофотосъемка     | ⊿ ◆ Линейная аэрофотосъемка                           |         |
| ◆ Площадная аэрофотосъемка                    | ◆ Площадная аэрофотосъемка                            |         |
|                                               |                                                       |         |
|                                               |                                                       |         |

<span id="page-43-0"></span>Рис. 59: Перемещение полетного элемента в ЛАФС

На рис. [60](#page-43-1) изображен полученный вариант выполнения полетного задания – сначала частично выполняется линейная аэрофотосъемка до точки, ближайщей к началу выполнения встроенного полетного элемента, после чего выполняется встроенный полетный элемент, по окончании продолжается выполнение линейной аэрофотосъемки с той же точки.

<span id="page-43-1"></span>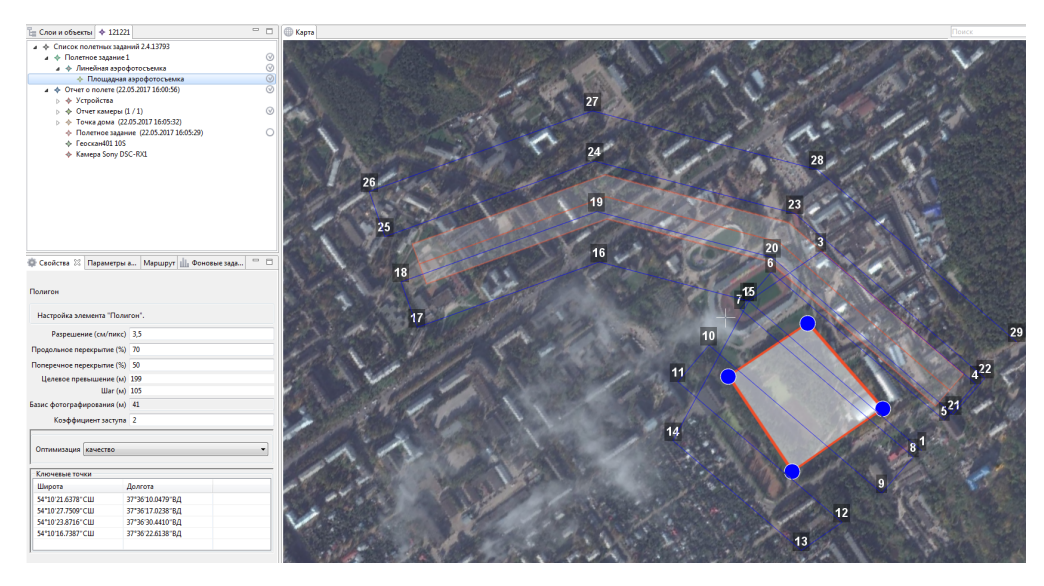

Рис. 60: ПАФС, встроенная в ЛАФС

**Использование элемента ЛАФС для магнитометрической съемки (для Геоскан 401).** Вследствие принципа действия привязного магнитометра при выполнении работ по магнитометрической съемке обязательным условием является точное огибание рельефа на всех участках полета. Соответственно, стандартный вариант построения галсов не подходит.

При создании проекта без фотоаппарата в свойствах элемента **Линейная аэрофотосъемка** появляется новое свойство – **Задать шаг разбиения**, позволяющее программе GeoScan Planner автоматически «разбивать» галс путем добавления промежуточных точек с заданным шагом в метрах (рис. [61\)](#page-44-0).

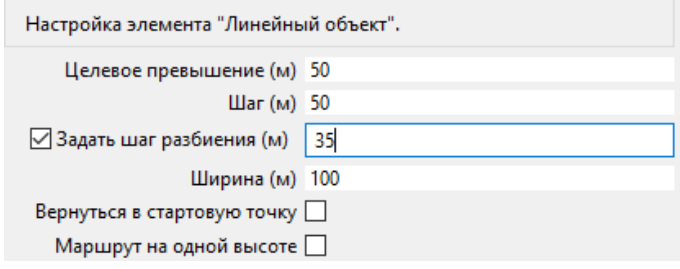

<span id="page-44-0"></span>Рис. 61: Свойства ЛАФС в проекте без фотоаппарата

Активация этой опции добавляет промежуточные точки; между соседними двумя точками маршрут строится на определенной фиксированной высоте, учитывая рельеф между этими точками (рис. [62\)](#page-44-1).

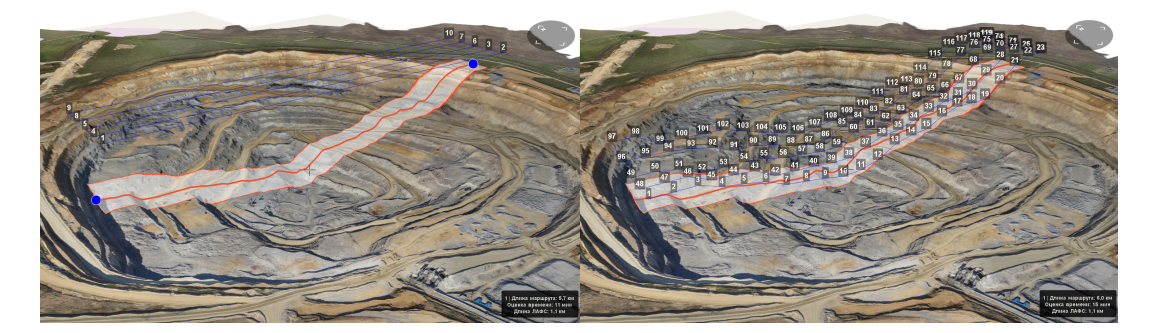

Рис. 62: Откл/Вкл режим разбиения галсов с шагом

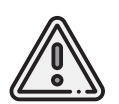

<span id="page-44-1"></span>Так как для построения галсов используется карта высот области съемки, рекомендуется пользоваться функцией разбиения галсов над более точными подгружаемыми объектами карт с цифровой моделью рельефа – kmz или tiff.

## **Полет по точкам**

Добавление маршрутов полета по точкам в полетное задание необходимо, если в зоне полета могут оказаться точечные высотные объекты (опоры ЛЭП, трубы и т.п.). Кроме того, полет по точкам может использоваться как отдельный полетный элемент для обследования территорий.

Для создания полета по точкам нажмите кнопку **Создать полет по точкам** на панели инструментов.

С помощью левой кнопки мыши задайте маршрут полета по точкам (рис. [63\)](#page-45-0).

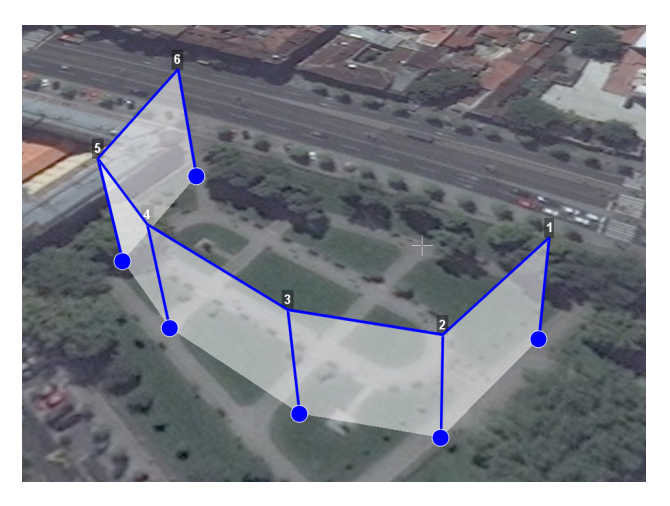

Рис. 63: Пример полета по точкам

Свойства **Полета по точкам** представлены на рис. [64.](#page-45-1)

<span id="page-45-0"></span>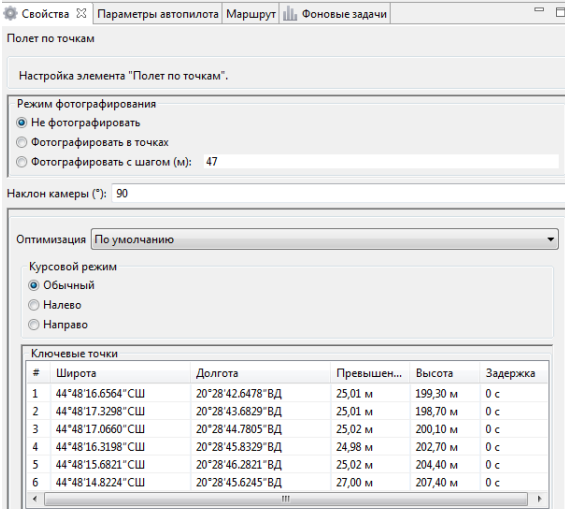

<span id="page-45-1"></span>Рис. 64: Свойства полета по точкам

По умолчанию фотографирование во время полета по точкам не осуществляется, при необходимости пользователь вправе выбрать варианты с фотографированием:

- Фотографировать в точках;
- Фотографировать с шагом (м).

Так как фотокамера устанавливается на подвесе, есть возможность задания угла наклона камеры во время выполнения полета по точкам через свойство **Наклон камеры**  $(0^{\circ} -$  горизонт,  $90^{\circ} -$  надир).

Для построения полета по точкам на разных высотах в окне **Свойства** укажите требуемые высоты каждой из точек. Значения в столбце **Превышение** — это разность абсолютной высоты точки ПЗ и рельефа под ней.Таким образом, высота рельефа обязательно учитывается.Абсолютные высоты точек также доступны для редактирования через столбец **Высота**. Кроме этого, высоту можно изменять визуальным редактированием (потянуть мышкой с нажатой клавишей **«Shift»**).

Кроме того, коптер способен «зависать» в указанной точке в течение указанного времени для данной точки в окне свойств в столбце **Задержка**. Задать задержку в точке можно также с помощью контекстного меню точки. Для этого нажмите правой кнопкой мыши по выбранной точке, выберите вариант **Задать задержку в точке** и укажите время в секундах (рис. [65\)](#page-46-0).

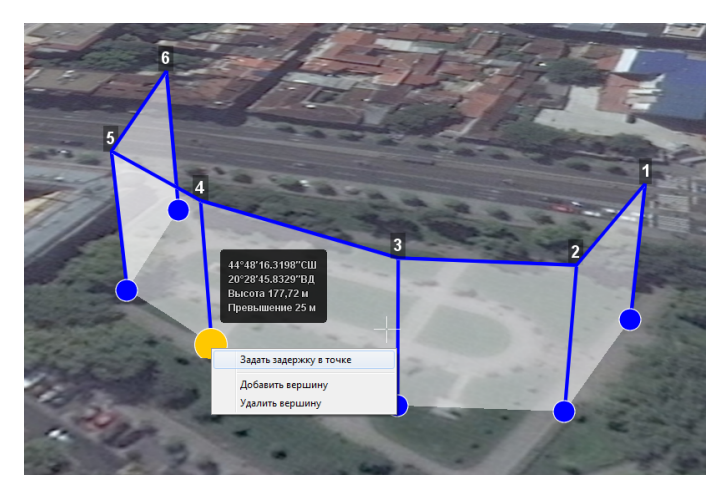

Рис. 65: Задание задержки в точке

В программе предусмотрено 2 варианта оптимизации построения полета по точкам (рис. [66\)](#page-47-0):

- <span id="page-46-0"></span>• **По умолчанию** – стандартный вариант для осуществления полета по точкам;
- **Верховой осмотр** вариант для автоматического облета ключевых точек.

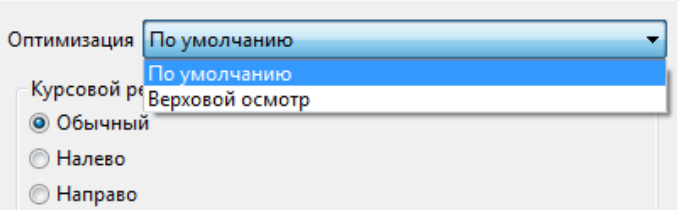

<span id="page-47-0"></span>Рис. 66: Выбор оптимизации построения полета по точкам

**Оптимизация по умолчанию.** Данный вариант предусматривает настройку курсового режима коптера, который будет сохраняться относительно линий полета по точкам (рис. [67\)](#page-47-1):

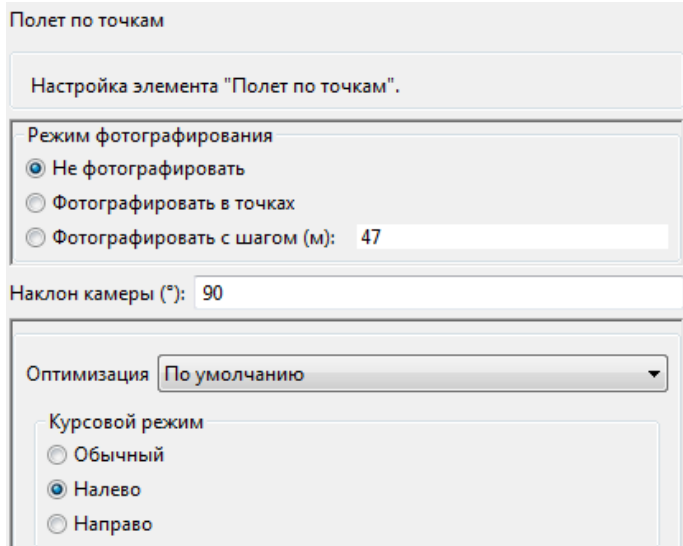

<span id="page-47-1"></span>Рис. 67: Свойства полета по точкам с оптимизацией «По умолчанию»

- **Обычный** при достижении каждой точки курс коптера будет автоматически выставляться на следующую маршрутную точку;
- **Налево** курс коптера будет выдерживаться перпендикулярно в левую сторону относительно линий маршрута между точками;
- **Направо** курс коптера будет выдерживаться перпендикулярно в правую сторону относительно линий маршрута между точками.

Совмещение данных возможностей по настройке курсового режима с указанием угла наклона фотокамеры позволяет осуществить съемку объектов сложной формы.

**Оптимизация для верхового осмотра.** Данный вариант предназначен для автоматического облета ключевых точек объекта (например, опоры ЛЭП).

Задание высоты над объектом и радиуса облета задается через таблицу ключевых точек в окне **Свойства** – **Доп. превышение** и **Радиус** соответственно (рис. [68\)](#page-48-0).

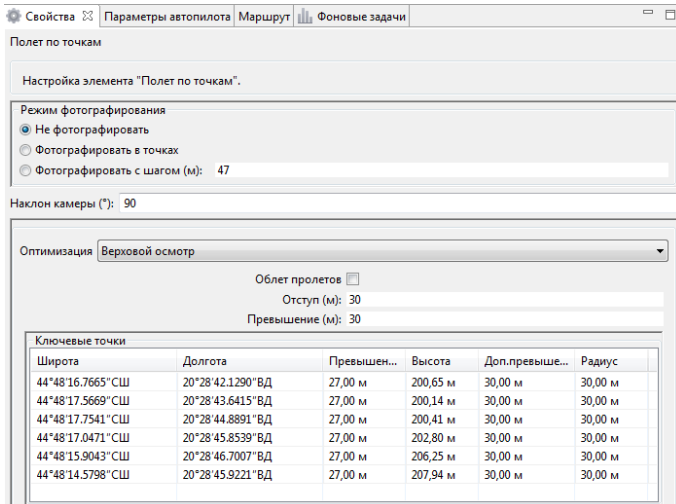

<span id="page-48-0"></span>Рис. 68: Свойства полета по точкам с оптимизацией «Верховой осмотр»

В дополнение к облету ключевых точек можно осуществить облет пролетов между точками, активировав свойство **Облет пролетов** и задав значения отступа и превышения относительно пролетов. В такой ситуации коптер также осуществит полет между точками на заданном удалении по высоте и направлению (рис. [69\)](#page-48-1).

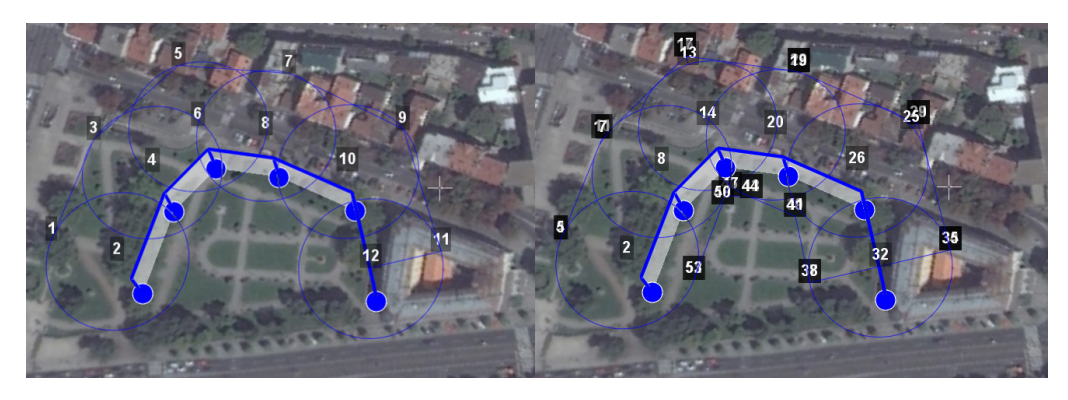

Рис. 69: Верховой осмотр с ОТКЛ/ВКЛ вариантом облета пролетов

## <span id="page-48-1"></span>**Точка ожидания**

Точка ожидания служит для удержания указанной точки на указанной высоте в течение указанного промежутка времени. Также точка ожидания позволяет измерять направление и силу ветра на указанной высоте.

Для создания точки ожидания нажмите кнопку **Создать точку ожидания** на панели инструментов.

С помощью мыши задайте точку, в которой должно осуществляться ожидание; БВС будет на заданной высоте «удерживать» точку в течение указанного времени, после чего отправится по запланированному маршруту. В режиме **Эксперт** можно изменить свойства: задать высоту точки ожидания, длительность ожидания и активировать функции измерения ветра или бесконечного ожидания (рис. [70\)](#page-49-0).

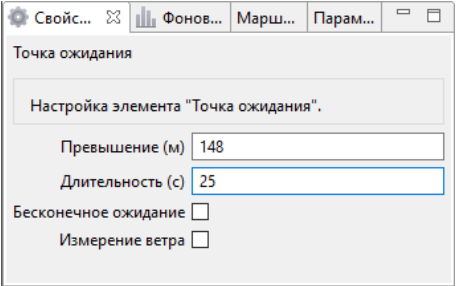

<span id="page-49-0"></span>Рис. 70: Свойства точки ожидания

При активации варианта **Измерение ветра** длительность автоматически выставляется в значение 15 секунд. При этом точка ожидания окрасится в желтый цвет (рис. [71\)](#page-49-1).

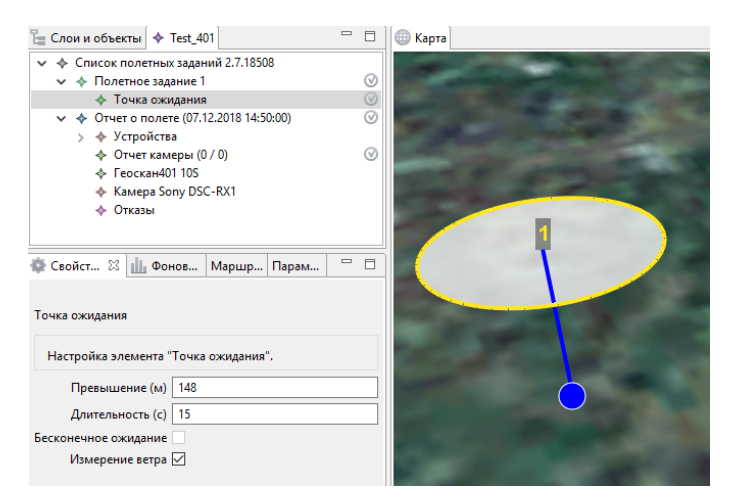

Рис. 71: Точка измерения ветра

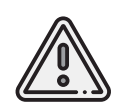

<span id="page-49-1"></span>Рекомендуется устанавливать точку ожидания с измерением ветра перед каждым полетным элементом на высоте полетного элемента. БВС, учитывая измеренные данные о ветре, будет плавнее идти по маршруту.

Функция **Бесконечное ожидание** служит для постоянного удержания точки (пока не сработает отказ по низкому заряду АКБ, приводящий к автоматическому возврату). При этом цвет точки ожидания сменяется на темно-синий.

# **Облет восьмеркой**

Облет восьмеркой служит для облета по «восьмерке» указанной точки на указанной высоте в течение указанного промежутка времени на БВС Геоскан 401.

Для создания облета по восьмерке нажмите на кнопку **Создать облет восьмеркой** на панели инструментов (рис. [72\)](#page-50-0).

С помощью мыши задайте точку, вокруг которой должен осуществляться облет восьмеркой; БВС будет на заданной высоте осуществлять облет восьмеркой, после чего отправится по запланированному маршруту. В режиме **Эксперт** можно изменить свойства: задать высоту облета, азимут и радиус кольца восьмерки.

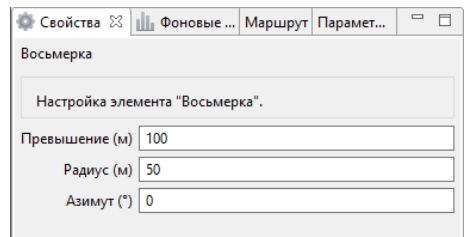

<span id="page-50-0"></span>Рис. 72: Свойства элемента «Восьмерка»

## **Панорамная съемка**

Для создания панорамных фотографий на БВС Геоскан 401 в программе Geoscan Planner предусмотрен полетный элемент **Панорамное фото**. Для создания необходимо кнопку **Панорамное фото** на **Панели инструментов**.

По умолчанию выполняется съемка в полный оборот по азимуту и в пределах от 0° до 80<sup>∘</sup> по наклону, при необходимости пользователь может изменить параметры панорамной съемки в режиме **Эксперт** во вкладке **Свойства** (рис. [73\)](#page-51-0):

- **Продольное перекрытие** (%) перекрытие фотографий в продольном сечении (по наклону);
- **Поперечное перекрытие** (%) перекрытие фотографий в поперечном сечении (по азимуту);
- Начальный азимут (°) азимут начала фотографирования;
- Конечный азимут (°) азимут окончания фотографирования;
- Шаг по азимуту (°) периодичность выполнения фотографирования по азимуту;
- Начальный угол наклона (°) начальное положение фотокамеры;
- Конечный угол наклона (°) конечное положение фотокамеры;
- Шаг по наклону (°) периодичность выполнения фотографирования по наклону.

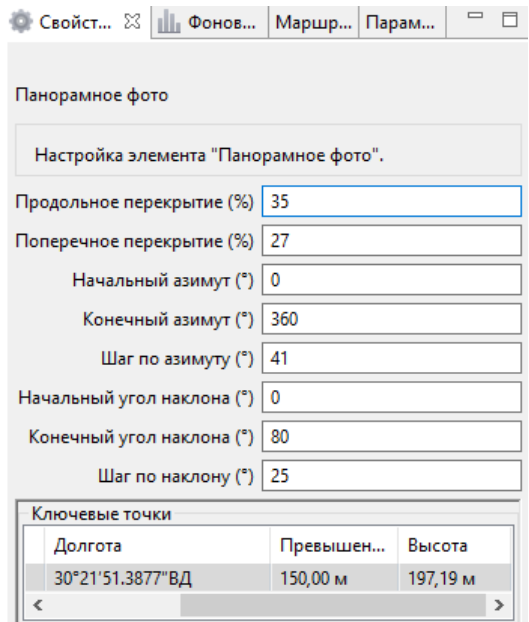

<span id="page-51-0"></span>Рис. 73: Свойства панорамной съемки

Пользователь может указать через азимуты необходимый сектор фотосъемки с желаемыми перекрытиями (или шагами).Вращение по азимуту происходит за счет изменения курса коптера, изменение положения камеры — благодаря подвесу фотокамеры. На рис. [74](#page-51-1) изображен результат выполнения панорамной съемки после обработки.

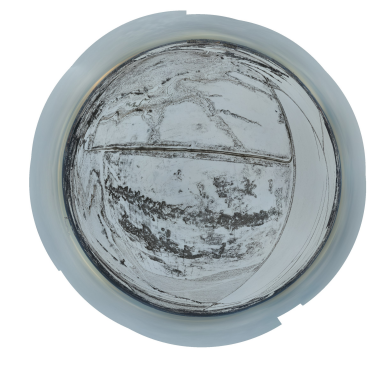

Рис. 74: Результат выполнения панорамной съемки после обработки

## <span id="page-51-1"></span>**Точка посадки**

Задавать точку посадки не обязательно. При отсутствии заданной точки посадки в проекте полетного задания БВС осуществляет автоматический возврат к точке взлета, где выполняет посадку. При необходимости посадки в другом месте добавьте точку посадки в проект полетного задания. Для этого нажмите кнопку **H Указать точку посадки** и укажите необходимое место на карте.

Построится маршрут посадки (рис. [75\)](#page-52-0).

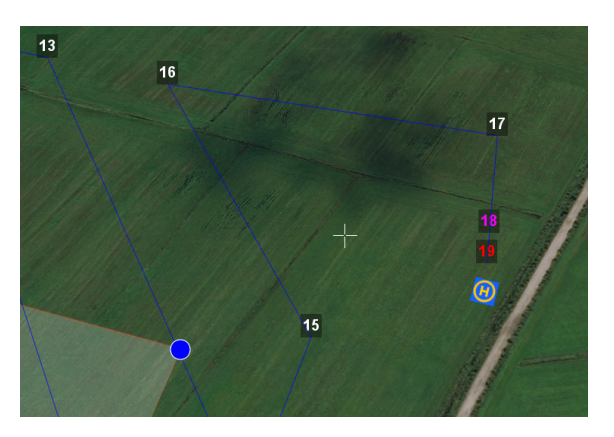

Рис. 75: Пример точки посадки

Маршрут посадки состоит из 3 точек, в каждой из которых происходит замедление вертикальной скорости (скорости снижения):

- <span id="page-52-0"></span>• с точки начала посадки [на высоте ПЗ] (точка 17 на рис. [75\)](#page-52-0) до промежуточной точки маршрута посадки (точка 18 на рис. [75\)](#page-52-0) осуществляется снижение с вертикальной скоростью **5 м/с**;
- с промежуточной точки маршрута посадки [на высоте 50 м от заданной точки посадки] (точка 18 на рис. [75\)](#page-52-0) до крайней точки ПЗ (точка 19 на рис. [75\)](#page-52-0) осуществляется снижение с вертикальной скоростью **3 м/с**;
- с крайней точки ПЗ [на высоте 25 м от заданной точки посадки] (точка 19 на рис. [75\)](#page-52-0) до поверхности земли осуществляется снижение со скоростью **0.5 м/с**.

## **Панель полетного задания**

Данная панель несет основную информацию о полетном задании – отображаются данные о номере полетного задания, номинальной длине маршрута полетного задания, общая площадь всех площадных объектов съемки, общая длина всех линейных объектов съемки, а также показывается оценочное значение времени выполнения полетного задания, учитывая взлет и развороты БВС (рис. [76\)](#page-52-1).

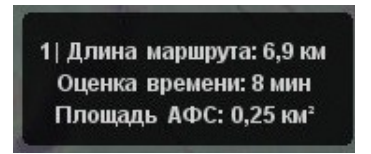

<span id="page-52-1"></span>Рис. 76: Панель полетного задания

Данные в панели полетного задания могут отображаться желтым цветом в тех случаях, когда расчетное время полета близко ко времени работы АКБ БВС по ТТХ. Служит

предупреждением о возможной нехватке заряда на выполнение всей миссии (рис. [77\)](#page-53-0).

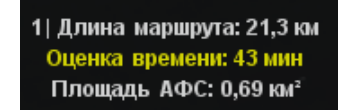

### <span id="page-53-0"></span>Рис. 77: Предупреждение на панели полетного задания

Также данные ПЗ могут отображаться красным цветом, что говорит о слишком большой длине маршрута, на выполнение которого заряда АКБ БВС точно не хватит (рис. [78\)](#page-53-1).

<span id="page-53-1"></span>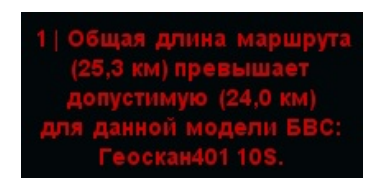

Рис. 78: Невозможность выполнения полетного задания

## **Построение полетного задания по KML**

Geoscan Planner позволяет строить полетное задание непосредственно с готовых файлов KML.

Для создания полетного задания по файлу KML необходимо в первую очередь открыть нужный файл через меню **Проект** > **Открыть**. В появившемся окне указать формат открываемых файлов (\*.**kml**; \*.**kmz**) и выбрать желаемые файлы (рис. [79\)](#page-54-0).

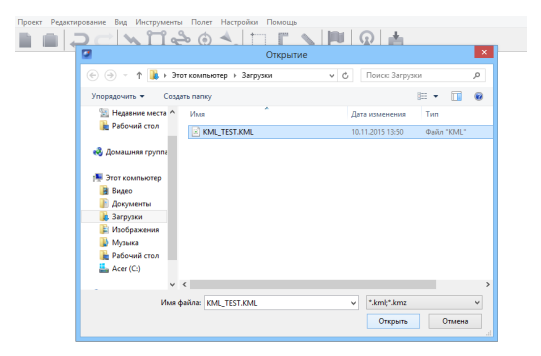

Рис. 79: Открытие файла KML

Чтобы создать полетное задание по KML, необходимо выбрать желаемый элемент открывшегося файла KML и необходимое задание на панели инструментов. Для линейных объектов – линейная аэрофотосъемка, для точечных объектов(меток) – точка ожидания, для площадных объектов – площадная аэрофотосъемка и линейная аэрофотосъемка по периметру выбранного объекта (рис. [80\)](#page-54-1).

<span id="page-54-0"></span>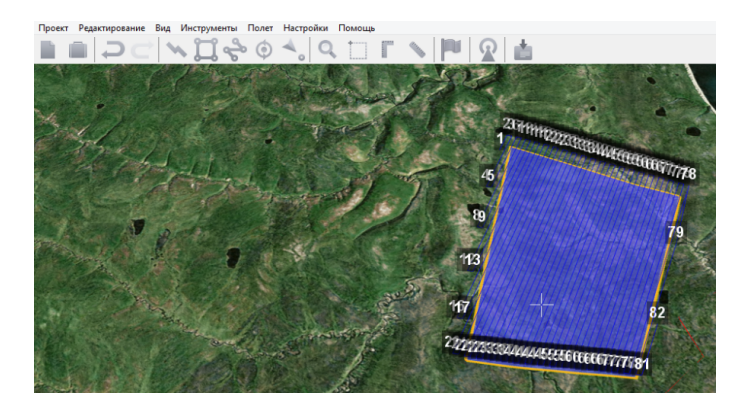

Рис. 80: Создание полетного задания по KML

<span id="page-54-1"></span>Но стоит учитывать ТТХ используемого БВС,ведь данный способ подходит для небольших полигонов (площадных объектов KML).

**Создание сетки KML.** При работе с большими полигонами рекомендуется использовать функцию **Создать сетку**, предварительно выделив желаемый полигон (рис. [81\)](#page-55-0).

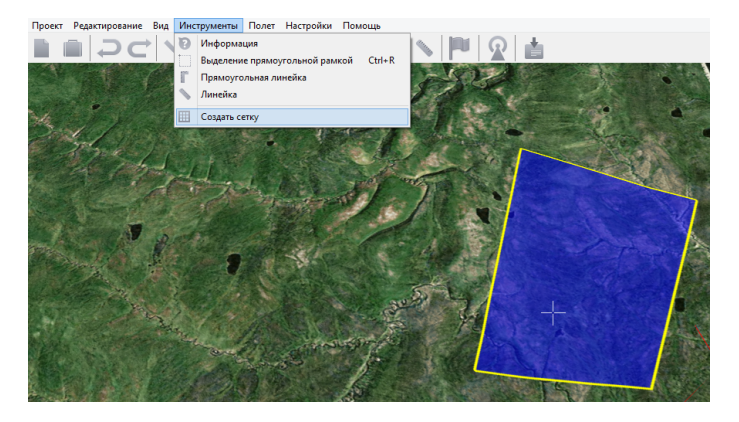

Рис. 81: Создание сетки

В появившемся окне выбрать желаемые параметры сетки, т.е. размеры новых участков, которые получатся из существующего полигона. И выбрать файл, в который сохранятся данные изменения (рис. [82\)](#page-55-1).

<span id="page-55-0"></span>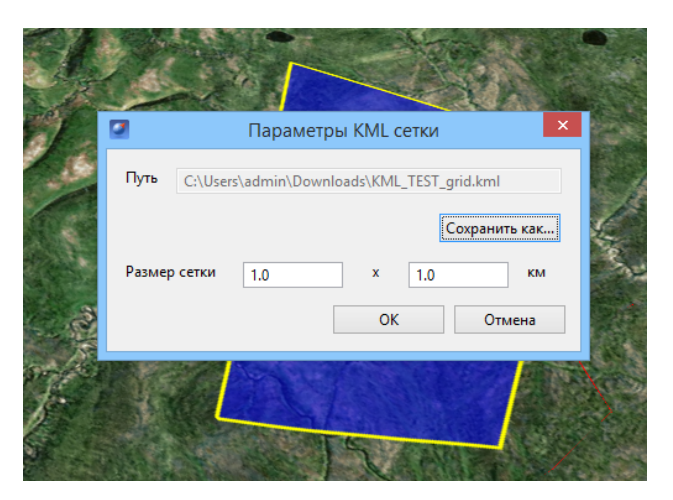

<span id="page-55-1"></span>Рис. 82: Редактирование параметров сетки

Результатом будет новый файл KML,в котором каждая ячейка сетки имеет свой буквенноцифровой код, что позволит распланировать аэрофотосъемочные работы не только по времени, но и разделить их между несколькими рабочими бригадами (рис. [83\)](#page-56-0).

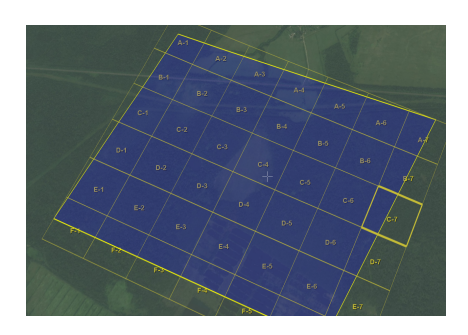

Рис. 83: Сетка

В экспертном режиме в разделе **Слои и объекты** для удобства работы с полученными участками можно отключить отображение исходного файла KML, щелкнув по галочке напротив его названия (рис. [84\)](#page-56-1).

<span id="page-56-0"></span>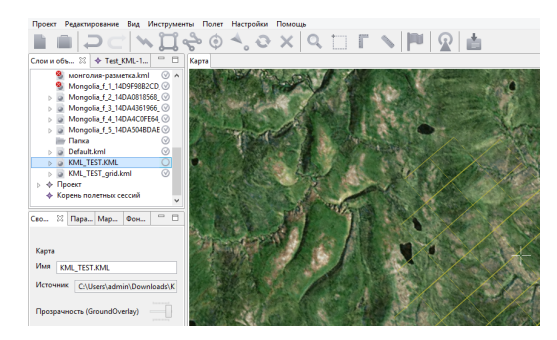

Рис. 84: Отключение отображения KML

Теперь можно проектировать полетное задание для конкретного участка, а не для всего полигона (рис. [85\)](#page-56-2).

<span id="page-56-2"></span><span id="page-56-1"></span>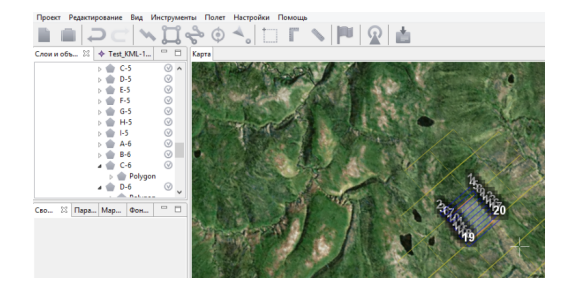

Рис. 85: Работа с участками полигона

## **Работа с проектами**

Cозданный проект можно найти, выбрав пункт главном меню **Проект** > **Мои проекты** (рис. [86\)](#page-57-0) или нажав кнопку **Мои проекты**, на панели инструментов.

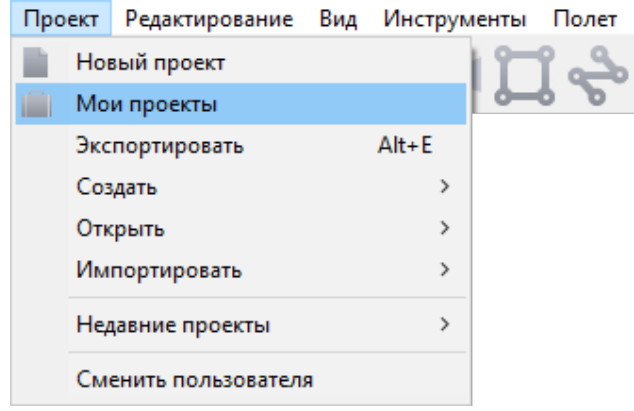

<span id="page-57-0"></span>Рис. 86: Пункт меню Мои проекты

В окне **Мои проекты** можно выполнять импорт и экспорт проектов. Если вы хотите выгрузить созданный вами проект, выберите нужный проект и нажмите **Экспорт**. Если вы хотите загрузить в НСУ проект, нажмите **Импорт** и выберите нужный файл. В открывшемся окне найдите проект, журнал которого нужно передать. Можно воспользоваться поиском по дате или имени проекта (рис. [87\)](#page-57-1).

| Мои проекты            |                                                                 |             |                |  |
|------------------------|-----------------------------------------------------------------|-------------|----------------|--|
|                        | Введите запрос в строку поиска, например «Подольск 25.05.2014». |             |                |  |
|                        |                                                                 |             |                |  |
| Проект                 | Дата создания                                                   | Дата полета | Модель БВС     |  |
| $\Rightarrow$ Test 201 | 21.03.2019                                                      | 22.03.2019  | Геоскан201М    |  |
| Test_401               | 21.03.2019                                                      | 21.03.2019  | Геоскан401 10S |  |

<span id="page-57-1"></span>Рис. 87: Окно **Мои проекты**

Выделите проект мышкой и нажмите кнопку **Экспорт**.

Выберите папку, куда нужно сохранить файл **gcz** (например, Рабочий стол, Мои документы, флешка и др.). Нажмите кнопку **Сохранить**.

Полученный gcz-файл является ZIP-архивом. Файл содержит проект полётного задания и журналы всех полётов по этому проекту. Этого достаточно для анализа ЧП и для передачи проекта между НСУ.

Загрузка gcz-файла в другую НСУ производится аналогично: окно **Мои проекты**,кнопка **Импорт**.

Кроме того, доступна функция архивирования проектов. Заархивированные проек-

ты будут удалены из окна **Мои проекты**, они будут храниться в архиве в указанной пользователем папке (рис. [88\)](#page-58-0).

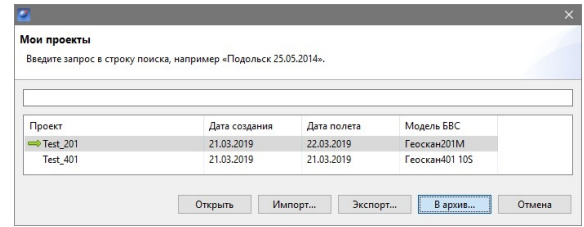

<span id="page-58-0"></span>Рис. 88: Архивирование проектов

# **Использование Geoscan Planner**

Программа Geoscan Planner представляет собой специально разработанный инструмент для подготовки и осуществления полетов с использованием беспилотного Комплекса Геоскан.

# **Подключение БВС**

### **Дополнительные сведения о модемах**

Соединение с БВС происходит по радиосвязи. Для передачи команд на автопилот и получения с автопилота данных телеметрии и паспортов снимков в Комплексе Геоскан используется КРЛ, реализованная с помощью двух приемопередатчиков (модемов): бортового и наземного. Наземный модем подключается к порту USB ноутбука, на который установлена программа Geoscan Planner.

Программа MdmDisp выполняет поиск бортовых модемов в радиусе действия и в процессе работы периодически сканирует эфир. Время обнаружения видимого бортового модема составляет не более 30 секунд.

В правом нижнем углу экрана отображается индикатор работы MdmDisp и количество подключенных бортов (рис. [89\)](#page-59-0).

<span id="page-59-0"></span>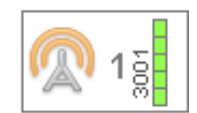

Рис. 89: Индикатор работы программы MdmDisp

Для того,чтобы принудительно переподключить наземный модем,вы можете вызвать контекстное меню индикатора MdmDisp и выбрать пункт **Переподключить** (рис. [90\)](#page-59-1).

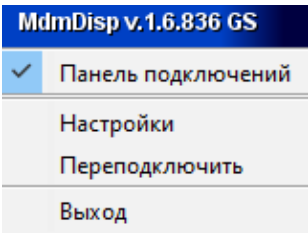

<span id="page-59-1"></span>Рис. 90: Переподключение наземного модема

Если программа по какой-либо причине не запустилась после старта системы или «зависла», запустите ее вручную.

Стандартное расположение программы: **C:/Geoscan/MdmDisp/MdmDisp.exe**

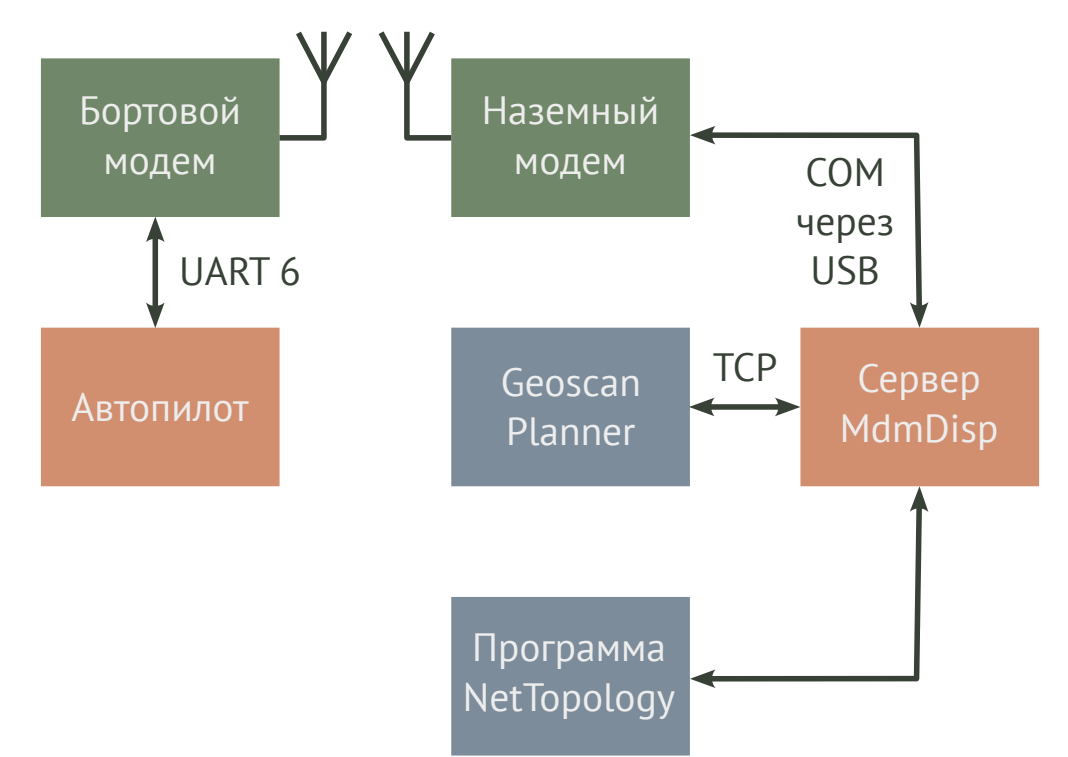

Структура командно-телеметрической радиолинии приведена на рис. [91.](#page-60-0)

<span id="page-60-0"></span>Рис. 91: Состав и устройство командно-телеметрической радиолинии

В функции программы NetTopology входит получение данных о текущем состоянии командной радиолинии от MdmDisp и их отображение в интерфейсе пользователя, а также формирование команд для настройки наземного и бортового модема и передача их в MdmDisp.

## Стандартное расположение программы:

## **C:/Geoscan/MdmDisp/NetTopology/NetTopology.exe**

Программа NetTopology позволяет оператору получать информацию о ведущем и всех ведомых модемах, которые были найдены, а также производить настройку параметров модемов. Всю информацию о модемах NetTopology получает от сервера MdmDisp.

Если Вы используете один комплекс и при подключении не возникает проблем, то работа с NetTopology не требуется.

Внешний вид главного окна программы NetTopology показан на рис. [92.](#page-61-0)

При успешном подключении NetTopology к MdmDisp в заголовке окна будет отображена надпись «подключен к серверу», в противном случае проверьте, запущен ли

| <b>2</b> Топология сети 1.6 (подключен к серверу)<br>Настройки Справка |      |                                                                        |   |               |                                       |                             |               | $\Box$         | $\times$                       |
|------------------------------------------------------------------------|------|------------------------------------------------------------------------|---|---------------|---------------------------------------|-----------------------------|---------------|----------------|--------------------------------|
|                                                                        |      |                                                                        |   |               |                                       |                             |               |                |                                |
| Поиск новых устройств                                                  | $ -$ | <b>• Настройки</b>                                                     |   |               |                                       |                             |               |                | $\qquad \qquad \Box$<br>$\Box$ |
|                                                                        |      | Имя<br>• Описание                                                      |   |               |                                       | Значение                    |               |                |                                |
| $\vee$ $\triangle$ Сети<br>$\vee$ $\cong$ Своя сеть 29274              |      | Id                                                                     |   |               |                                       | 11100                       |               |                |                                |
|                                                                        | ᢦ    | Uid                                                                    |   |               | ■ 38:00:50:00:0C:51:35:31:33:38:35:35 |                             |               |                |                                |
| > 2 HCY Nº100                                                          |      | Адрес                                                                  |   |               |                                       | $-10$                       |               |                |                                |
|                                                                        |      | Описание                                                               |   |               | 喧                                     |                             |               |                |                                |
|                                                                        |      | Прошивка                                                               |   |               |                                       | <sup>■</sup> v.1.6.1452     |               |                |                                |
|                                                                        |      | Tun                                                                    |   |               |                                       | $E\nexists$ Box             |               |                |                                |
|                                                                        |      | $~\vee~$ Разное                                                        |   |               |                                       |                             |               |                |                                |
|                                                                        |      | <b>Autopilot Port</b>                                                  |   |               |                                       | $14 - 1$                    |               |                |                                |
|                                                                        |      | <b>Encryption</b><br><b>Slots Combination</b><br>Кнопка парашюта       |   |               |                                       | <b>P FALSE</b>              |               |                |                                |
|                                                                        |      |                                                                        |   |               | $E = 1/1$                             |                             |               |                |                                |
|                                                                        |      |                                                                        |   |               |                                       | <b>E Неизвестно</b><br>1129 |               |                |                                |
|                                                                        |      | Температура<br>Частотный диапазон<br>v Соединение<br>Канал<br>Мощность |   |               |                                       |                             |               |                |                                |
|                                                                        |      |                                                                        |   | <b>ET 868</b> |                                       |                             |               |                |                                |
|                                                                        |      |                                                                        |   |               | 1                                     |                             |               |                |                                |
|                                                                        |      |                                                                        |   |               |                                       |                             |               |                |                                |
|                                                                        |      |                                                                        |   | $2 = 500$     |                                       |                             |               |                |                                |
|                                                                        |      | Режим                                                                  |   |               |                                       | <sup>1</sup> Master         |               |                |                                |
|                                                                        |      |                                                                        |   |               |                                       |                             |               |                |                                |
|                                                                        |      | <b>ФЕ Соединения</b>                                                   |   |               | $\qquad \qquad \blacksquare$          |                             |               |                | $\Box$                         |
|                                                                        |      | Адрес клиента                                                          | ⇔ | Модем         |                                       | Порт Отправл. (Байт)        | Получ. (Байт) | Б/сек отправл. | $5$ / $ce$                     |
|                                                                        |      |                                                                        |   |               |                                       |                             |               |                |                                |
|                                                                        |      | $\epsilon$                                                             |   |               |                                       |                             |               |                | $\,$                           |

<span id="page-61-0"></span>Рис. 92: Вид главного окна программы NetTopology

#### MdmDisp.

Во вкладке **Устройства** отображается список модемов, которые были обнаружены сервером. Зеленая галочка указывает на наличие связи с модемом. В случае если модем был обнаружен, но затем связь с ним прервалась, галочка сменится на красный крестик (рис. [93\)](#page-61-1).

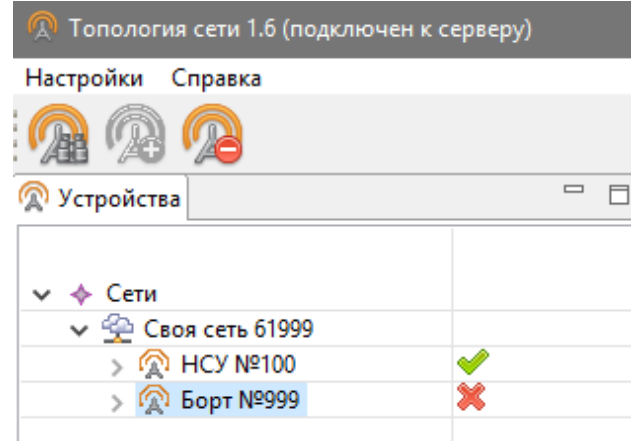

<span id="page-61-1"></span>Рис. 93: Вид окна NetTopology при потере связи с бортовым модемом

На панели инструментов доступны 3 кнопки:

- **Поиск новых устройств**
- **Добавить устройство**
- **Удалить устройство**

Первая кнопка служит для принудительного поиска модемов в радиусе действия (фиксируемая, поэтому ее необходимо повторно нажать для прекращения поиска). Вторая кнопка служит для добавления найденных модемов в свою сеть Третья — для удаления ненужных ранее добавленных устройств.

Все ранее обнаруженные модемы будут доступны для подключения к мастер-модему каждый раз при запуске MdmDisp (сервер сохраняет список всех ранее подключенных модемов). Таким образом, если нужно подключиться к борту, с которым ранее уже работали, нет необходимости нажимать кнопку поиска для добавления модема. В стандартной комплектации Комплекса Геоскан дополнительная настройка модемов и обслуживающих их программ не требуется.

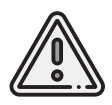

Для изменения частотного канала телеметрической линии подключите комплекс к НСУ, откройте NetTopology, перейдите на вкладку **Настройки** и задайте необходимый канал. Сначала изменяется частота бортового модема, затем наземного.

Все логи использования программы MdmDisp сохраняются автоматически в рабочую папку программы. Доступ осуществляется через проводник Windows по запросу **«%appdata%»**.

Стандартный вид адреса папки — **C: \Users\user\AppData\Roaming\MdmDisp**

### **Подключение в Geoscan Planner**

1. Для подключения БВС выберите в основном меню **Полет** > **Подключить БВС** > **Поиск..** (рис. [94\)](#page-62-0).

<span id="page-62-0"></span>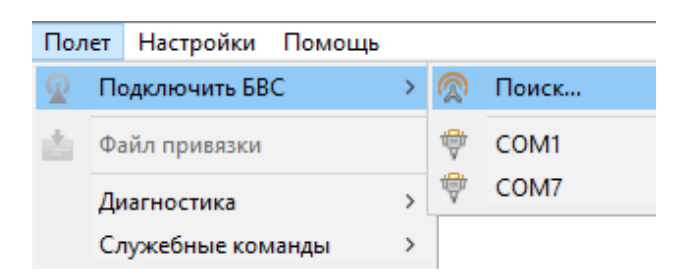

Рис. 94: Подключение БВС

2. В появившемся окне **Подключение БВС** выберите тип подключения и БВС. 3. Нажмите кнопку **ОК** (рис. [95\)](#page-63-0).

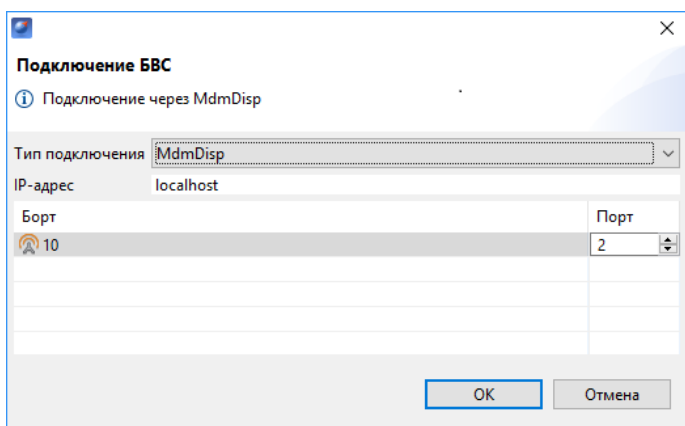

<span id="page-63-0"></span>Рис. 95: Окно подключения БВС

После успешного подключения при следующих полетах программа будет подключаться к этому же БВС автоматически при нажатии на кнопку **Подключить БВС** на панели инструментов.

### **Панели телеметрии и приборов**

При подключении БВС ГНСС-приемник, установленный на борту, определит свои координаты. При этом на карте появится условный знак БВС (рис. [96\)](#page-63-1). Карта однократно приблизится к этому месту.

<span id="page-63-1"></span>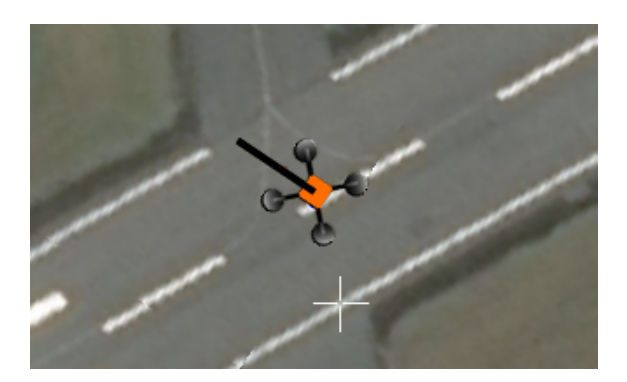

Рис. 96: Условный знак БВС

Кроме того при подключении БВС появляется панель телеметрии (слева) и панель приборов (справа) (рис. [97\)](#page-64-0).

**Панель телеметрии.** Панель телеметрии отображается в левой части экрана и не может быть скрыта или перемещена. На панель телеметрии автоматически выводятся данные автопилота и показания датчиков.

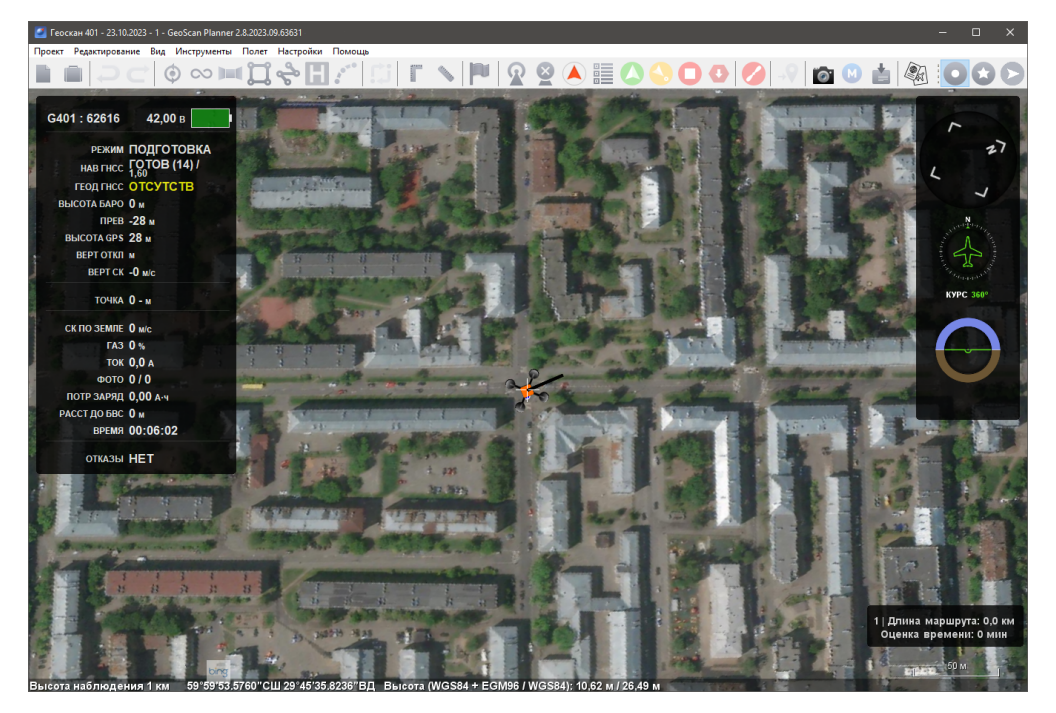

Рис. 97: Панели телеметрии и приборов

<span id="page-64-0"></span>В ходе полета оператор наблюдает за численными значениями превышения, скорости полета и заряда батареи. Если эти величины не соответствуют норме, оператор принимает решение о досрочном завершении полета.

Панель телеметрии представлена на рис. [98.](#page-65-0)

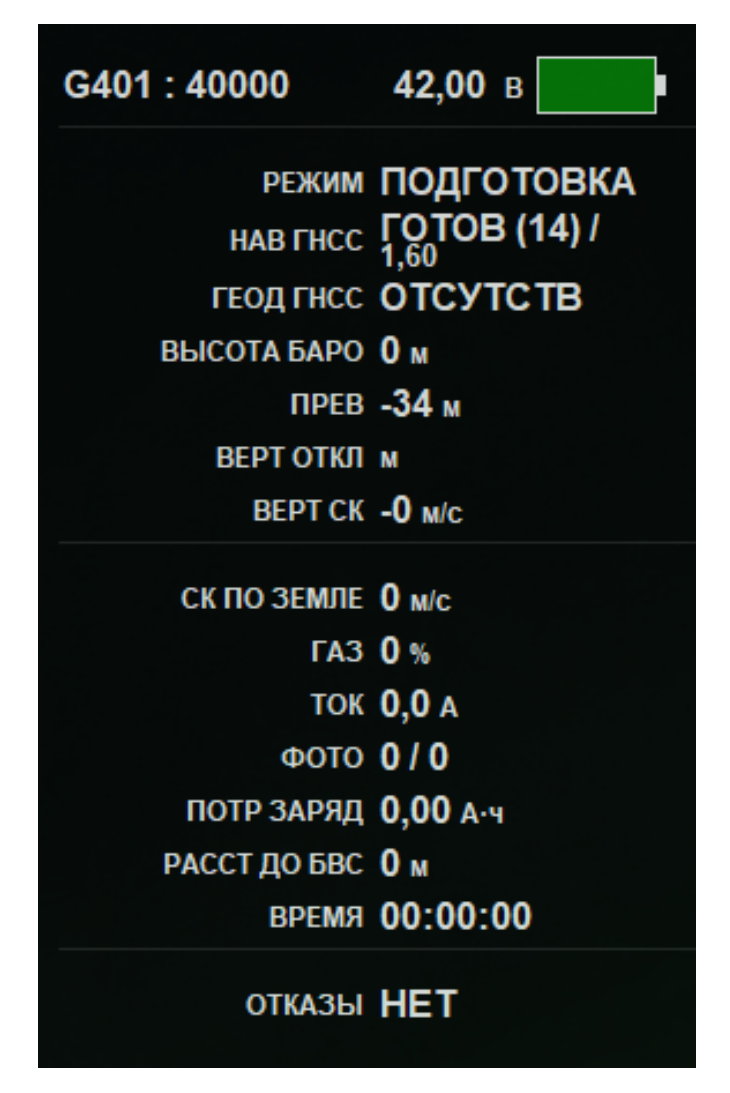

Рис. 98: Панель телеметрии

<span id="page-65-0"></span>При пропадании связи по КРЛ панель телеметрии подсвечивается красным цветом. Показания цифрового вольтметра продублированы графическим индикатором батареи в правом верхнем углу панели.

В таблице [1](#page-66-0) приведены пояснение к данным панели телеметрии.

<span id="page-66-0"></span>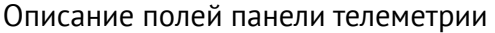

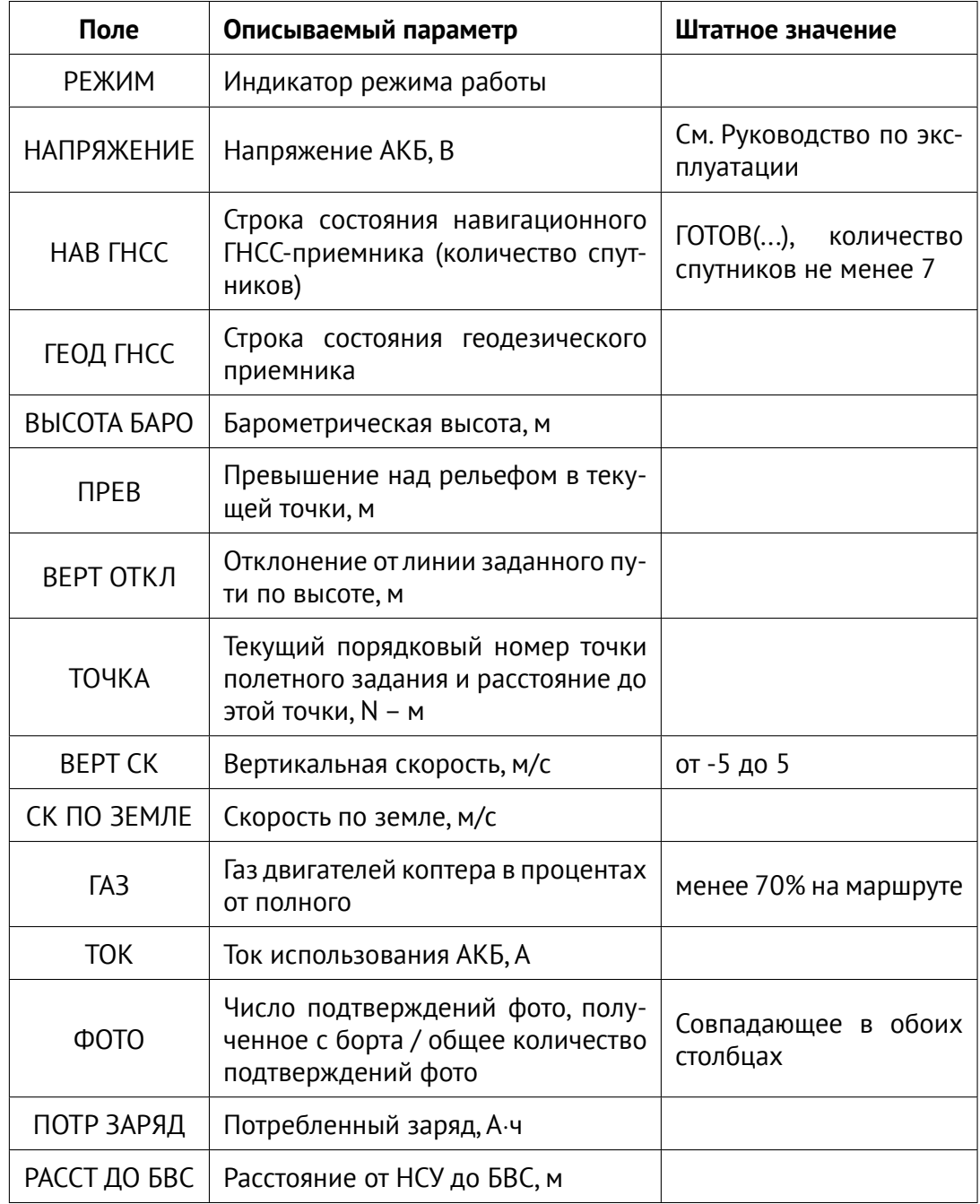

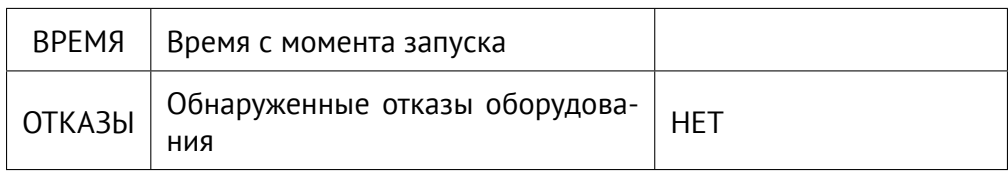

Расстояние от НСУ до БВС измеряется по радиомодемам, измерение включается автоматически при подключении к БВС. Если измерение не включилось или перестало работать (значение 0 на панели телеметрии или значение не меняется), необходимо перевключить вручную через выпадающее меню **Полет** > **Служебные команды** > **Настроить измерение дальности**.

**Панель приборов.** В верхней части панели приборов находится компас, ниже индикатор курса и индикатор авиагоризонта (рис. [99\)](#page-67-0).

В процессе полета значения курса, крена и тангажа будут меняться.

Для настройки отображения индикаторов выберите **Настройки** > **Параметры** > **Интерфейс** > **Отображение индикаторов**.

<span id="page-67-0"></span>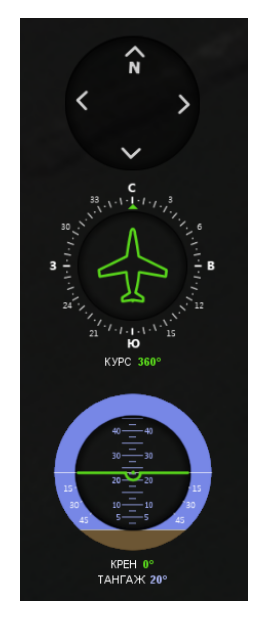

Рис. 99: Панель приборов

# **Подготовка к полету**

1. Спроектируйте полетное задание.

2. Запустите мастер предстартовой подготовки, нажав кнопку **Е Предстартовая подготовка** на панели инструментов.

3. Следуйте указаниям мастера предстартовой подготовки (большинство проверок выполняются автоматически).

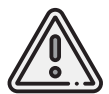

Все проверки можно проходить ЗАНОВО, воспользовавшись кнопкой **Повторить** на этапе необходимой проверки.

В процессе предстартовой подготовки будут показаны следующие диалоговые окна:

• **Предварительная проверка**. На данном этапе происходит запуск автопилота и его первичная проверка (рис. [100\)](#page-68-0);

<span id="page-68-0"></span>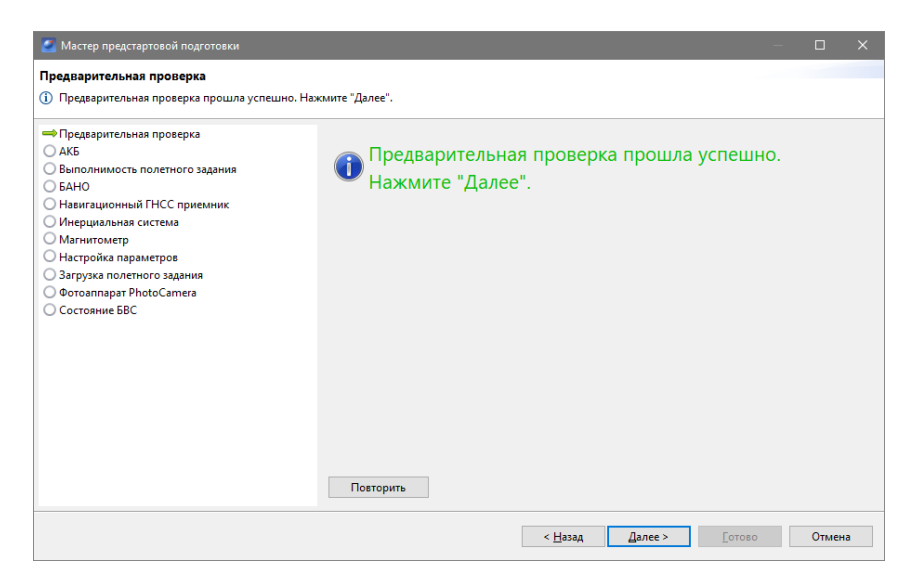

Рис. 100: Предварительная проверка

• **АКБ** (рис. [101\)](#page-69-0);

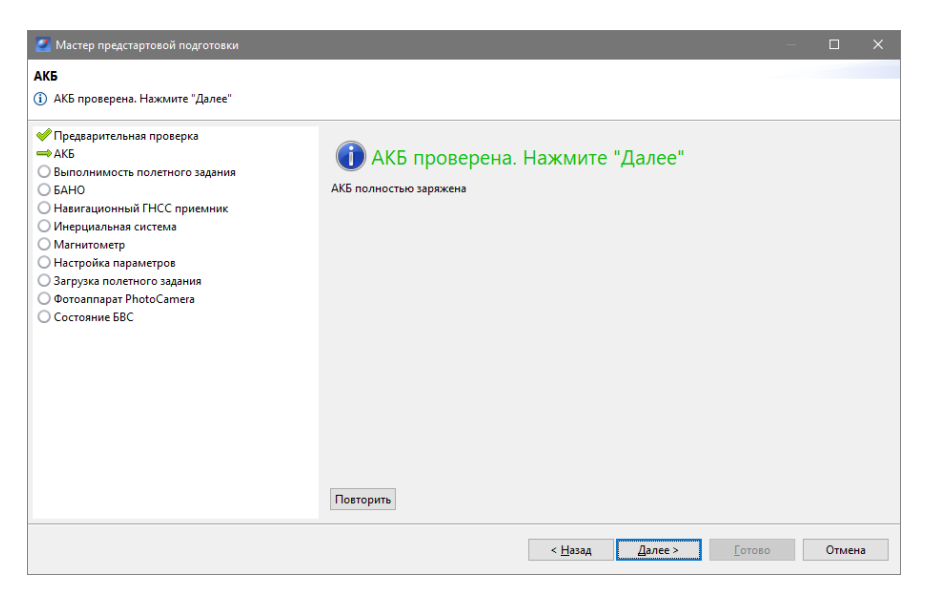

Рис. 101: АКБ

• **Выполнимость полетного задания** (рис. [102\)](#page-69-1);

<span id="page-69-1"></span><span id="page-69-0"></span>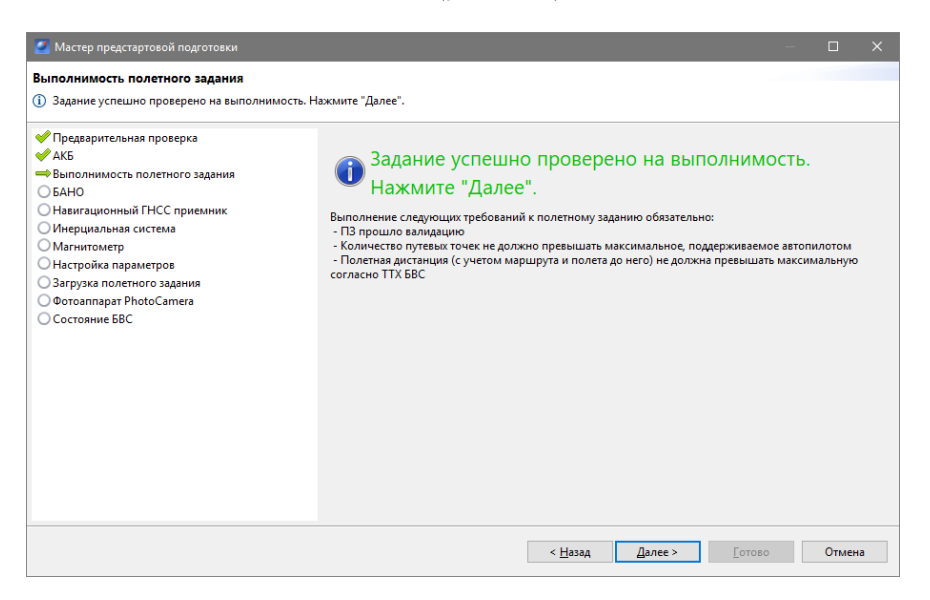

Рис. 102: Выполнимость полетного задания

• **БАНО (при наличии)** (рис. [103\)](#page-70-0);

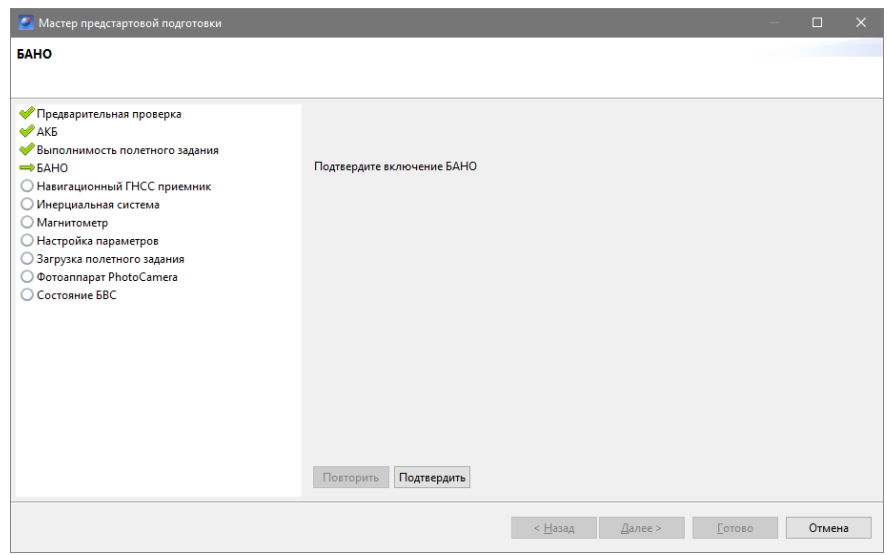

<span id="page-70-0"></span>Рис. 103: БАНО

• **Навигационный ГНСС приемник**. На данном этапе происходит проверка сигналов навигационных спутников (рис. [104\)](#page-70-1);

<span id="page-70-1"></span>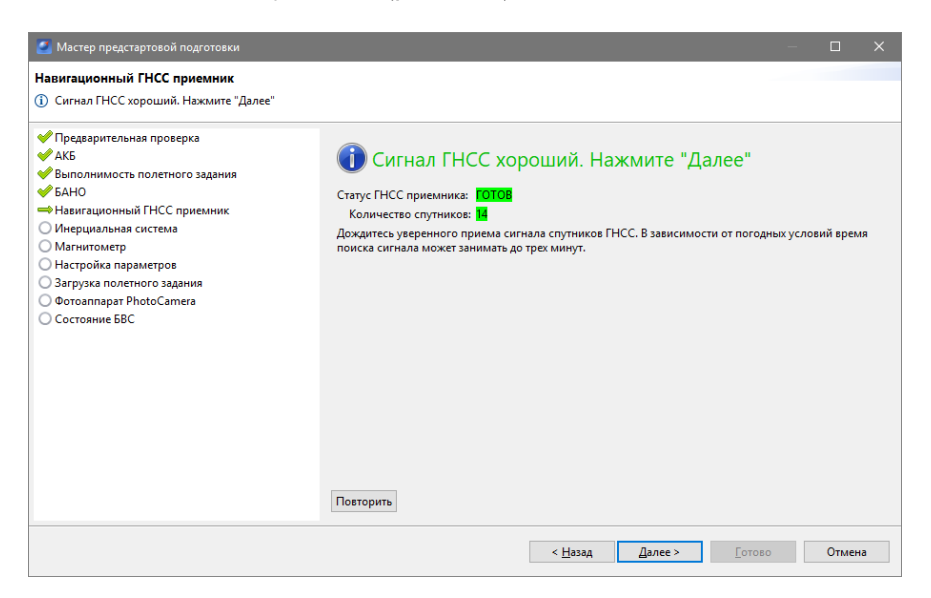

Рис. 104: Навигационный ГНСС приемник

• **Инерциальная система**. На данном этапе проверяется инерциальная система (гироскоп) (рис. [105\)](#page-71-0);

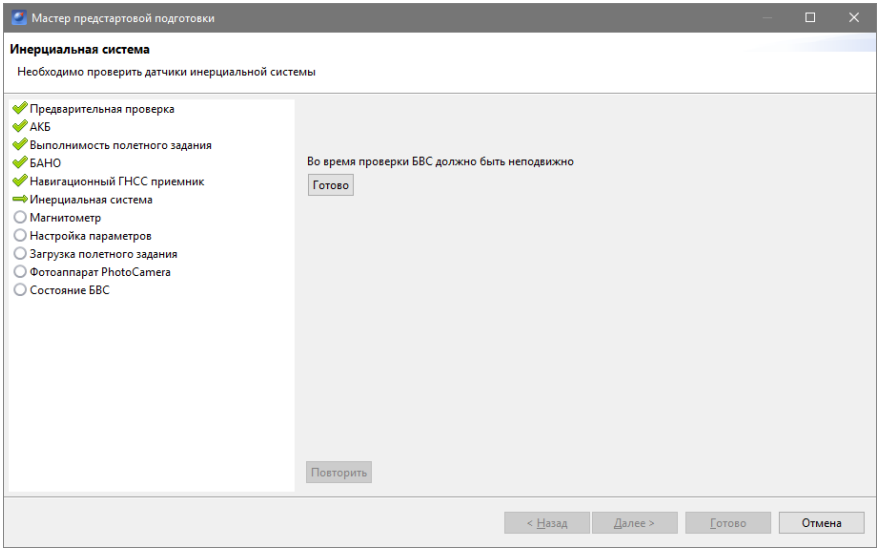

<span id="page-71-0"></span>Рис. 105: Инерциальная система

• **Магнитометр**. На данном этапе происходит проверка магнитометра (рис. [106\)](#page-71-1);

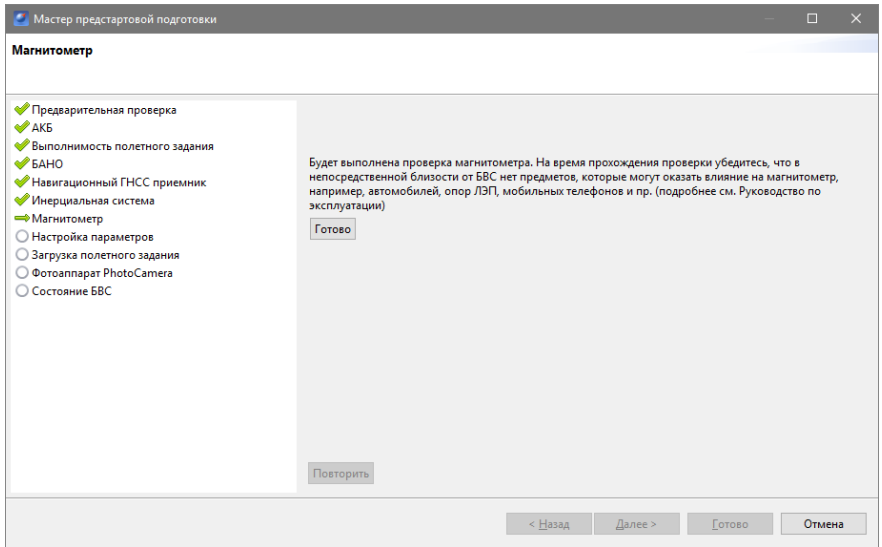

<span id="page-71-1"></span>Рис. 106: Магнитометр
• **Настройка параметров**. На данном этапе происходит настройка времени автономного полета (времени,в течение которого осуществляется полет независимо от наличия связи между НСУ и БВС) и высоты возврата (рис. [107\)](#page-72-0);

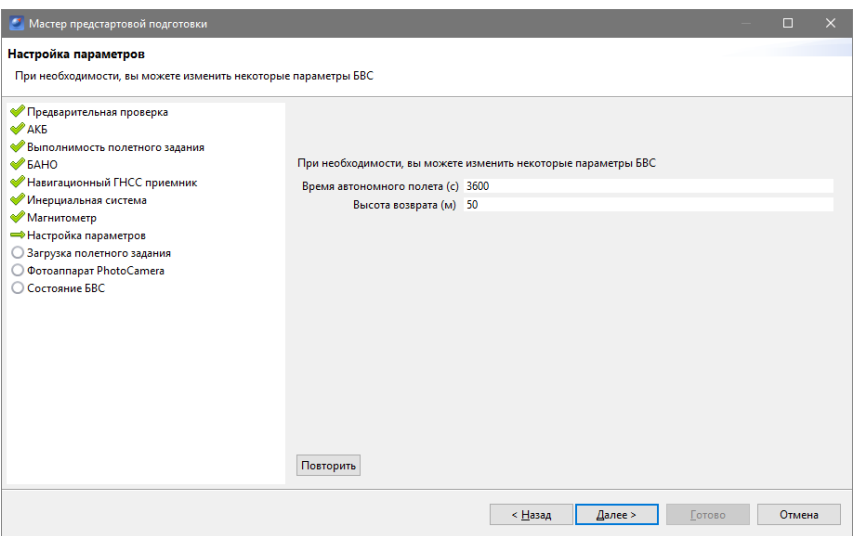

<span id="page-72-0"></span>Рис. 107: Настройка параметров

• **Загрузка полетного задания**. На данном этапе происходит отправка полетного задания на автопилот и его проверка (рис. [108\)](#page-72-1);

<span id="page-72-1"></span>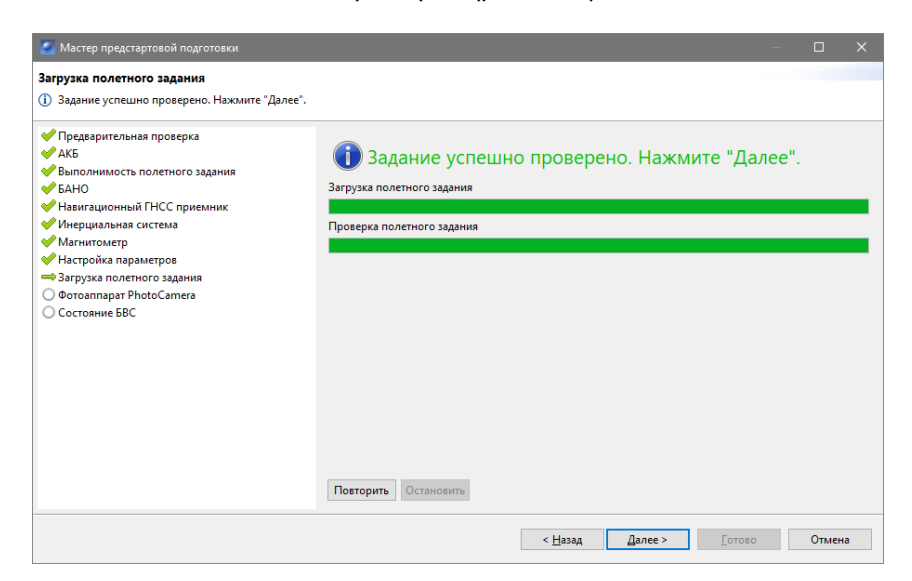

Рис. 108: Загрузка полетного задания

- **Проверка полезной нагрузки**. На данном этапе происходит проверка работоспособности используемой полезной нагрузки в зависимости от комплектации:
	- **– Фотоаппарат**.Происходит проверка работоспособности фотоаппарата и прихода автоматических паспортов созданных снимков (рис. [109\)](#page-73-0);

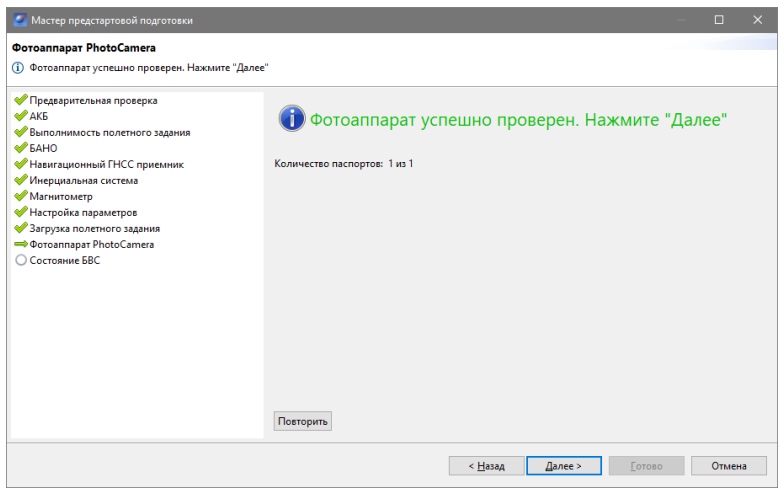

<span id="page-73-0"></span>Рис. 109: Проверка фотоаппарата

**– Видеокамера**.Происходит проверка работоспособности видеокамеры и джойстика управления видеокамерой (рис. [110\)](#page-73-1);

<span id="page-73-1"></span>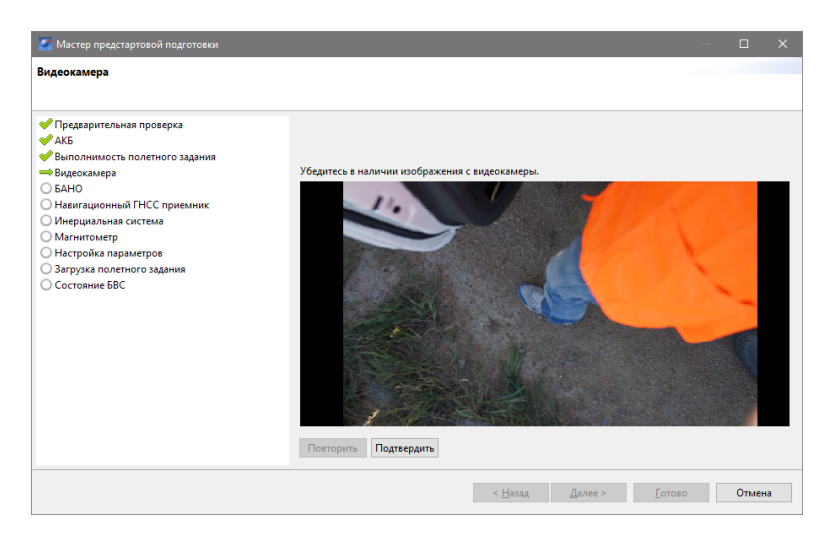

Рис. 110: Проверка видеокамеры

• **Состояние БВС**. Завершающая проверка, которая позволяет перейти к запуску БВС (рис. [111\)](#page-74-0).

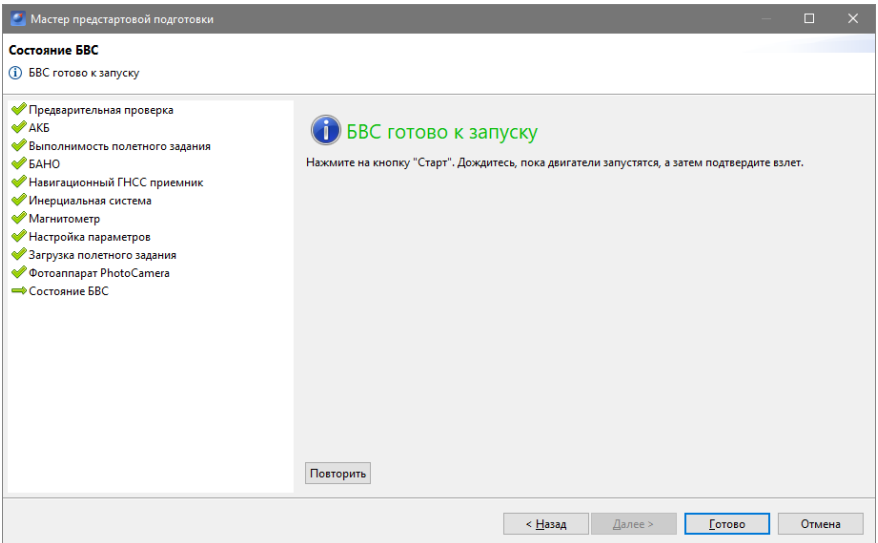

<span id="page-74-0"></span>Рис. 111: Состояние БВС

## **Полет**

#### **Запуск и отмена запуска**

1. После прохождения предстартовой подготовки нажмите кнопку **Старт** на панели инструментов.

2. Убедитесь, что ничего не мешает вращению лопастей и подтвердите запуск двигателей (рис. [112\)](#page-75-0).

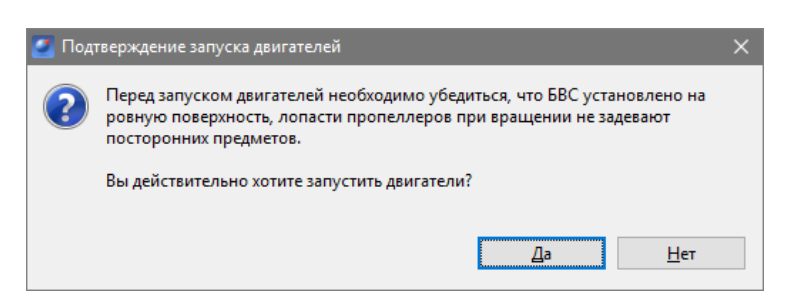

Рис. 112: Подтверждение запуска двигателей

Автопилот проверит работу двигателей, в НСУ появится окно подтверждения взлета (рис. [113\)](#page-75-1).

<span id="page-75-1"></span><span id="page-75-0"></span>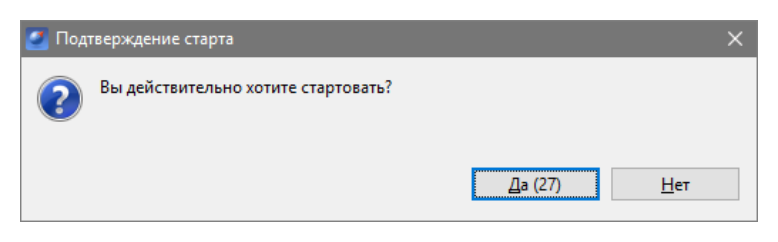

Рис. 113: Подтверждение Старта

БВС выполняет полет в автоматическом режиме, однако это не освобождает оператора от обязанностей по наблюдению за процессом полета.

Постоянное наличие связи по радиолинии не является необходимым для успешного выполнения задания.

#### **Корректировка полетного задания во время полета**

Изменение траекторий полета по точкам, областей площадной и линейной аэрофотосъемки в полете возможно, но требует ручного подтверждения после внесения изменений в маршрут.

1. Если требуется изменить маршрут во время полета, включите режим **Эксперт**.

2. Нажмите отображение полетного задания (поставьте галочку напротив него) в окне дерева проекта.

3. Внесите необходимые изменения и отправьте их на загрузку, нажав ставшей активной кнопку **Изменить полетное задание** панели инструментов.

Программа автоматически загрузит полетное задание на борт и проверит загрузку (при этом будет показан индикатор загрузки/синхронизации, рис. [114\)](#page-76-0).

<span id="page-76-0"></span>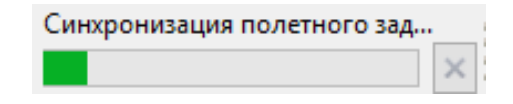

Рис. 114: Индикатор синхронизации полетного задания

Также доступна функция **Идти на точку**, позволяющая отправить БВС к выбранной точке построенного маршрута. Данная возможность открывается через контекстное меню выбранной точки (рис. [115\)](#page-76-1).

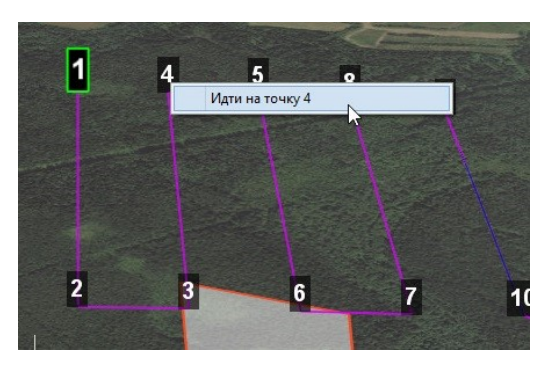

Рис. 115: Отправка БВС на точку загруженного задания

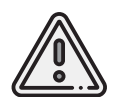

<span id="page-76-1"></span>При отправке коптера на точку движение будет осуществляться по кратчайшей траектории — по диагонали, т.е. не будет набора до необходимой высоты и дальнейшего движения к точке.

#### **Возврат**

Функция **Возврат** отправляет борт на текущей высоте к точке взлета. Достигнув стартовой точки по высоте, БВС выполняет посадку.

Для активации функции **Возврат** нажмите кнопку **Возврат**.

#### **Посадка**

Для выполнения немедленной посадки в текущей точке нажмите на кнопку **+ Немедленная посадка**.

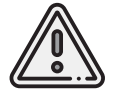

Автоматическое замедление при посадке срабатывает по барометрической высоте, соответственно, не рекомендуется указывать точку посадки в месте, сильно отличающемся по рельефу от места взлета.

#### **Полет по требованию**

Полет по требованию позволяет отправить БВС на указанную точку на карте (с указанием высоты).

По достижении указанной точки БВС начнет удержание данной точки, пока оператор не вмешается в выполнение полетного задания, либо пока не сработает автоматический возврат по отсечке батареи.

Для активации режима полета по требованию необходимо нажать кнопку **Полет по требованию**, расположенную на панели инструментов.

Следует указать точку на карте и задать высоту (рис. [116\)](#page-77-0).

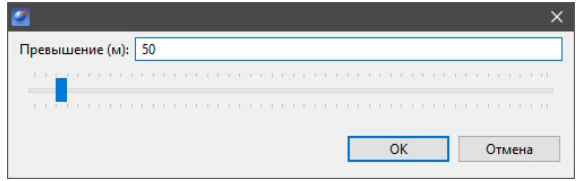

<span id="page-77-0"></span>Рис. 116: Задание высоты полета по требованию

По достижении точки БВС перейдет в удержание указанной точки (рис. [117\)](#page-77-1).

<span id="page-77-1"></span>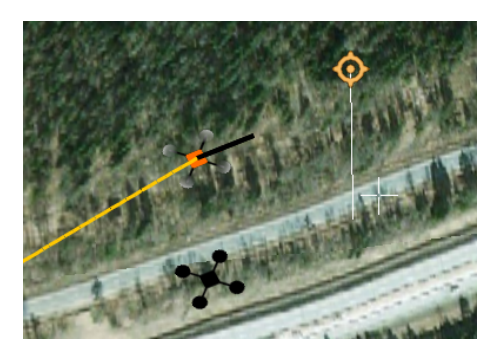

Рис. 117: Пример полета по требованию

Для возврата к выполнению полетного задания необходимо внести минимальные изменения и загрузить задание с помощью кнопки **Изменить полетное задание**.

#### **Полуавтоматическое управление**

Все Комплексы Геоскан спроектированы для работы в автоматическом режиме, тем не менее,оператор имеет возможность полуавтоматического (дистанционного) управления БВС.

Активация режима полуавтоматического управления возможна после прохождения предстартовой подготовки и взлета.

Для включения режима полуавтоматического управления нажмите кнопку М **Полуавтоматическое управление** на панели инструментов.

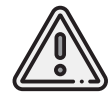

Если во время активации режима полуавтоматического управления, БВС выполнял задание по площадной или линейной АФС, то после отключения режима выполнение задания будет продолжено.

Вид окна полуавтоматического управления представлен на рис. [118.](#page-78-0) С помощью первого комплекта стрелок (слева) в окне полуавтоматического управления осуществляется векторное управление по сторонам света, с помощью второго комплекта стрелок (справа)— управление курсом и высотой.Также все возможные варианты управления доступны с помощью клавиш:

- **W** коптер полетит прямо по курсу (вперед);
- **A** коптер полетит в направлении 90° левее относительно своего курса (влево);
- **S** коптер полетит в обратную сторону относительно своего курса (назад);
- **D** коптер полетит в направлении 90° правее относительно своего курса (вправо);
- **T** коптер начнет набор высоты (вверх);
- **G** коптер начнет снижение (вниз);
- **[** коптер будет изменять курс в левую сторону (вращение влево);
- **]** коптер будет изменять курс в правую сторону (вращение вправо).

<span id="page-78-0"></span>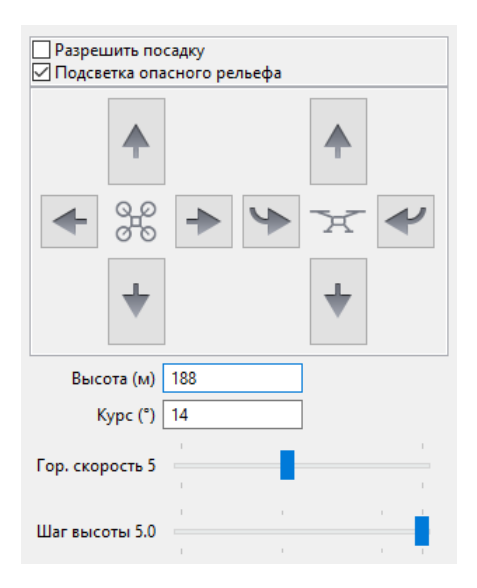

Рис. 118: Параметры полуавтоматического управления

### **Действия после приземления**

1. После выполнения полетного задания проследите за посадкой БВС.

2. Не забудьте после приземления остановить двигатели, если это не произошло автоматически. Для этого нажмите на кнопку **Остановка двигателей** на панели инструментов.

3. Убедитесь, что с борта на наземную станцию получены паспорта фотографий (значения в поле **Фото** на панели телеметрии должны совпадать, например, **«350/350»**). Если количество не совпадает, воспользуйтесь командой **Полёт** > **Служебные команды** > **Скачать паспорта фотографий**.

4. Полученные во время полета БВС Геоскан 401 фотографии находятся на карте памяти фотоаппарата. Загрузите фотографии с фотоаппарата БВС на ноутбук.

На БВС Геоскан Gemini фотографии находятся во внутренней памяти фотоаппарата Sony UMC–R10C. Есть 2 варианта получения фотографий с БВС Геоскан Gemini:

- 1. Подключить БВС к ноутбуку и скачать фотографии через Проводник.
- 2. Скопировать фотографии из внутренней памяти фотоаппарата на SD–карту фотоаппарата с помощью команды в НСУ Полет > Служебные команды > Копирование фотографий на SD, или нажав на кнопку → Копирование данных на SD.

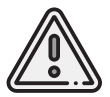

Для удобства рекомендуется создавать отдельную папку на каждый полет.

#### **Скачивание внутренних логов автопилота**

Внутренний лог автопилота может понадобиться на этапе создания файла привязки для уточнения координат центров фотографирования. Также внутренний лог автопилота необходим при обращении в службу поддержки.

1. Для скачивания внутреннего лога автопилота соедините БВС (**без подключенной АКБ**) с ноутбуком, на котором запущена программа Geoscan Planner, через COM-порт (USB).

2. После чего в программе Geoscan Planner выберите пункт главного меню **Полет** > **Служебные команды** > **Скачать логи с АП..** (рис. [119\)](#page-79-0).

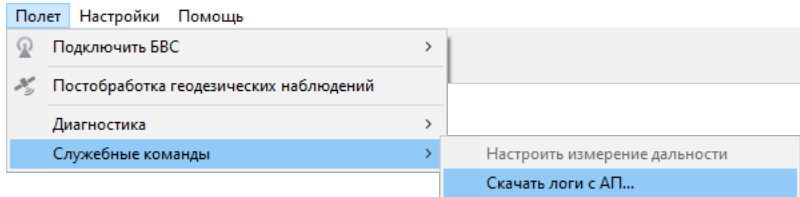

<span id="page-79-0"></span>Рис. 119: Скачивание логов АП

3. Выберите COM-порт, к которому подключен БВС (рис. [120\)](#page-80-0).

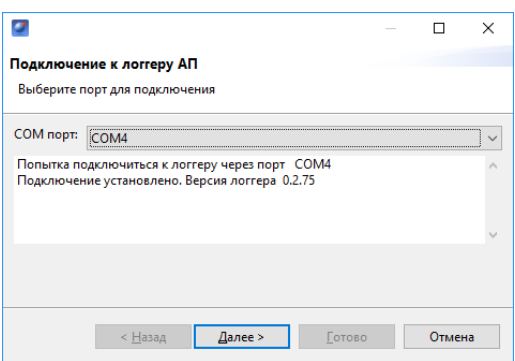

<span id="page-80-0"></span>Рис. 120: Выбор COM–порта подключения

4. Выберите необходимый лог (последнему включению будет соответствовать лог с наибольшим значением ID) (рис. [121\)](#page-80-1).

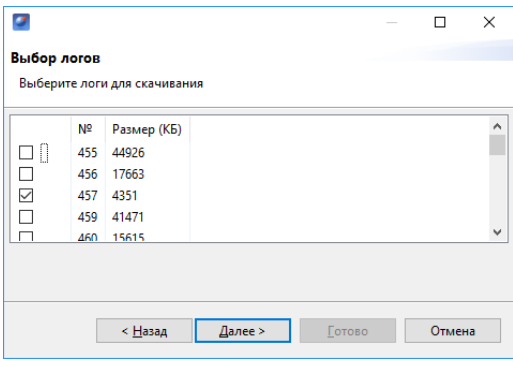

<span id="page-80-1"></span>Рис. 121: Выбор лога для скачивания

5. Укажите место для сохранения скачиваемого лога автопилота. Начнется загрузка выбранного лога автопилота (рис. [122\)](#page-81-0), после чего появится сообщение о завершении процедуры (рис. [123\)](#page-81-1).

|                              |     |             |         |        |  | п      | X |
|------------------------------|-----|-------------|---------|--------|--|--------|---|
| Выбор логов                  |     |             |         |        |  |        |   |
| Выберите логи для скачивания |     |             |         |        |  |        |   |
|                              | Nº  | Размер (КБ) |         |        |  |        | A |
| □                            | 455 | 44926       |         |        |  |        |   |
| $\overline{\phantom{0}}$     | 456 | 17663       |         |        |  |        |   |
|                              | 457 | 4351        |         |        |  |        |   |
| П                            | 459 | 41471       |         |        |  |        |   |
|                              | 460 | 15615       |         |        |  |        | v |
| Скачивание лога №457         |     |             |         |        |  |        |   |
|                              |     |             |         |        |  |        |   |
|                              |     |             |         |        |  |        |   |
|                              |     | < Назад     | Далее > | Готово |  | Отмена |   |

<span id="page-81-0"></span>Рис. 122: Загрузка лога автопилота

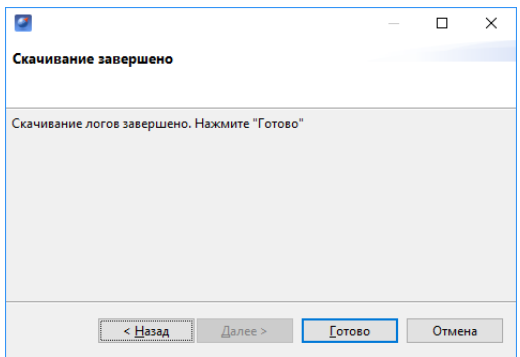

<span id="page-81-1"></span>Рис. 123: Завершение загрузки лога автопилота

6. Далее БВС можно отключать от ноутбука.

#### **Запись данных аэрофотосъемки**

1. На панели инструментов нажмите кнопку **Файл привязки**.

2. В появившемся окне с выбором паспортов фотографий нажмите кнопку **Далее** (рис. [124\)](#page-82-0).

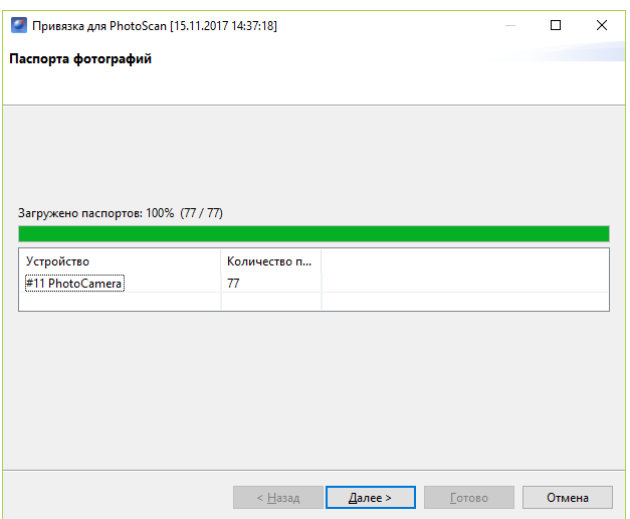

<span id="page-82-0"></span>Рис. 124: Выбор паспортов фотографий

3. Укажите путь к фотографиям, скачанным с борта БВС (рис. [125\)](#page-82-1).

<span id="page-82-1"></span>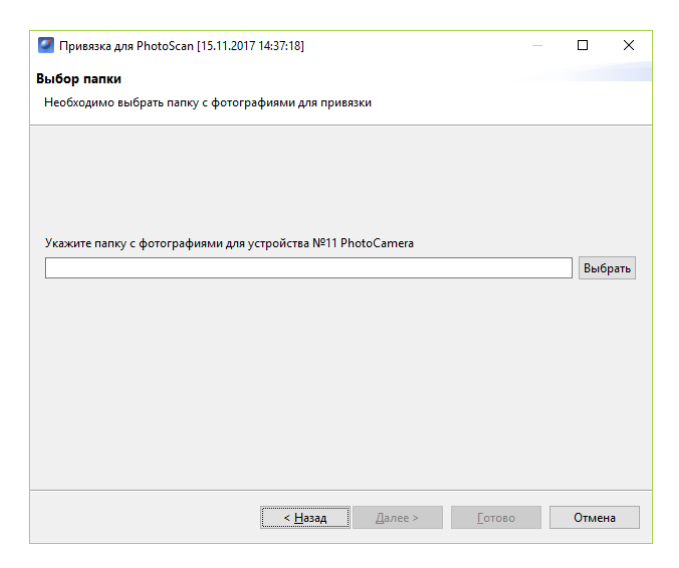

Рис. 125: Выбор фотографий для привязки

4. Определите границу между фотографиями, сделанными на земле и в воздухе (рис. [126\)](#page-83-0).

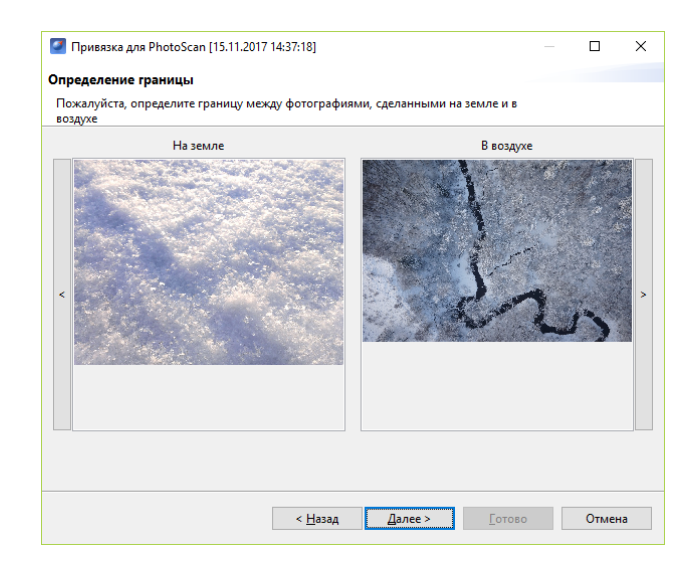

Рис. 126: Определение границы между фотографиями

5. Если съемка осуществлялась с участием высокоточного приемника, необходимо указать файл лога этого высокоточного приемника (рис. [127\)](#page-83-1).

<span id="page-83-0"></span>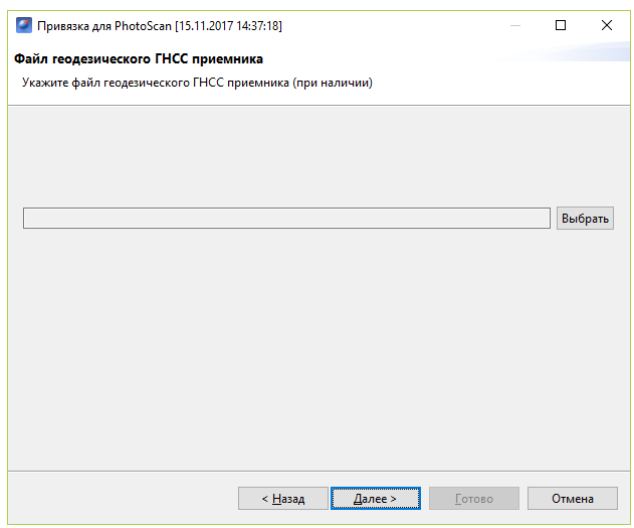

<span id="page-83-1"></span>Рис. 127: Указание лога высокоточного приемника

6. При наличии файла лога автопилота, укажите файл данных, который будет использоваться для уточнения координат центров фотографирования полученных фотографий (рис. [128\)](#page-84-0).

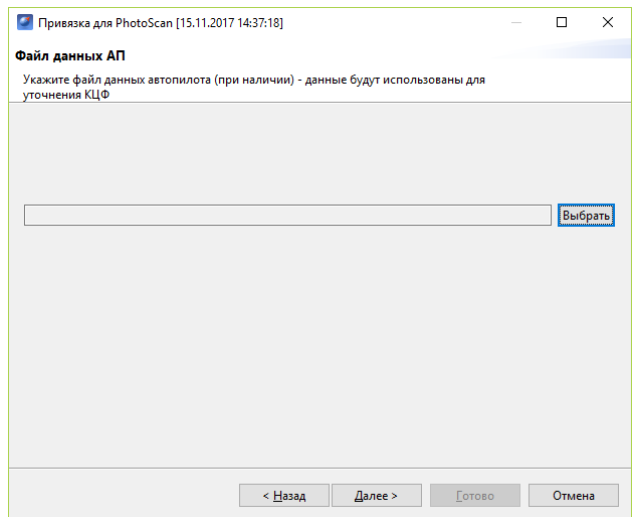

<span id="page-84-0"></span>Рис. 128: Указание файла данных АП

7. Следующим шагом следует создать префикс для файлов снимков и привязки. Для этого необходимо указать номер полета в следующем окне и при желании изменить название места, которое берется автоматически из названия проекта, как и номер борта (рис. [129\)](#page-84-1).

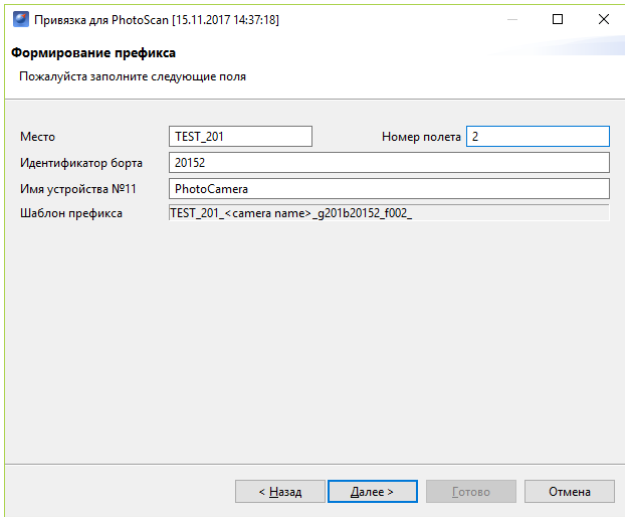

<span id="page-84-1"></span>Рис. 129: Создание префикса

После выполнения привязки появится сообщение о результатах привязки с предложением открыть полученные данные (рис. [130\)](#page-85-0).

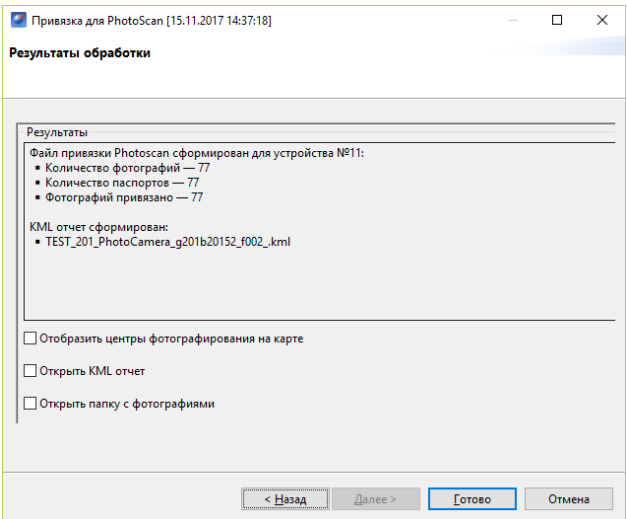

<span id="page-85-0"></span>Рис. 130: Результаты привязки

Результатом работы является папка с фотографиями и файлом данных их привязки.

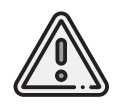

Конвертация данных высокоточного приемника в RINEX файлы по умолчанию осуществляется через стандартные программы для конвертации (**jps2rin** и **tps2rin**). При необходимости можно выбрать конвертацию через **convbin**. Выбор осуществляется в **Настройки** > **Параметры..** > **Данные ГНСС**.

Используйте эти данные для дальнейшей фотограмметрической обработки. Отображение центров фотографирования на карте позволяет наглядно расположить фотографии на треке полета (рис. [131\)](#page-85-1).

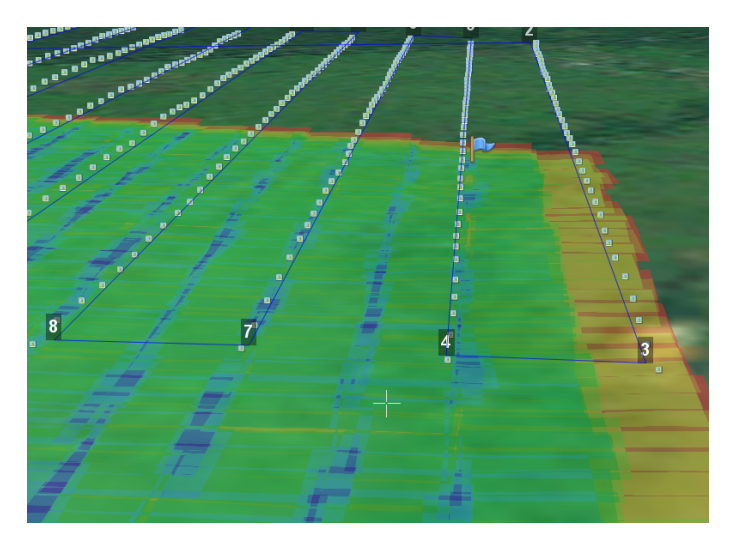

<span id="page-85-1"></span>Рис. 131: Отображение центров фотографирования

При двойном нажатии на значок фотографии фотография будет открыта в программе для просмотра изображений. Для того чтобы расположить фотографии на треке, выполните следующие действия:

- выберите пункт главного меню **Проект** > **Импортировать** > **Аэрофотоснимки**;
- в появившемся окне укажите путь к папке с фотографиями.

#### **Паспорт полета**

Функция **Сформировать паспорт полета** предназначена для автоматического формирования единого документа со всеми сведениями о полете.

Для того чтобы сформировать паспорт полета нажмите кнопку **Сформировать паспорт полета** на панели инструментов.

В открывшемся окне в соответствующие поля введите необходимые сведения (рис. [132\)](#page-87-0) и нажмите кнопку **Сформировать**.

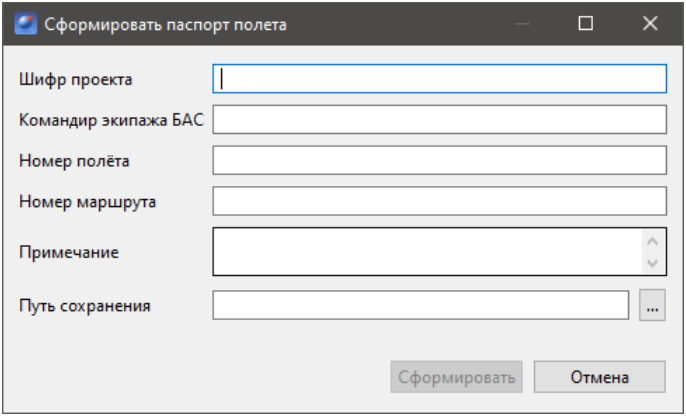

<span id="page-87-0"></span>Рис. 132: Окно ввода сведений о полете

#### **Режим плеера**

Режим плеера служит для реконструкции полета по данным из журнала, а также последующего анализа полета и полученных во время него данных.

Для перехода в режим **Плеер** нажмите кнопку **Плеер** на панели выбора режимов.

После перехода в режим плеера необходимо открыть журнал полета. Созданные на НСУ полеты отображаются в окне **Журнал полетов** в левой части экрана (рис. [133\)](#page-88-0).

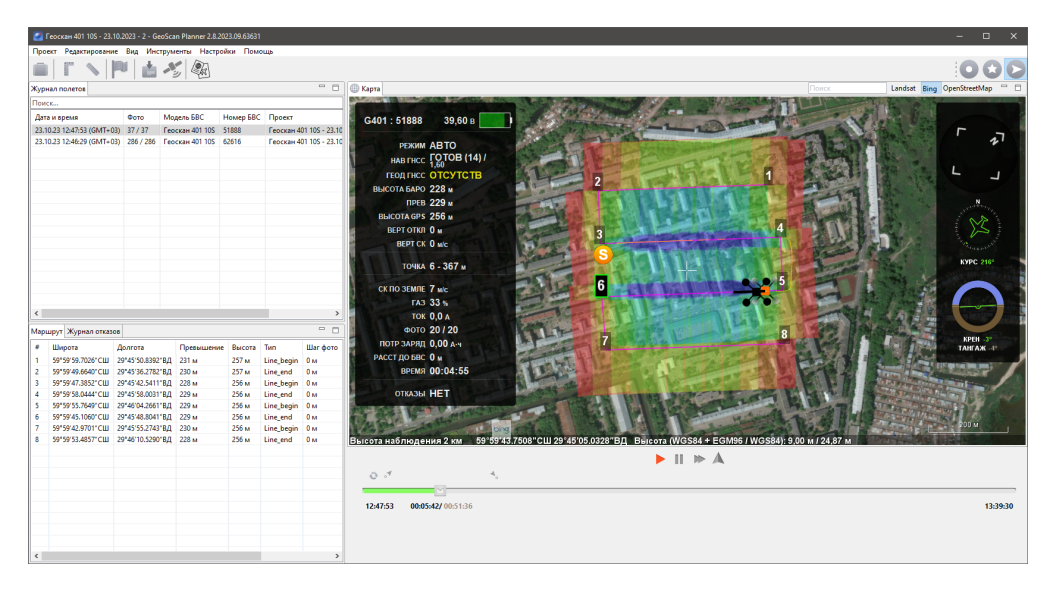

<span id="page-88-0"></span>Рис. 133: Просмотр полета в режиме плеера

Журнал полета сохраняется автоматически при каждом запуске комплекса.

#### В режиме плеера на экране отображаются: **Полетное задание**, **Панель телеметрии**, **Панель управления воспроизведением** и **Временна́я лента**.

Для просмотра реконструированного полета можно использовать кнопки управления над **Временно́й лентой**, а также проматывать бо́льшие отрезки времени, перетаскивая бегунок по ленте.

**Восстановление данных привязки фотоснимков.** Важная функция режима плеера – восстановление паспортов фотографий (если по какой-либо причине они были утрачены).

Для восстановления данных привязки выполните следующие действия:

- 1. откройте требуемый журнал полета;
- 2. на панели инструментов нажмите кнопку **Файл привязки**;
- 3. следуйте подсказкам мастера привязки фотографий.

# **Дополнительные сведения**

# **Дополнительные возможности Geoscan Planner**

#### **Шаблонные полетные элементы**

Для удобства пользования доступна возможность создания типовых ЛАФС и ПАФС в рамках одного проекта. При активированной функции все последующие полетные элементы площадных и линейных аэрофотосъемок будут создаваться с теми же свойствами, которые были выставлены у первых элементов ПАФС и ЛАФС в текущем проекте.

Для активации данной функции откройте в главном меню **Настройки** > **Параметры…** и, в открывшемся окне **Параметры**, выберите пункт **Полетное задание** и активируйте свойство **Создавать полетные элементы по шаблону** (рис. [134\)](#page-89-0).

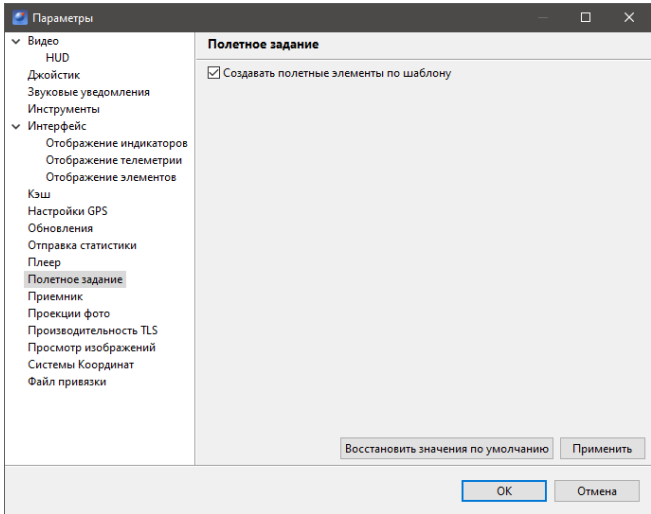

<span id="page-89-0"></span>Рис. 134: Шаблонные полетные элементы

#### **Одновременное управление несколькими БВС с одной НСУ**

В программе Geoscan Planner реализована возможность одновременного управления несколькими БВС с одной НСУ.

Для этого осуществляются несколько подключений с помощью одного и того же радиомодема — в списке доступных БВС выбирается нужное, после чего запускается еще одно подключение и выбирается другое БВС.

При этом окно программы Geoscan Planner принимает следующий вид (рис. [135\)](#page-90-0):

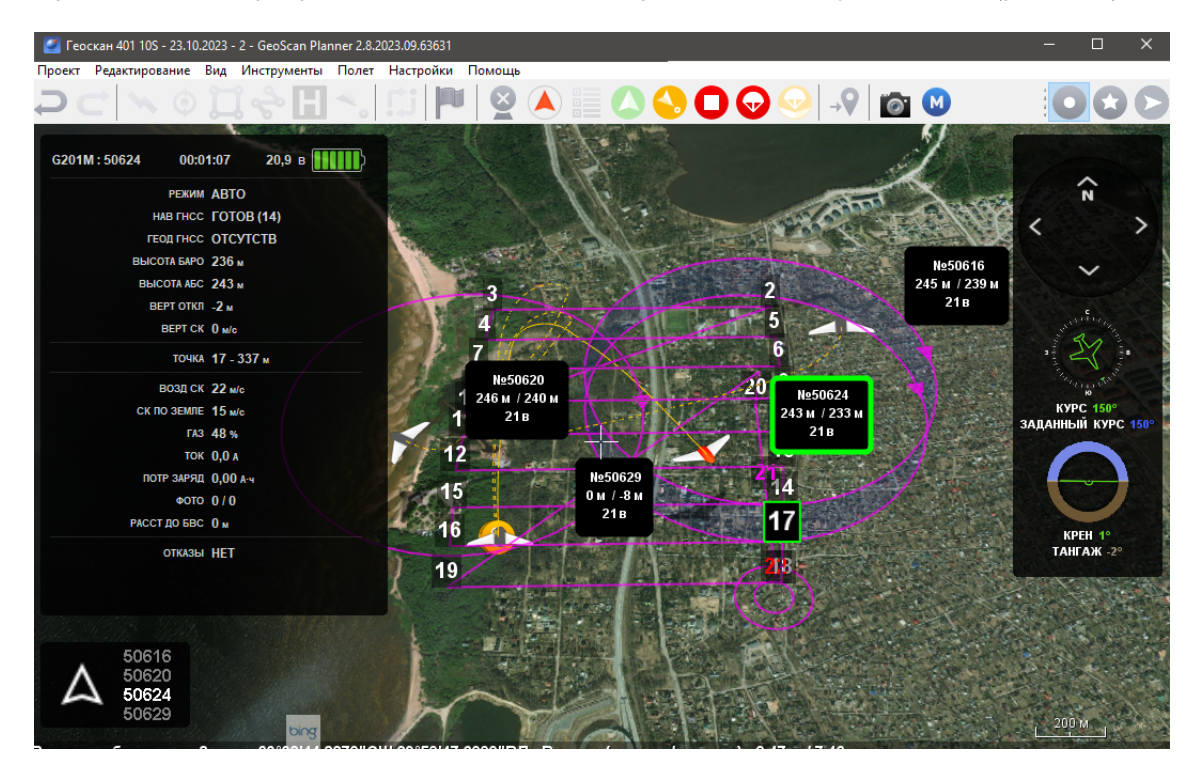

<span id="page-90-0"></span>Рис. 135: Четыре БВС в одном НСУ

Рядом с БВС появляются панели с сокращенной телеметрией, перемещающиеся по карте вместе с иконкой БВС. Активное БВС отображается оранжевым цветом, неактивные—серым.Переключение между БВС осуществляется выбором нужного номера БВС в левом нижнем углу программы Geoscan Planner (рисунок [136\)](#page-90-1):

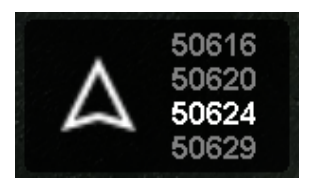

<span id="page-90-1"></span>Рис. 136: Выбор активного БВС в НСУ

Нажатие на кнопку **Отключить БВС** приведет к отключению только активного БВС.

#### **Настройка принимаемого видео**

Также доступна функция сохранения видеоданных, транслируемых с видеокамеры, на НСУ.

Для включения/отключения данной функции перейдите в настройки видео (**Настройки** > **Параметры** > **Видео**).

При необходимости можно указать папку, в которую будут сохраняться видеоданные (рис. [137\)](#page-91-0).

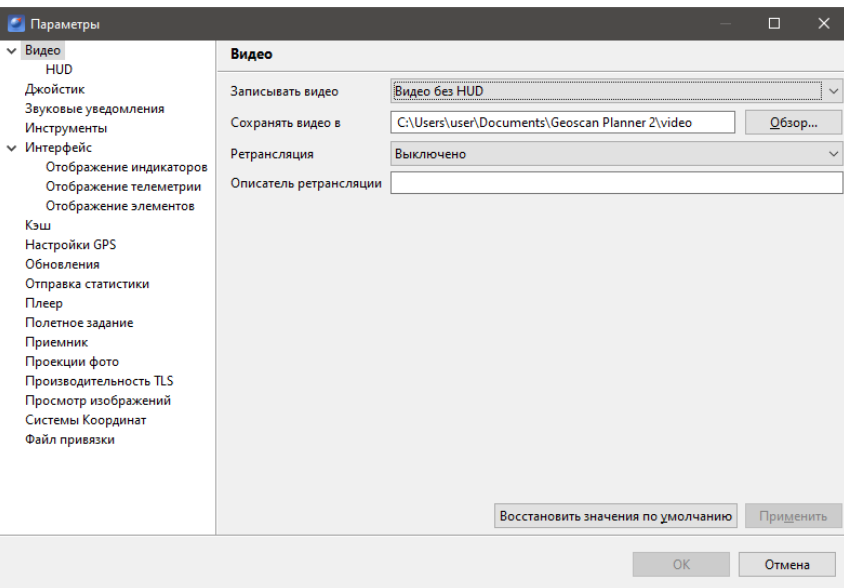

<span id="page-91-0"></span>Рис. 137: Настройки видео

Для комплексов с видеокамерой включение/отключение окна видео доступно с помощью кнопки **Видеокамера** на панели инструментов.

При необходимости можно настроить отображение элементов HUD.Для этого перейдите в **Настройки** > **Параметры..** > **Видео** > **HUD** (рис. [138\)](#page-92-0).

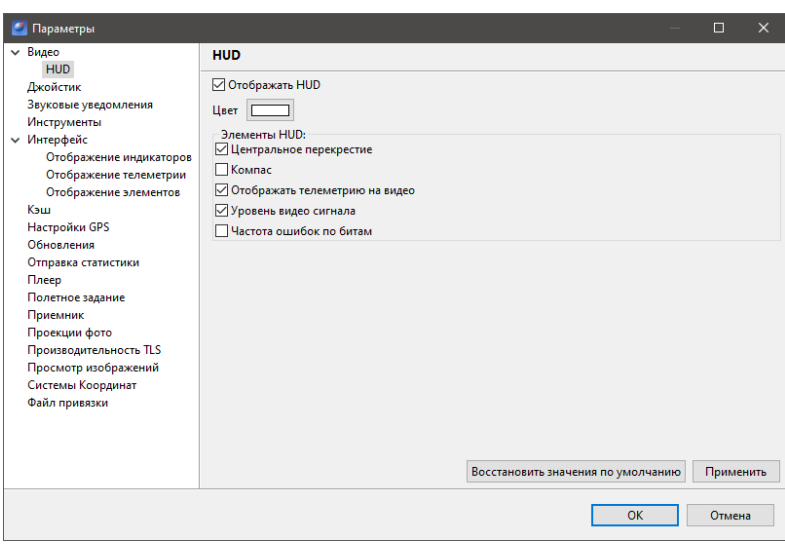

<span id="page-92-0"></span>Рис. 138: Настройка отображения HUD

В настройках можно активировать отображение HUD для окна видеоданных, а также настроить цвет отображения.

Элементы HUD:

- **Центральное перекрестие** отображение центрального перекрестия в окне видео;
- **Компас** отображение компаса в верхней части окна видео;
- **Уровень видеосигнала** отображение текущего уровня сигнала видеопотока (доступно при активированном свойстве **Отображать телеметрию на видео**);
- **Частота ошибок по битам** отображение частоты ошибок (доступно при активированном свойстве **Отображать телеметрию на видео**).

#### **Ретрансляция видео**

Помимо функций, описанных в предыдущем разделе, в настройках видео (**Настройки** > **Параметры** > **Видео**) есть возможность ретрансляции.

С помощью этой опции можно получать то же самое видео с борта БВС не только на экране НСУ, но и на другом удобном устройстве.

Для ретрансляции выбирается тип ретрансляции (**DVB**, **Видео без HUD**, **Видео с HUD**) и указывается описатель ретрансляции.

Ниже приведены примеры использования ретрансляции получаемого видео с НСУ на смартфон с помощью программы VLC плеер.

**Локальный вариант ретрансляции.** Для локального просмотра вблизи НСУ (не требуется наличие доступа к сети интернет).

1. Прежде всего создайте точку доступа на ноутбуке НСУ (или смартфоне).

- В Win10 создается внутренними средствами **Мобильный хот-спот**. Через **Пуск** > **Параметры** > **Сеть и Интернет** > **Мобильный хот-спот**;
- В Win8 создается через командную строку. Запускается командная строка с **правами администратора** (правой кнопкой мыши нажать на иконку командной строки и выбрать пункт **Запуск от имени администратора**), где указывается команда вида: **«netsh wlan set hostednetwork mode=allow ssid=«Name» key=«Key» keyUsage= persistent»** , где Name — название создаваемой точки доступа, а Key — пароль для доступа к ней.

Например: **netsh wlan set hostednetwork mode=allow ssid=My\_VIRT\_WiFi key=12345678 keyUsage=persistent**

Включение хот-спота осуществляется командой **«netsh wlan start hostednetwork»** Выключение — **netsh wlan stop hostednetwork**;

— на смартфонах под Android осуществляется в **Режиме модема**;

— на смартфонах под iOS функция хотспота доступна лишь при включенном доступе к сети интернет (мобильный интернет).

Точка доступа (My\_VIRT\_WiFi) создана на ноутбуке с Win8. Подключаем к ней смартфон. В свойствах подключения смартфона к сети WiFi отображается присвоенный IP адрес (рис. [139\)](#page-94-0).

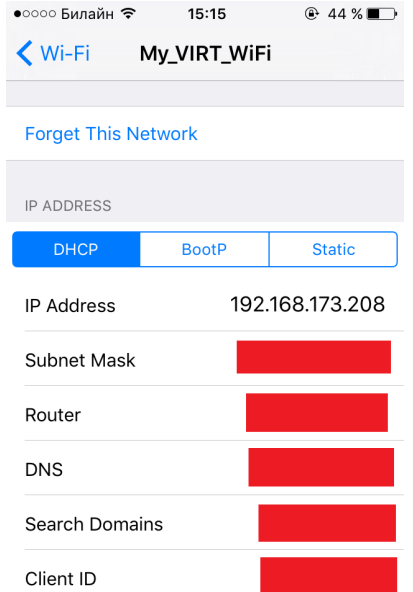

<span id="page-94-0"></span>Рис. 139: Свойства подключения смартфона к виртуальной сети

Данный IP адрес необходимо указать в описателе ретрансляции в настройках Geoscan Planner (**Настройки** > **Параметры** > **Видео**).

Включается ретрансляция DVB и в описатель ретрансляции указывается:

**udpsink host=«IP» port=«Port» buffer-size=1024000 sync=false async=false**,

где IP — IP адрес устройства, куда ретранслируется видео, Port — любой свободный UDP порт (3000 занят, через него по умолчанию транслируется видео с БВС на НСУ) (рис. [140\)](#page-94-1).

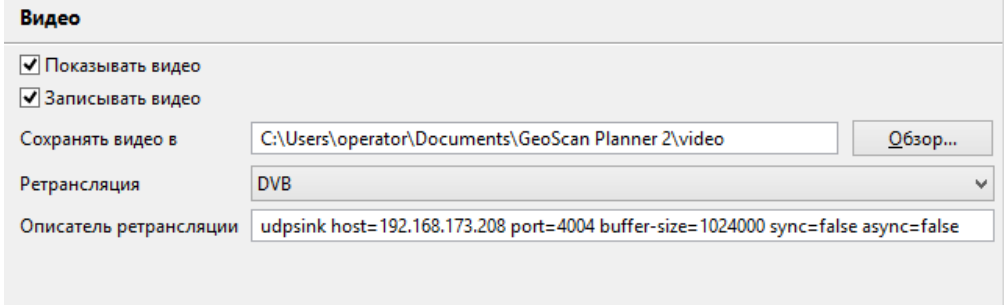

<span id="page-94-1"></span>Рис. 140: Описатель ретрансляции в программе Geoscan Planner

Просмотр осуществляется через приложение VLC-плеер. В запущенном приложении выбирается **Сетевой ресурс/Network Stream** в зависимости от используемого языка. Так как IP адрес смартфона уже указан в описателе ретрансляции, достаточно лишь указать заданный порт. В данной ситуации это порт 4004.

Соответственно, адрес подключения выглядит следующим образом: **udp://@:4004** (рис. [141\)](#page-95-0).

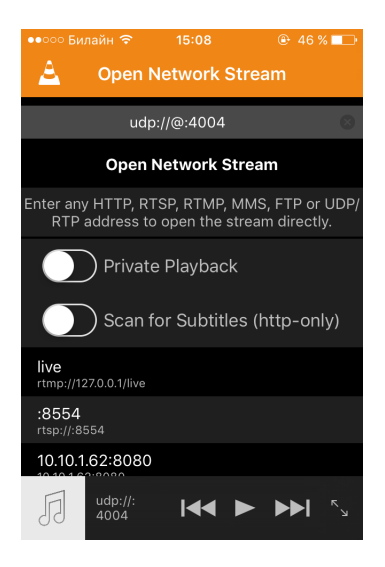

Рис. 141: Подключение к трансляции в программе VLC

Видео начинает отображаться на экране смартфона (рис. [142\)](#page-95-1).

<span id="page-95-1"></span><span id="page-95-0"></span>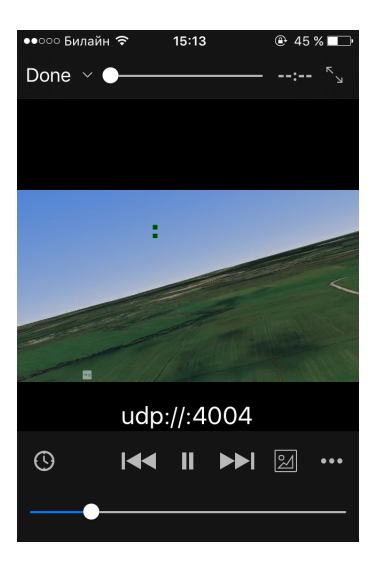

Рис. 142: Просмотр трансляции в программе VLC

**Ретрансляция через интернет.** Для данного варианта на ноутбуке НСУ необходимо наличие Интернета.

С НСУ организуем ретрансляцию видео в VLC, запущенную на этой же НСУ. Для этого точно также указываем описатель ретрансляции в программе Geoscan Planner, но в данной ситуации указываем локальный адрес данного ноутбука НСУ.

В настройках Geoscan Planner (**Настройки** > **Параметры** > **Видео**) включается ретрансляция DVB и в описатель ретрансляции указывается:

**udpsink host=127.0.0.1 port=«Port» buffer-size=1024000 sync=false async=false**,

где Port – любой свободный UDP порт (3000 занят, через него по умолчанию транслируется видео с БВС на НСУ). В примере используем порт 4444 (рис. [143\)](#page-96-0).

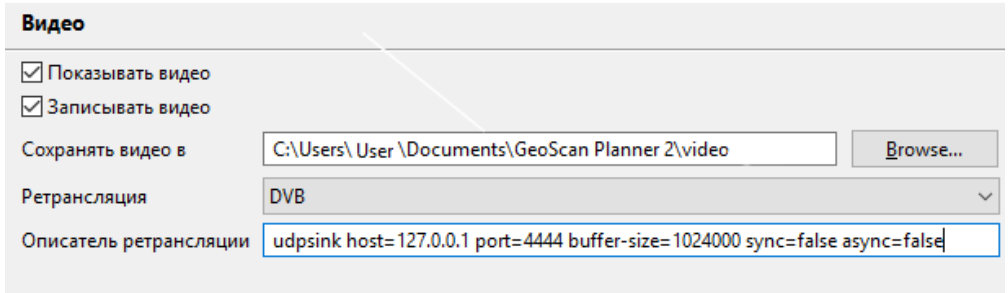

<span id="page-96-0"></span>Рис. 143: Описатель ретрансляции в программе Geoscan Planner

В основном меню программы VLC на НСУ выбираем **Медиа** > **Передавать** (рис. [144\)](#page-96-1).

<span id="page-96-1"></span>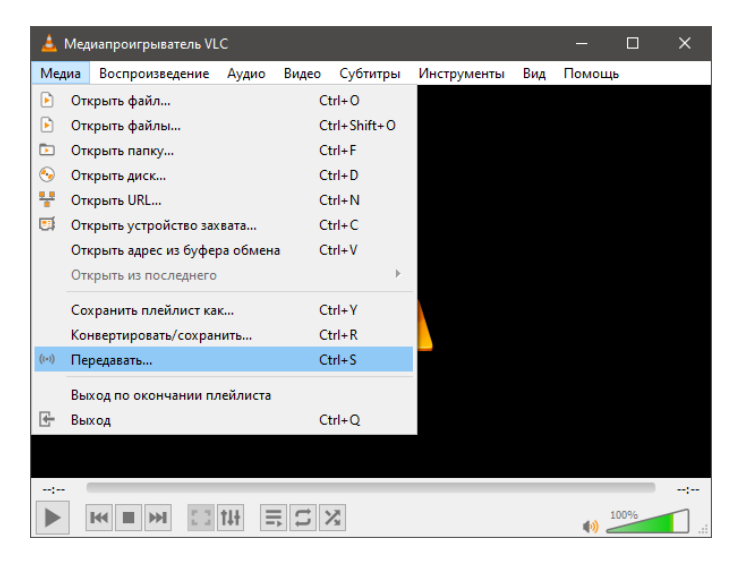

Рис. 144: Запуск трансляции в VLC

Выбираем окно **Сеть**, в котором указываем наш UPD порт, куда выполняется ретрансляция из программы Geoscan Planner (рис. [145\)](#page-97-0) и нажимаем на кнопку **Поток**. В примере порт 4444.

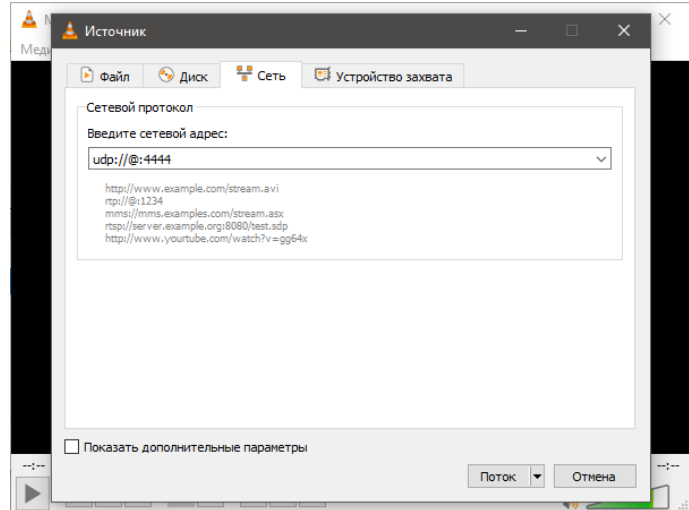

<span id="page-97-0"></span>Рис. 145: Выбор источника трансляции в VLC

Выбираем необходимый метод вещания,например **HTTP** (рис.[146\)](#page-97-1),и нажимаем кнопку **Добавить**.

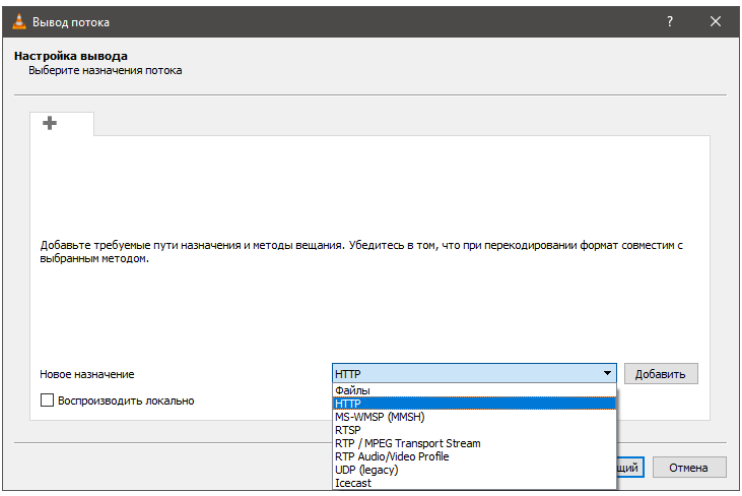

<span id="page-97-1"></span>Рис. 146: HTTP как источник трансляции в VLC

Указываем порт передачи информации, по умолчанию указан 8080 (рис. [147\)](#page-98-0).

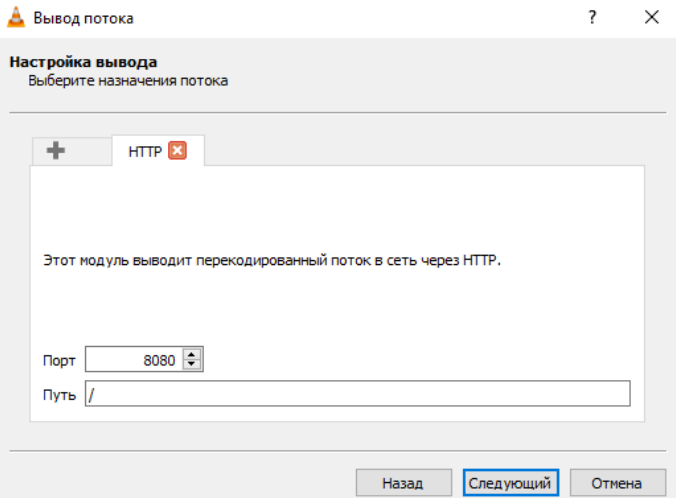

<span id="page-98-0"></span>Рис. 147: Порт http соединения

При необходимости выбираем вариант перекодирования видео (рис. [148\)](#page-98-1).

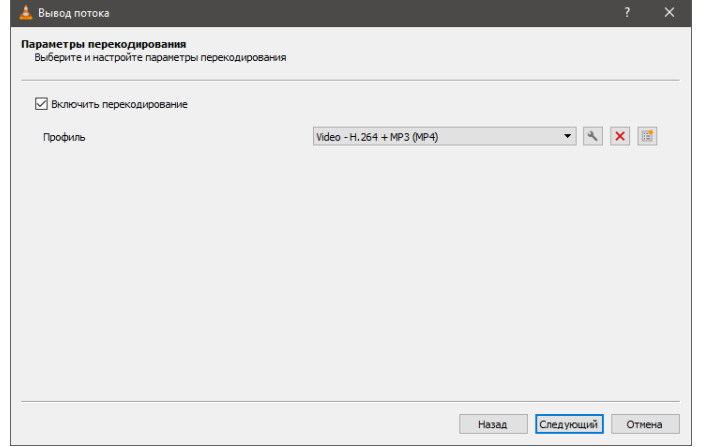

<span id="page-98-1"></span>Рис. 148: Настройки перекодирования видео

Начинаем трансляцию, нажав на кнопку **Поток** (рис. [149\)](#page-99-0).

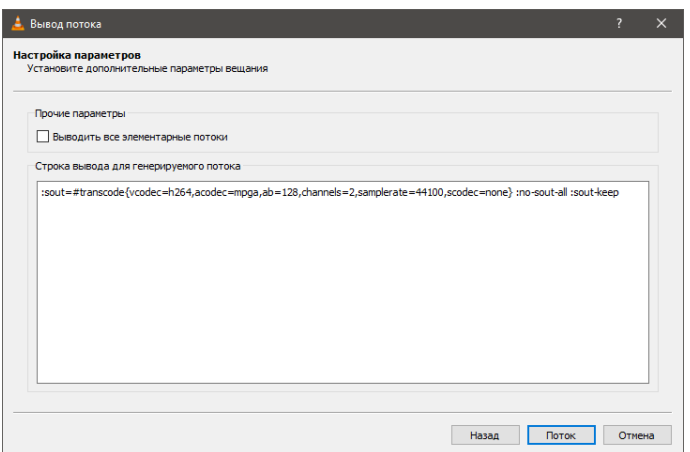

<span id="page-99-0"></span>Рис. 149: Старт трансляции

Узнаем внешний IP адрес НСУ, подключенной к Интернету, введя в командную строку следующую команду: **«ipconfig»** (рис. [150\)](#page-99-1).

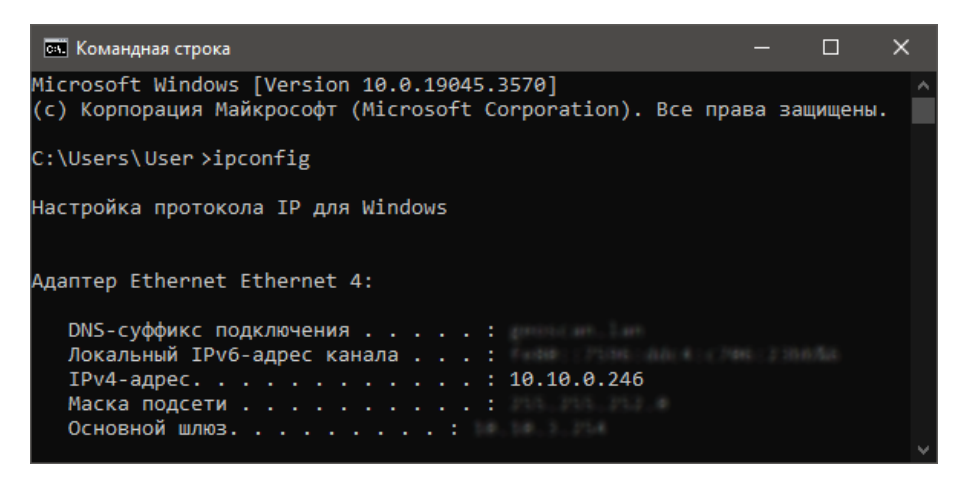

Рис. 150: Свойства текущего подключения в командной строке

<span id="page-99-1"></span>В данном случае это — 10.10.0.246, поэтому ретрансляция будет выполняется на IP адрес 10.10.0.246 по порту 8080.

Просмотр ретранслированного видео осуществляется в программе VLC на смартфоне. В запущенном приложении выберите **Ещё** > **Потоки** > **Добавить поток**. И указывается TCP/IP адрес ноутбука НСУ. В примере 10.10.1.246:8080 (рис. [151\)](#page-100-0).

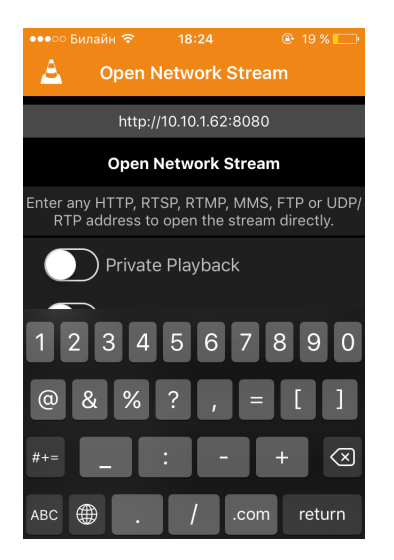

<span id="page-100-0"></span>Рис. 151: Подключение к трансляции со смартфона в программе VLC

Видео отображается на экране смартфона (рис. [152\)](#page-100-1).

<span id="page-100-1"></span>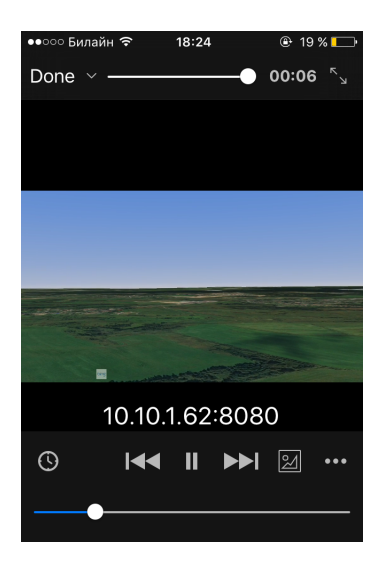

Рис. 152: Просмотр трансляции в программе VLC на экране смартфона

#### **Настройка отображения проекций фотографий**

Помимо стандартного однотонного отображения проекций фотографий, доступен режим отображения по перекрытию от наименьшего (красный) до наибольшего (синий) (рис. [153\)](#page-101-0).

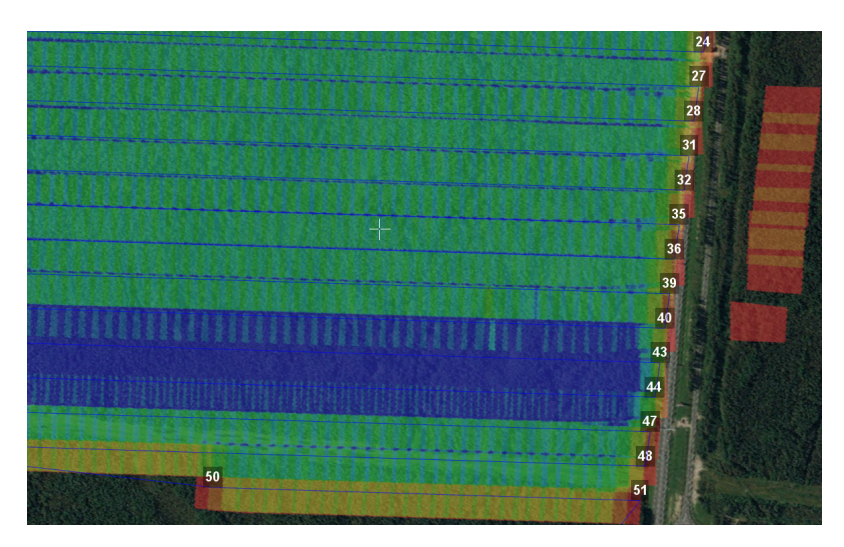

<span id="page-101-0"></span>Рис. 153: Отображение проекций фотографий по степени перекрытия

Данная функция активируется через **Настройки** > **Параметры..** > **Интерфейс** > **Отображение элементов** > **Режим закраски проекций фотографий** > **По перекрытию** (рис. [154\)](#page-101-1).

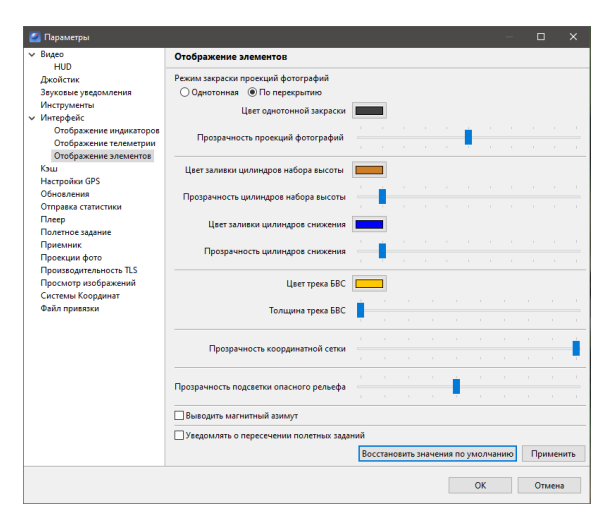

<span id="page-101-1"></span>Рис. 154: Настройка отображения проекций фотографий

#### **Настройка джойстика**

Для настройки джойстика необходимо перейти в пункт главного меню **Настройки** > **Параметры..** и выбрать **Джойстик**.

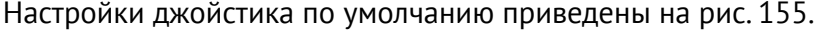

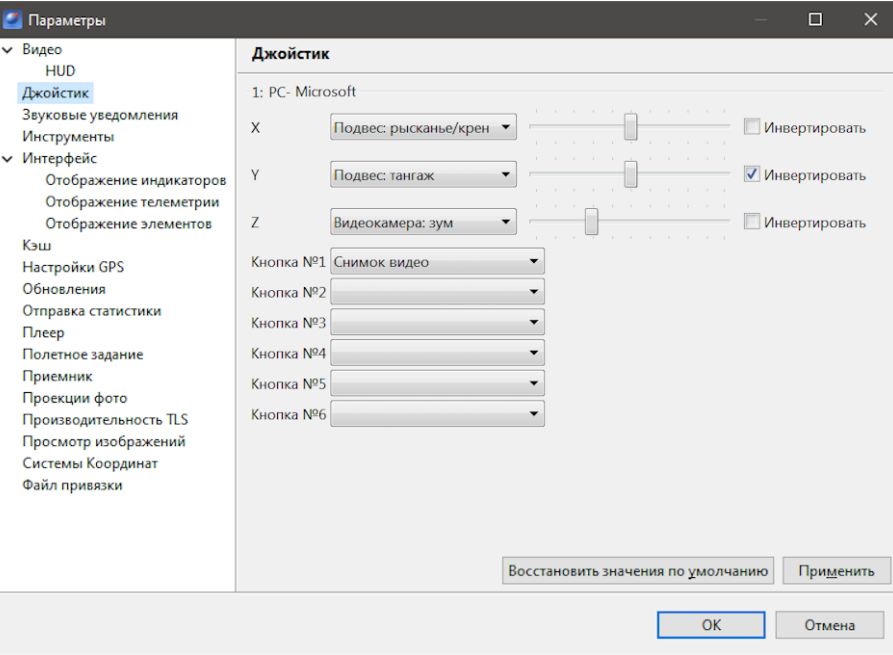

<span id="page-102-0"></span>Рис. 155: Настройка джойстика

#### **Ручное управление полезной нагрузкой**

В программе Geoscan Planner реализован доступ к полезным нагрузкам подключенного БВС через концентратор устройств.

Для доступа необходимо перейти в режим **Эксперт**. Во вкладке **Слои и объекты** последовательно выбрать **Корень полетных сессий** > **Полетная сессия** > **Наименование БВС (в примере Геоскан201 5S)** > **Концентратор устройств** (рис. [156\)](#page-103-0).

<span id="page-103-0"></span>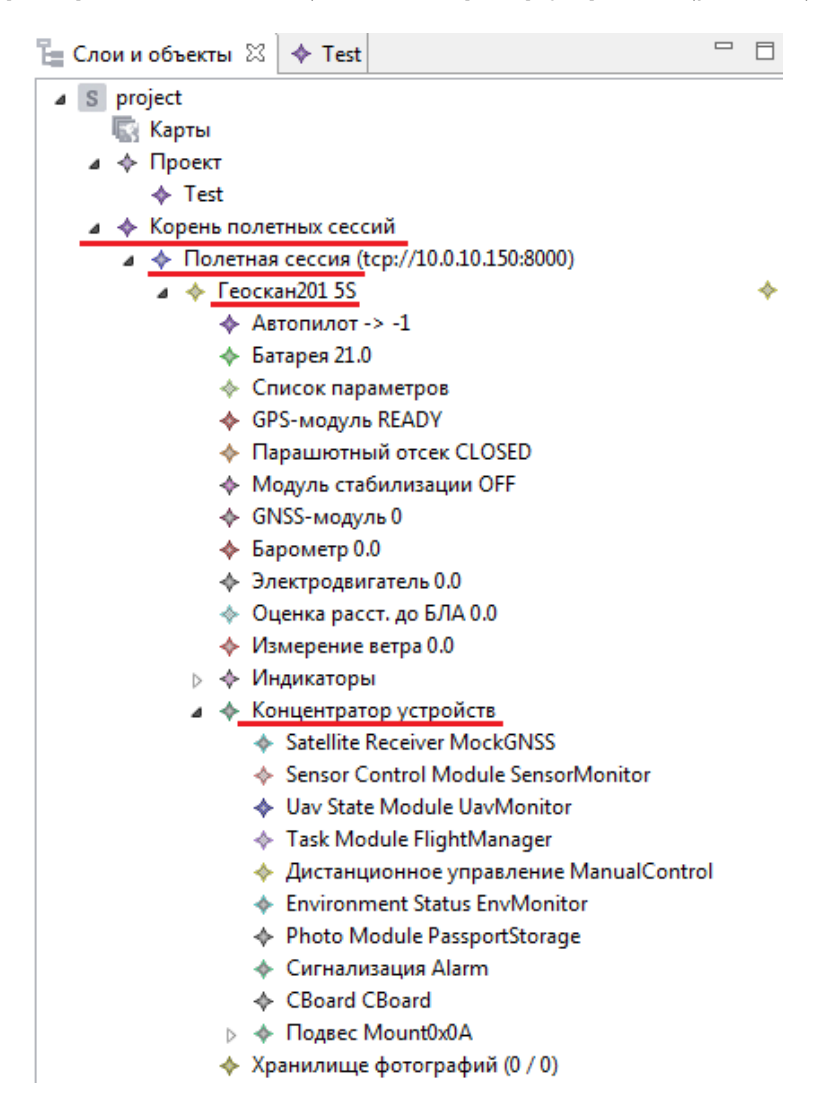

Рис. 156: Концентратор устройств подключенного БВС

**Ручное управление фотосъемкой.** В концентраторе устройств выберите ваш фотоаппарат (рис. [157\)](#page-104-0).

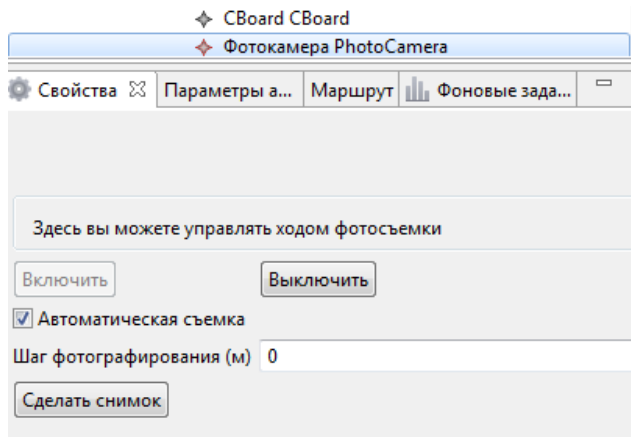

<span id="page-104-0"></span>Рис. 157: Управление фотосъемкой

Во вкладке **Свойства** можно принудительно выключить фотоаппарат (или заново его включить, если фотоаппарат находится в спящем режиме: для этого последовательно нажмите кнопки **Выключить** и **Включить**).

Можно принудительно сделать снимок с помощью кнопки **Сделать снимок** и/или настроить автоматическое фотографирование со своим шагом фотографирования в метрах.

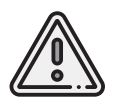

Шаг фотографирования будет выставляться автоматически по достижении следующей точки полетного элемента со своим шагом фотографирования.

**Ручное управление видеокамерой.** В концентраторе устройств выберите вашу видеокамеру или подвес видеокамеры (в зависимости от типа видеокамеры) (рис. [158\)](#page-105-0).

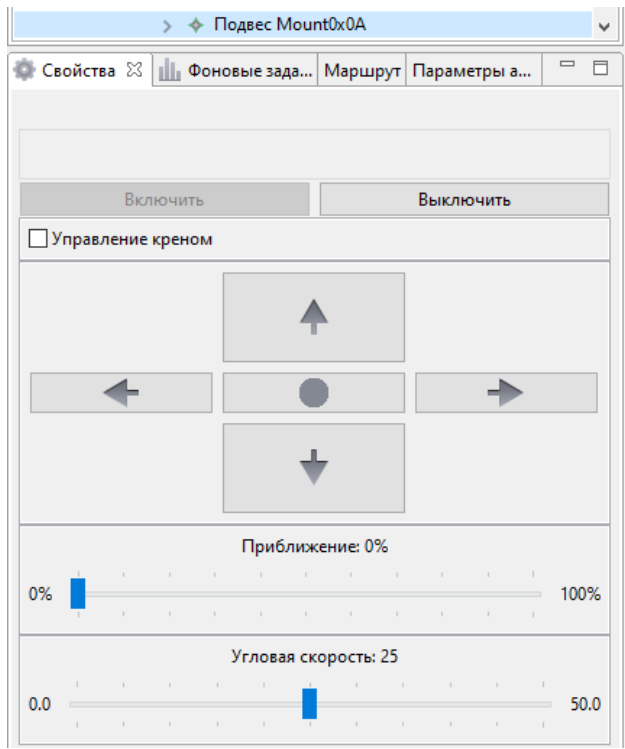

<span id="page-105-0"></span>Рис. 158: Управление подвесом

Во вкладке **Свойства** можно принудительно отключить видеокамеру/подвес. Доступно управление видеокамерой/подвесом аналогичное управлению джойстиком (рис. [158\)](#page-105-0):

- поворот камеры влево;
- поворот камеры вправо;
- поворот камеры вверх;
- поворот камеры вниз;
- установка камеры/подвеса в нулевое положение.

Также во вкладке **Свойства** доступно управление зумом видеокамеры от 1х до 10x (рис. [159\)](#page-106-0).

<span id="page-106-0"></span>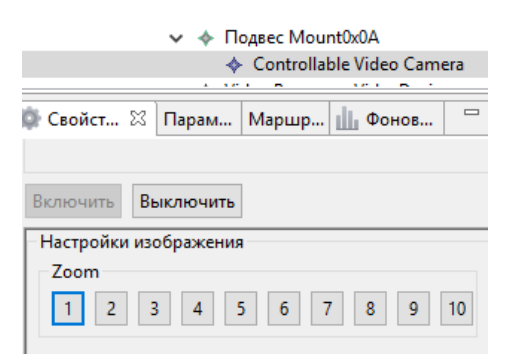

Рис. 159: Свойства Видеокамеры

#### **Настройка отображения НСУ на карте**

Для удобства использования осуществляется настройка определения местоположения НСУ.

Для этого в основном меню программы перейдите в **Настройки** > **Параметры…** и, в открывшемся окне **Параметры**, выберите раздел **Настройки GPS** (рис. [160\)](#page-106-1).

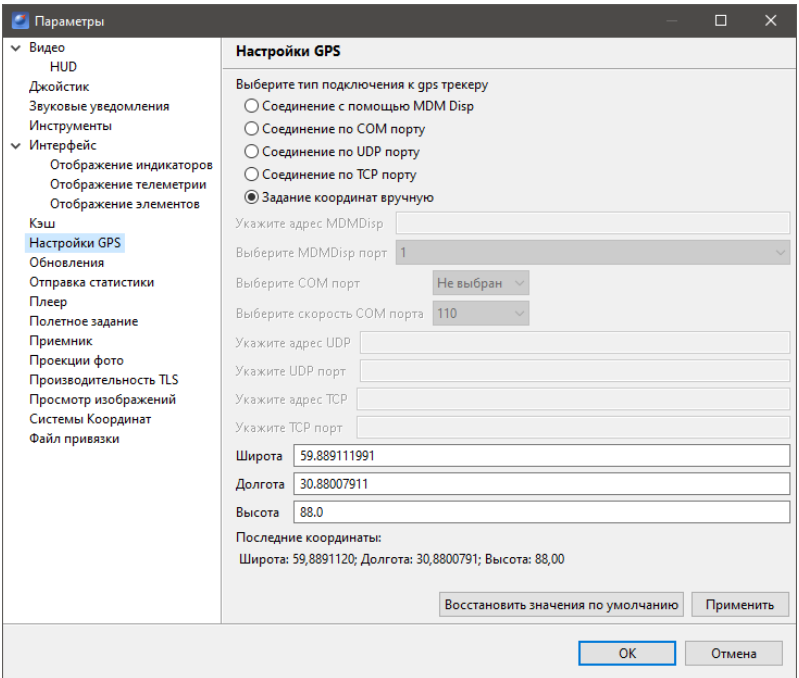

<span id="page-106-1"></span>Рис. 160: Окно настроек отображения местоположения НСУ

Доступно 5 вариантов определения местоположения НСУ:

- **Соединение с помощью MDM Disp** в данном случае GPS-трекер уже встроен в модем КРЛ, выбирается лишь порт MDM Disp'а. По умолчанию 4 порт;
- **Соединение по COM порту** в данном случае используется дополнительный GPS-трекер, который подключается через COM порт (USB).Для него указывается номер COM порта и скорость (*см. руководство по используемому GPS-трекеру*);
- **Соединение по UDP порту** используется дополнительный GPS-трекер, который подключается через UDP порт.Для него указывается адрес UDP порта и его наименование (*см. руководство по используемому GPS-трекеру*);
- **Соединение по TCP порту** используется дополнительный GPS-трекер, который подключается через TCP порт. Для него указывается адрес TCP порта и наименование (*см. руководство по используемому GPS-трекеру*);
- **Задание координат вручную** GPS-трекер не используется, задаются GPS координаты местоположения НСУ (широта, долгота, высота над эллипсоидом).

После определения местоположения на карте появляется условное обозначение НСУ (левый верхний угол на рис. [161\)](#page-107-0).

<span id="page-107-0"></span>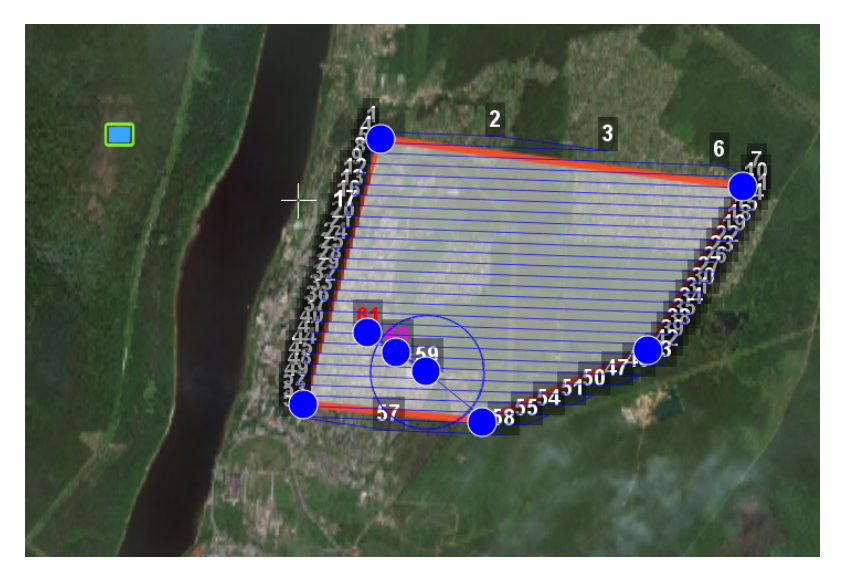

Рис. 161: Условное обозначение местоположения НСУ
#### **Поддержка пользовательских систем координат**

По умолчанию в программе Geoscan Planner предлагается 3 системы координат — WGS84 градусы, WGS84 гр. мин. сек., СК-42 XY.

Выбор осуществляется через основное меню **Настройки** > **Система координат**.

Имеется возможность загрузить любую местную систему координат в формате **\*.prj**. Для этого перейдите в **Настройки** > **Параметры…**, выберите вкладку **Системы Координат** и загрузите свою систему координат с указанием названия (рис. [162\)](#page-108-0).

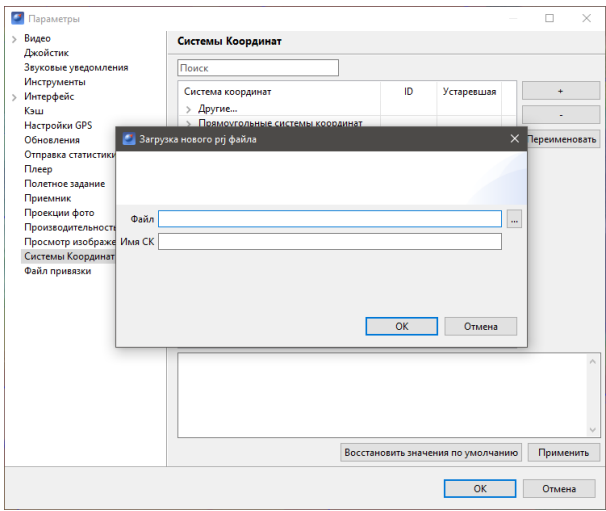

<span id="page-108-0"></span>Рис. 162: Пользовательские системы координат

#### **Отображение горизонтальной скорости**

В настройках Geoscan Planner можно активировать отображение горизонтальной скорости в километрах в час (рисунок [165\)](#page-112-0). В этом же окне можно задать размер окна телеметрии.

Для активации отображения горизонтальной скорости в километрах в час перейдите в основном меню в **Настройки** > **Параметры…** и выберите вкладку **Интерфейс** > **Отображение телеметрии**.

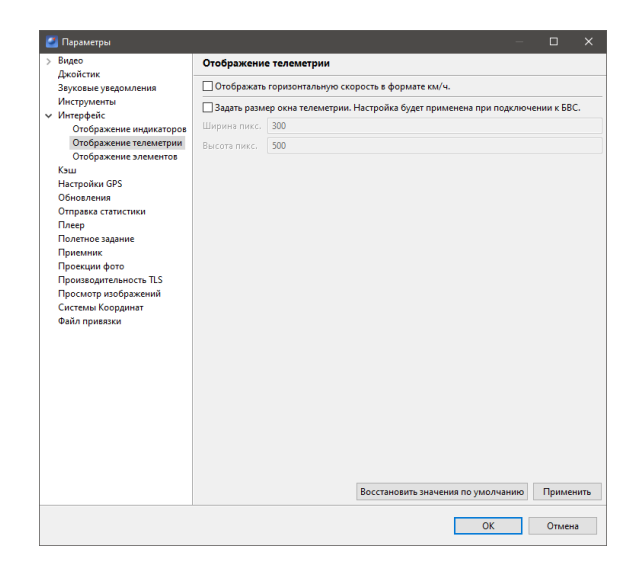

Рис. 163: Единицы измерения горизонтальной скорости

#### **Наблюдение за целью**

Функция **Следить за целью** доступна для БВС с видеокамерой в качестве полезной нагрузки.

Для активации функции наблюдения за целью:

1.Нажмите на кнопку **Видеокамера**. В результате откроется окно видеотрансляции.

2. Для указания конкретной цели нажмите на кнопку **Следить за целью** и щелкните мышью по объекту на карте за которым необходимо осуществлять наблюдение.

Видеокамера автоматически направится на объект наблюдения.

Для программной стабилизации видеоизображения воспользуйтесь кнопкой **Программная стабилизация видео**.

Для отображения видеопотока непосредственно на карте (под иконкой БВС) нажмите на кнопку **Проекция видео на карту**.

#### **Система управления воздушным движением БВС Небосвод**

Небосвод представляет собой систему управления воздушным движением БВС, использующую данные навигации и наблюдения,метеорологическую информацию,аэронавигационную информацию, геопространственные данные. Небосвод обеспечивает бесконфликтное воздушное движение и информационную безопасность полетов, предотвращая возможные столкновения БВС в небе.

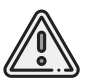

Для использования системы управления воздушным движением БВС Небосвод требуется регистрация на сайте *<www.skyarc.ru>*

1. Зарегистрируйтесь и подтвердите учетную запись на сайте системы Небосвод. 2. После регистрации и подтверждения учетной записи перейдите в пункт основного меню **Настройки** > **Параметры…**, и в открывшемся окне, выберите вкладку **Небосвод**.

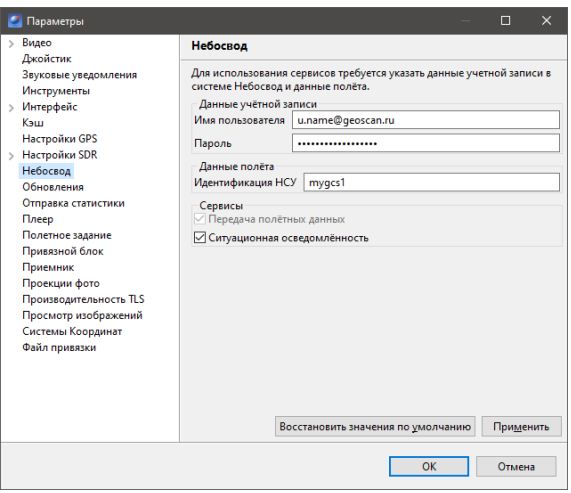

Рис. 164: Настройка системы Небосвод

3. Введите учетные данные для авторизации в системе Небосвод. Под одной учетной записью можно отправлять данные о разных БВС одновременно.

4. Введите идентификатор НСУ в соответствующее поле.

Поле **Идентификация НСУ** соответствует полю **Имя** при создании нового БВС на сайте системы и представляет собой строку длиной не более 64 латинских символа и цифр.

5. Установите флажок **Ситуационная осведомленность**, нажмите кнопку **Применить** и **ОК**

При наличии соединения с интернетом можно видеть на карте системы Небосвод свой БВС.

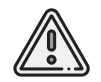

Данные начинают отсылаться после прохождения предстартовой подготовки БВС и при наличии соединения с интернетом.

Также в Geoscan Planner поступает оперативная информация о месте нахождения соседних БВС, которые отображаются на карте синим цветом.

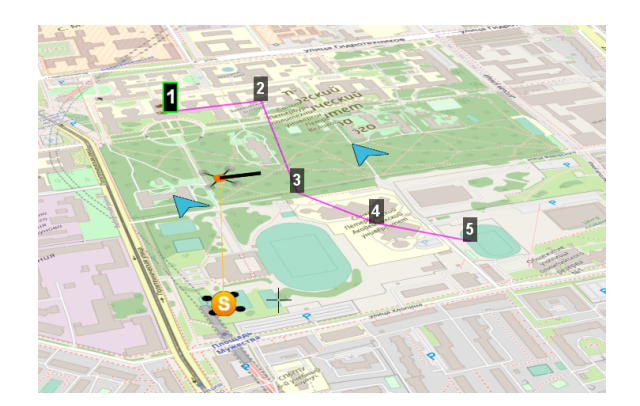

<span id="page-112-0"></span>Рис. 165: Соседние БВС в Geoscan Planner

### **Системные требования и установка**

#### **Системные требования Geoscan Planner**

Комплекс Геоскан поставляется с ноутбуком, на котором предустановлены все необходимые программы и драйверы оборудования.

Если по какой-либо причине ноутбук из стандартной комплектации не пригоден для дальнейшего использования, рекомендуем обратиться к изготовителю для заказа нового.

Самостоятельная подготовка покупателем ноутбука для работы с Комплексом Геоскан возможна, но не рекомендуется, так как использование комплекса с таким ноутбуком является достаточным условием для отказа от гарантийного обслуживания. В таблицах [2](#page-113-0)и [3](#page-113-1) представлены системные требования ПО Geoscan Planner.

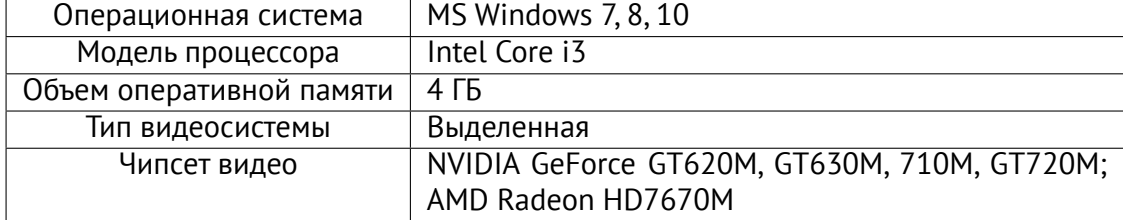

<span id="page-113-0"></span>Минимальные системные требования Geoscan Planner

<span id="page-113-1"></span>Рекомендуемые системные требования Geoscan Planner

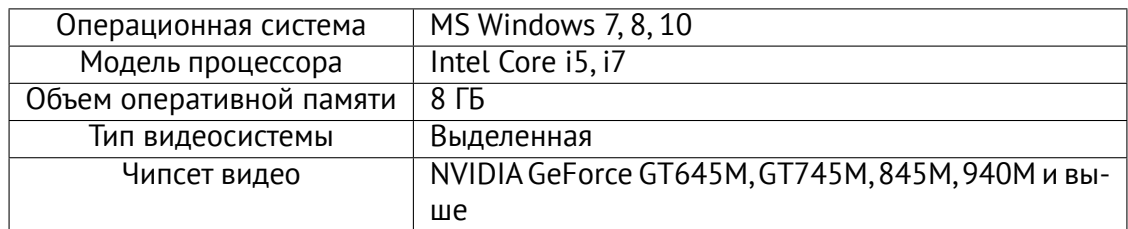

Для оптимальной производительности программы Geoscan Planner (особенно при работе с загружаемыми пользовательскими объектами форматов kml/kmz, tiff/geotiff и пр.) рекомендуется использование дискретной видеокарты.

Настройка видеокарты осуществляется через **Панель управления NVIDIA**, которая запускается в меню **Пуск**.

В окне **Панели управления NVIDIA** перейдите на вкладку **Управление параметрами 3D** и выберите предпочитаемый графический процессор — **Высокопроизводительный процессор NVIDIA** (рис. [166\)](#page-114-0).

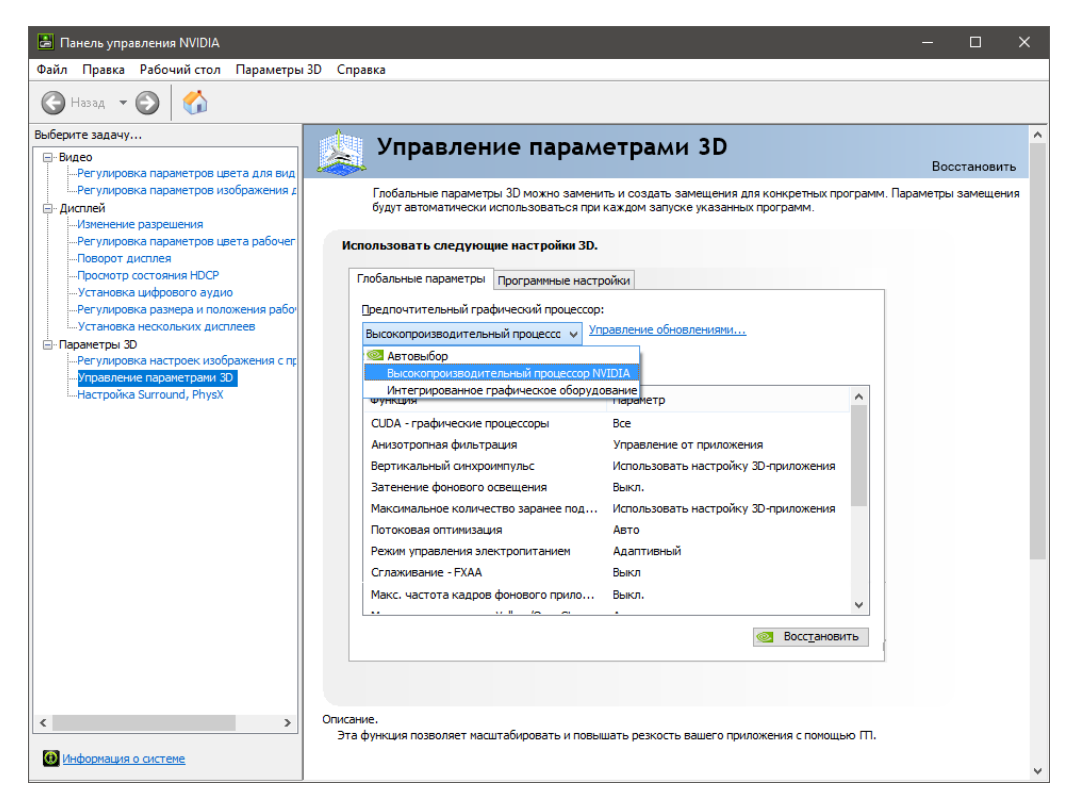

Рис. 166: Управление параметрами 3D

<span id="page-114-0"></span>Для продолжительной работы на заряде АКБ ноутбука без дополнительного питания можно использовать интегрированное графическое оборудование, но в таком случае не рекомендуется подгружать внешние данные на интерактивную карту программы Geoscan Planner.

#### **Установка программы Geoscan Planner**

Запустите файл установки (рис. [167\)](#page-115-0) и выберите язык, который будет использоваться в программе (рис. [168\)](#page-115-1).

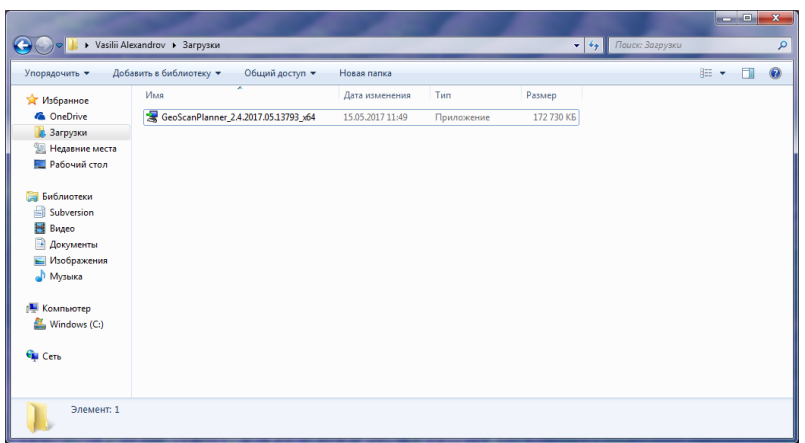

<span id="page-115-1"></span><span id="page-115-0"></span>Рис. 167: Запуск файла установки Geoscan Planner

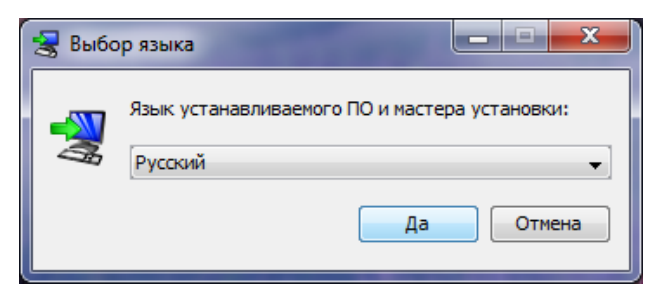

Рис. 168: Выбор языка установки

Далее следуйте указаниям помощника по установке программы (рис. [169\)](#page-116-0) – укажите тип установки (рис. [170\)](#page-116-1). Режимы установки Geoscan Planner:

- Для всех пользователей требует права Администратора. Устанавливается по умолчанию в Program Files.Проекты и данные хранятся в рабочей папке Windows;
- Только для текущего пользователя не требует прав Администратора. Устанавливается по умолчанию в рабочую папку Windows. Проекты и данные лежат в папке установки.

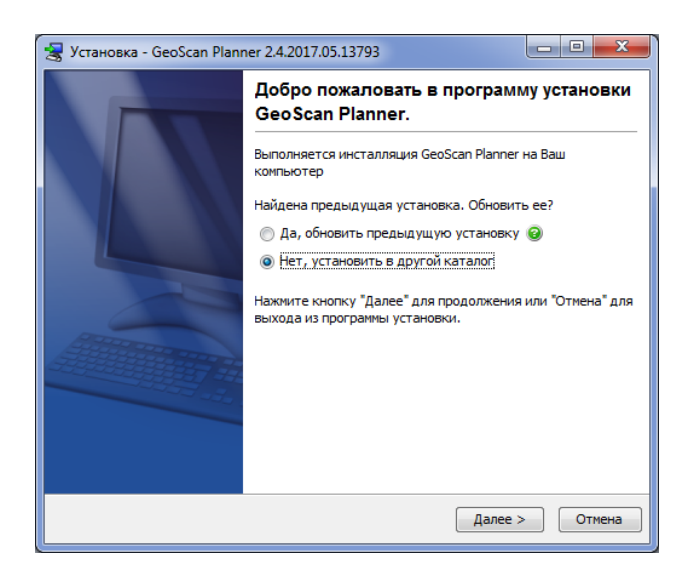

Рис. 169: Начало установки Geoscan Planner

<span id="page-116-0"></span>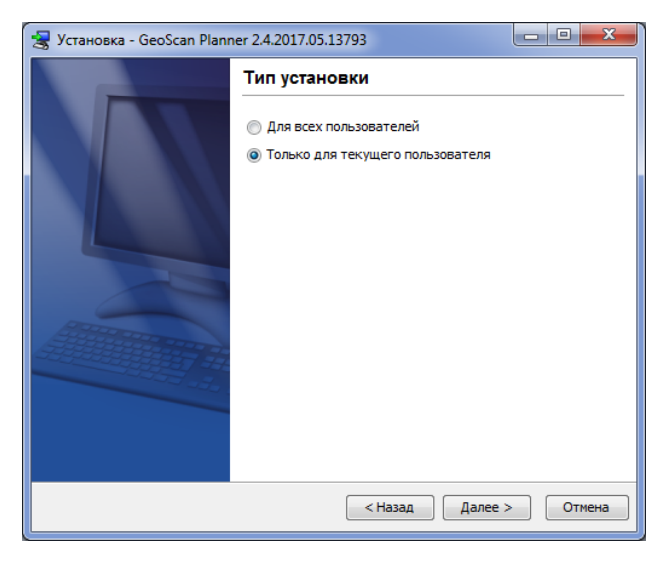

Рис. 170: Выбор типа установки Geoscan Planner

Укажите место для установки программы (рис. [171\)](#page-117-0).

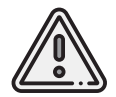

<span id="page-116-1"></span>В пути к каталогу установки программы не допускается использование знаков кириллицы.

По окончании установки программы появится соответствующее сообщение (рис.[172\)](#page-117-1).

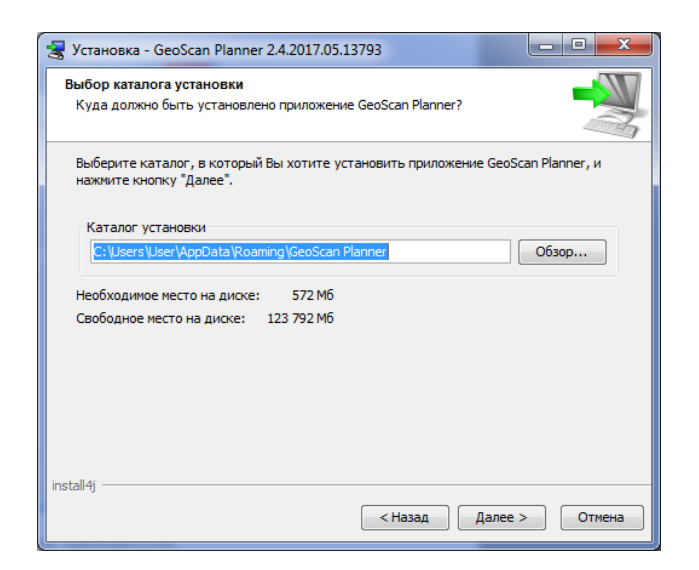

Рис. 171: Выбор каталога установки программы

<span id="page-117-1"></span><span id="page-117-0"></span>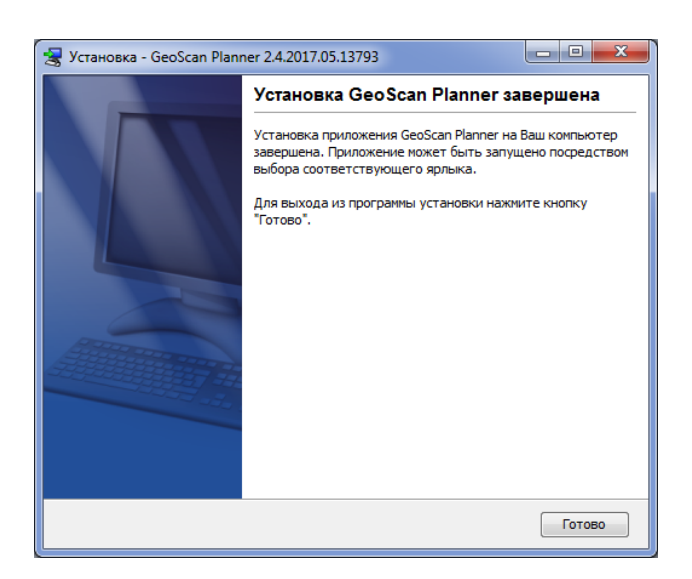

Рис. 172: Завершение установки программы

#### **Контролируемый доступ к папкам**

В Windows 10 при отсутствии антивирусных программ по умолчанию реализована встроенная защита файлов пользователя. В некоторых случаях безопасные приложения будут идентифицированы как вредоносные. Это происходит потому, что корпорация Майкрософт хочет обезопасить вас и иногда будет предпринимать меры предосторожности, тем не менее, это может мешать нормальному использованию компьютера.

Приложение можно добавить в список надежных или разрешенных приложений, чтобы предотвратить его блокировку.

Для этого на рабочем столе Windows:

#### 1. Выберите **Пуск** > **Параметры**;

2. Перейдите в раздел **Обновление и безопасность** > **Безопасность Windows**;

#### 3. Выберите **Открыть Центр безопасности Защитника Windows**;

4.В разделе **Контролируемый доступ к папкам** выберите **Разрешить работу приложения через контролируемый доступ к папкам**;

5. Добавьте файл **GeoscanPlanner.exe** в список исключений.

### **Лицензии АП**

Для полетов БВС необходимо иметь соответсвующую лицензию<sup>[6](#page-126-0)</sup>. Непосредственно перед запуском БВС происходит проверка наличия и подлинности файла лицензии во внутренней памяти автопилота.

Информация о текущем состоянии лицензии отображается во время прохождения предстартовой подготовки на шаге **Лицензия** (*см[. раздел Подготовка к полету данного](#page-126-0) [руководства](#page-126-0)*).

#### **Загрузка лицензии на борт БВС**

Загрузка новых лицензий осуществляется через программу Geoscan Planner. Для начала осуществите подключение к БВС в окне Geoscan Planner. После чего запустите команду **Загрузить лицензию** (меню **Полет** > **Служебные команды** > **Загрузить лицензию**) (рис. [173\)](#page-119-0).

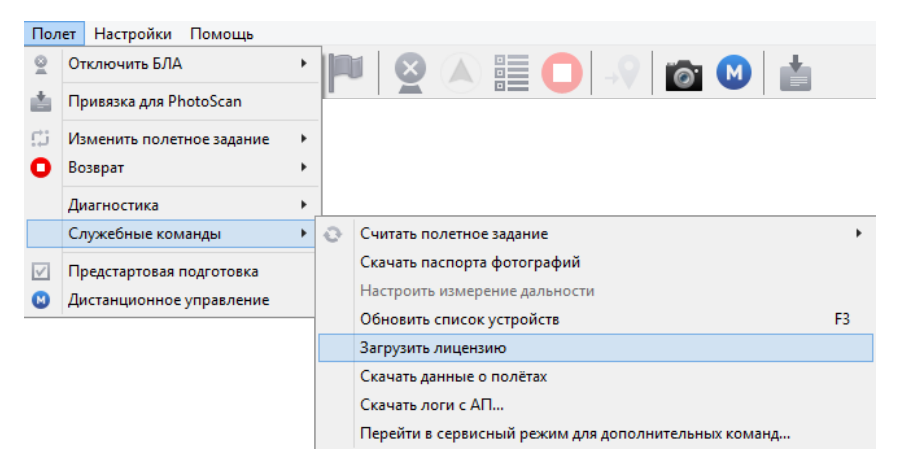

Рис. 173: Загрузка лицензии

В появившемся окне выбора файла укажите файл лицензии в формате **\*.gslic** (рис. [174\)](#page-120-0).

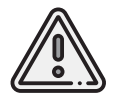

<span id="page-119-0"></span>Не пытайтесь редактировать файл лицензии вручную, это может привести к повреждению файла и, как следствие, невозможности выполнения дальнейших полетов.

 $^6$ весь текущий раздел актуален только для пользователей арендных бортов

| ø                                                                                                    |                                                | Открытие                                               |                                     |                                      | $\mathsf{x}$           |
|----------------------------------------------------------------------------------------------------|------------------------------------------------|--------------------------------------------------------|-------------------------------------|--------------------------------------|------------------------|
| > Этот компьютер > Загрузки ><br>$(\Leftarrow)$<br>$\leftrightarrow$<br>个                                                                                                    |                                                |                                                        | Поиск: Загрузки<br>ρ<br>Ċ<br>$\vee$ |                                      |                        |
| Упорядочить ▼<br>Создать папку                                                                                                    |                                                |                                                        |                                     | 細 ▼                                  | 0<br>Ш                 |
| <b>X</b> Избранное<br>В Загрузки<br><b>Недавние места</b><br><b>Рабочий стол</b><br><b>GeoscanPlannerData</b><br>Рабочий стол<br>• Домашняя группа<br><b>B</b> operator<br><b>В. Этот компьютер</b><br>Библиотеки<br><sup>С</sup> ы Сеть<br><b>В. Панель управления</b> | ^<br>Имя<br>n003_lic3.gslic<br>n003_lic2.gslic | Дата изменения<br>28.05.2018 14:00<br>28.05.2018 14:00 | Тип<br>Файл "GSLIC"<br>Файл "GSLIC" | Размер<br><b>1 KB</b><br><b>1 KG</b> |                        |
| <b>В</b> Корзина<br>Имя файла:                                                                                                    |                                                |                                                        | $\checkmark$                        | *.gslic<br><b>Открыть</b>            | $\checkmark$<br>Отмена |

<span id="page-120-0"></span>Рис. 174: Выбор файла лицензии

При выборе файла появляется диалоговое окно, содержащее информацию о загружаемой лицензии: уникальный идентификационный номер, сроки актуальности и порядковый номер для текущего БВС (рис. [175\)](#page-120-1).

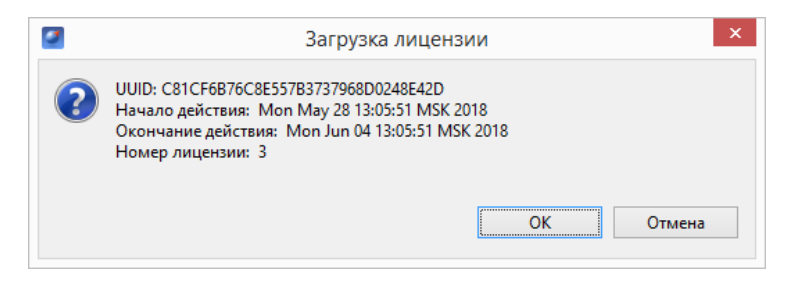

Рис. 175: Информация о загружаемой лицензии

При подтверждении происходит загрузка файла на автопилот, после чего появляется сообщение с результатом загрузки (рис. [176\)](#page-120-2).

<span id="page-120-1"></span>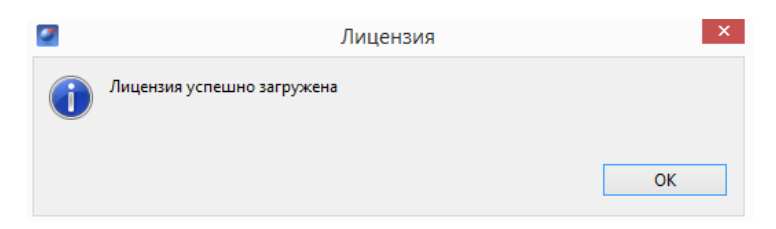

<span id="page-120-2"></span>Рис. 176: Сообщение об успешной загрузке лицензии

# **Приложения**

## **Горячие клавиши и комбинации**

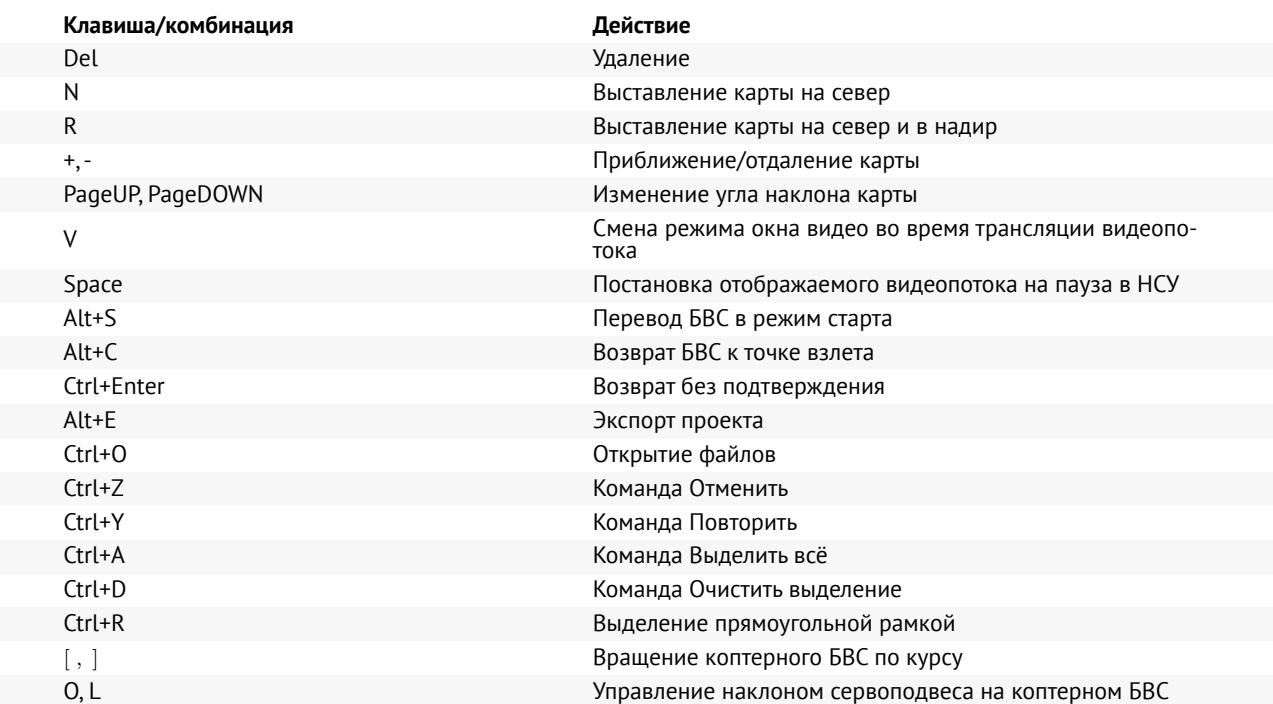

## **Действия при отказах АП**

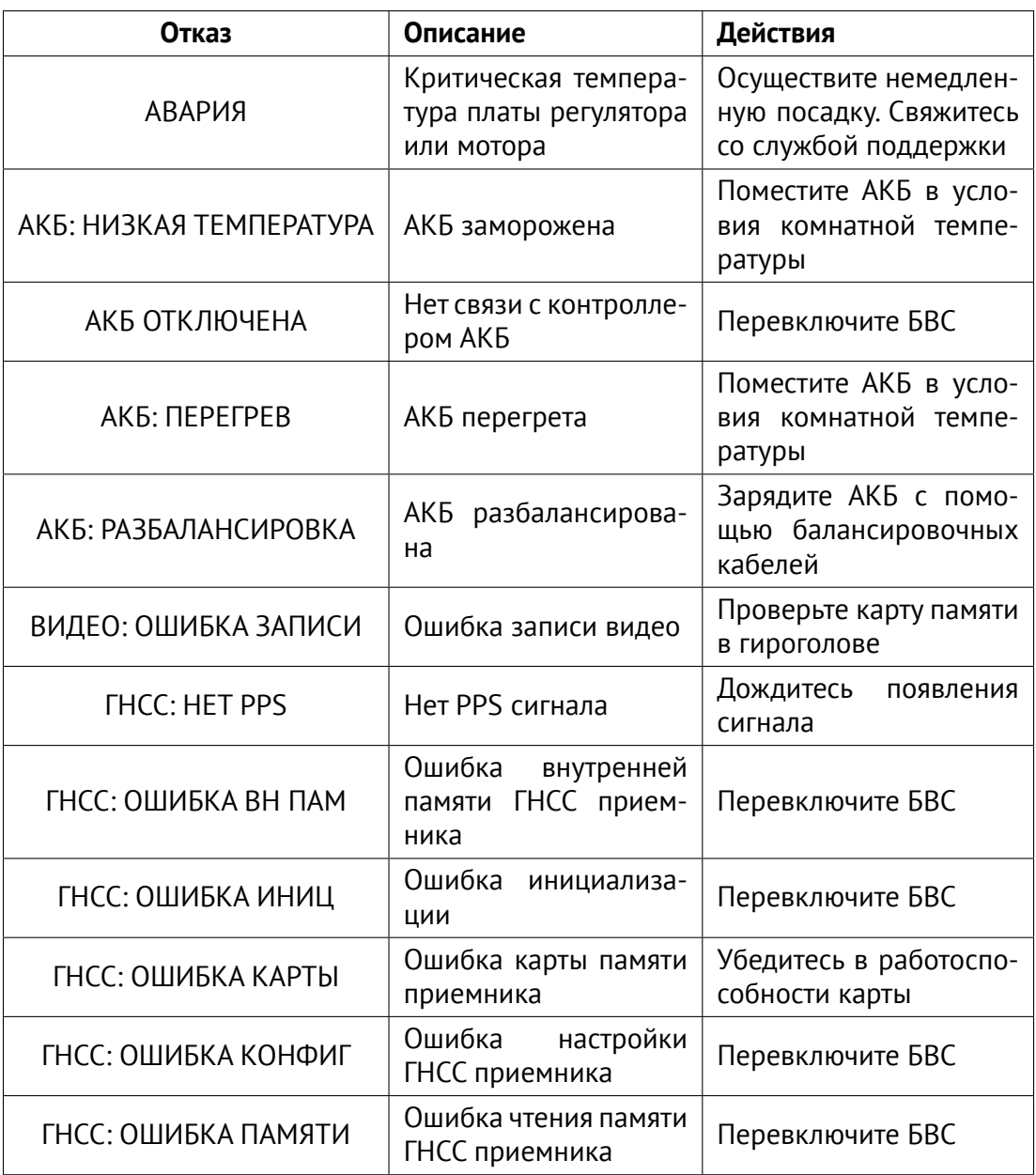

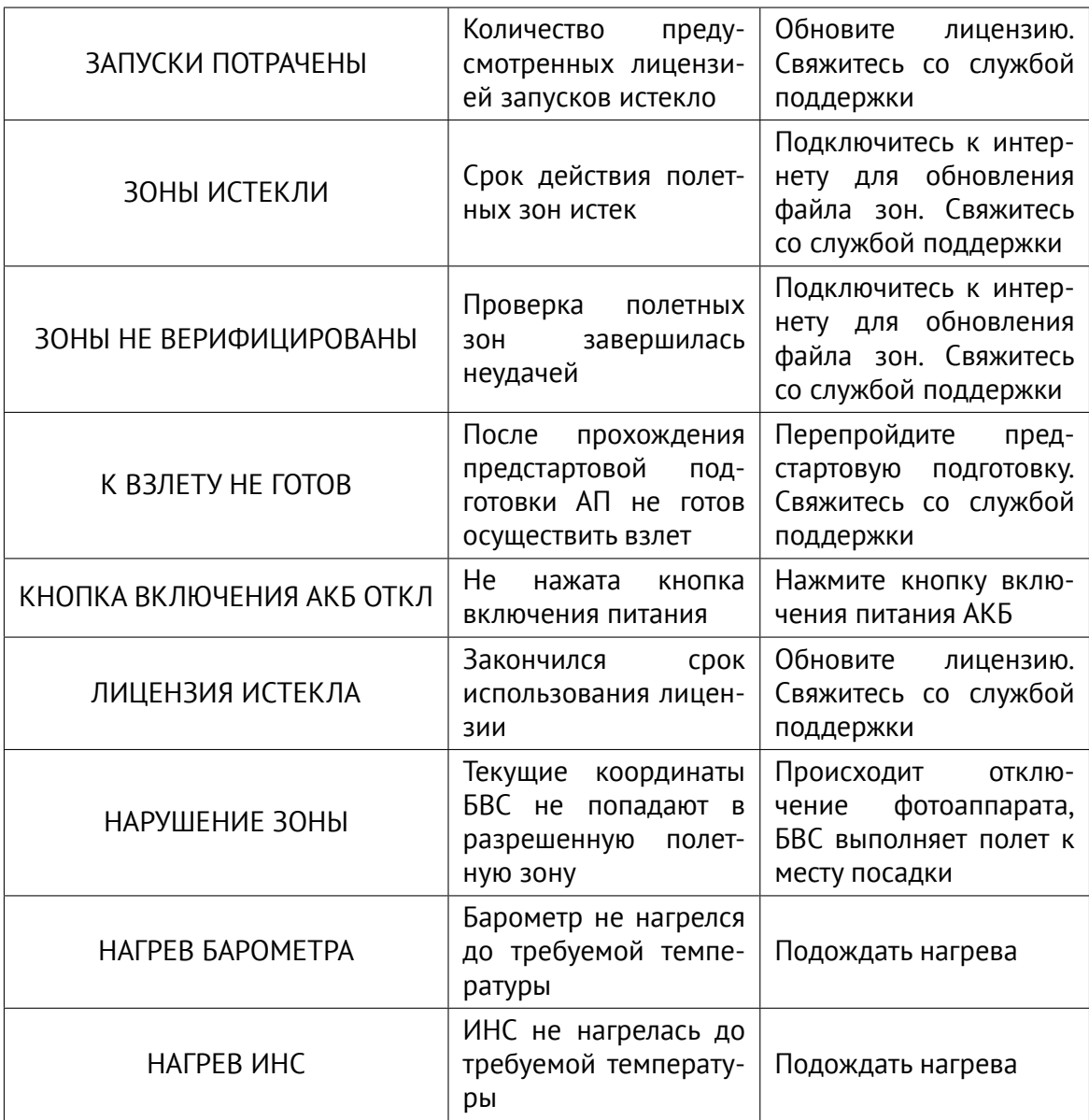

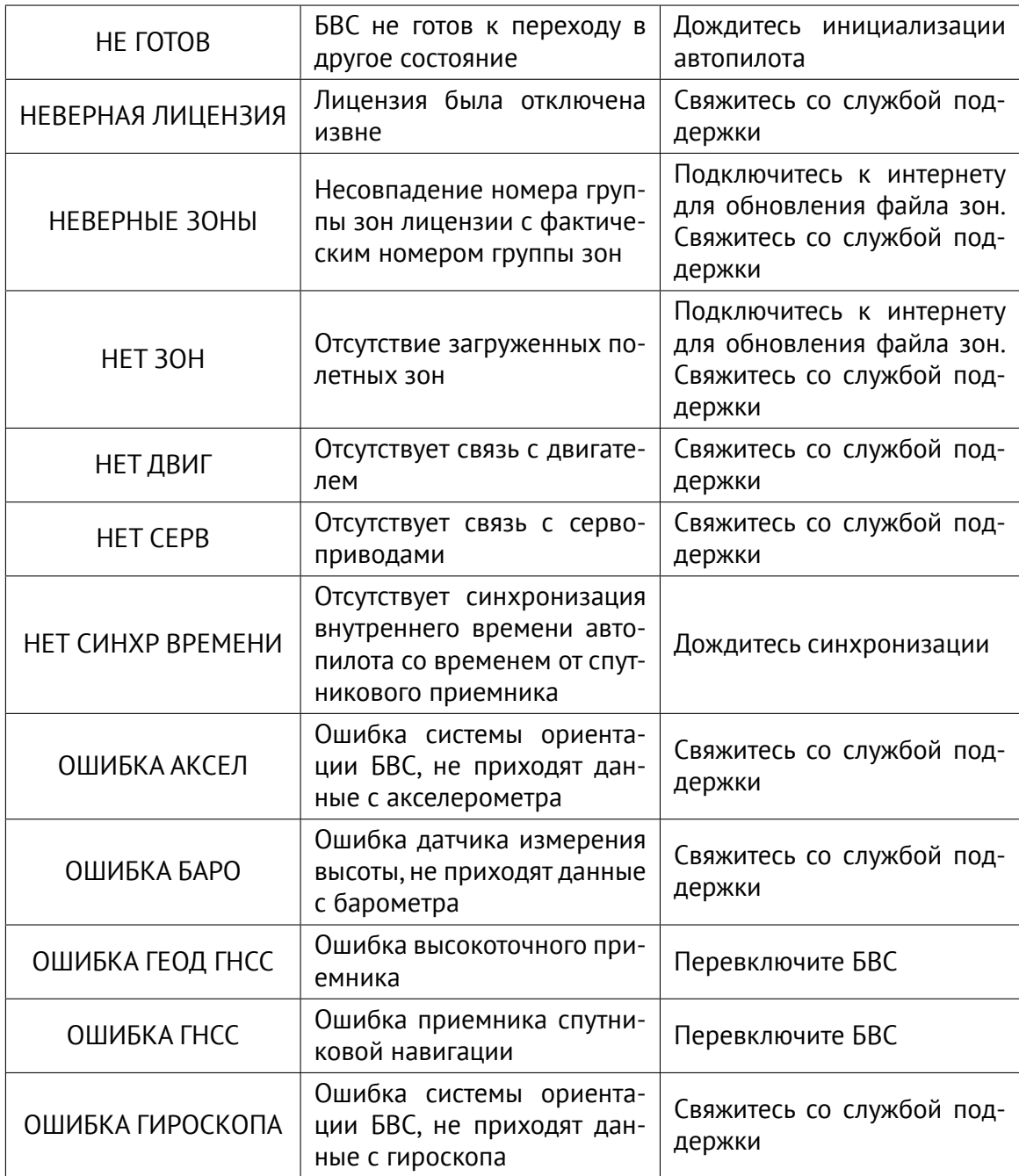

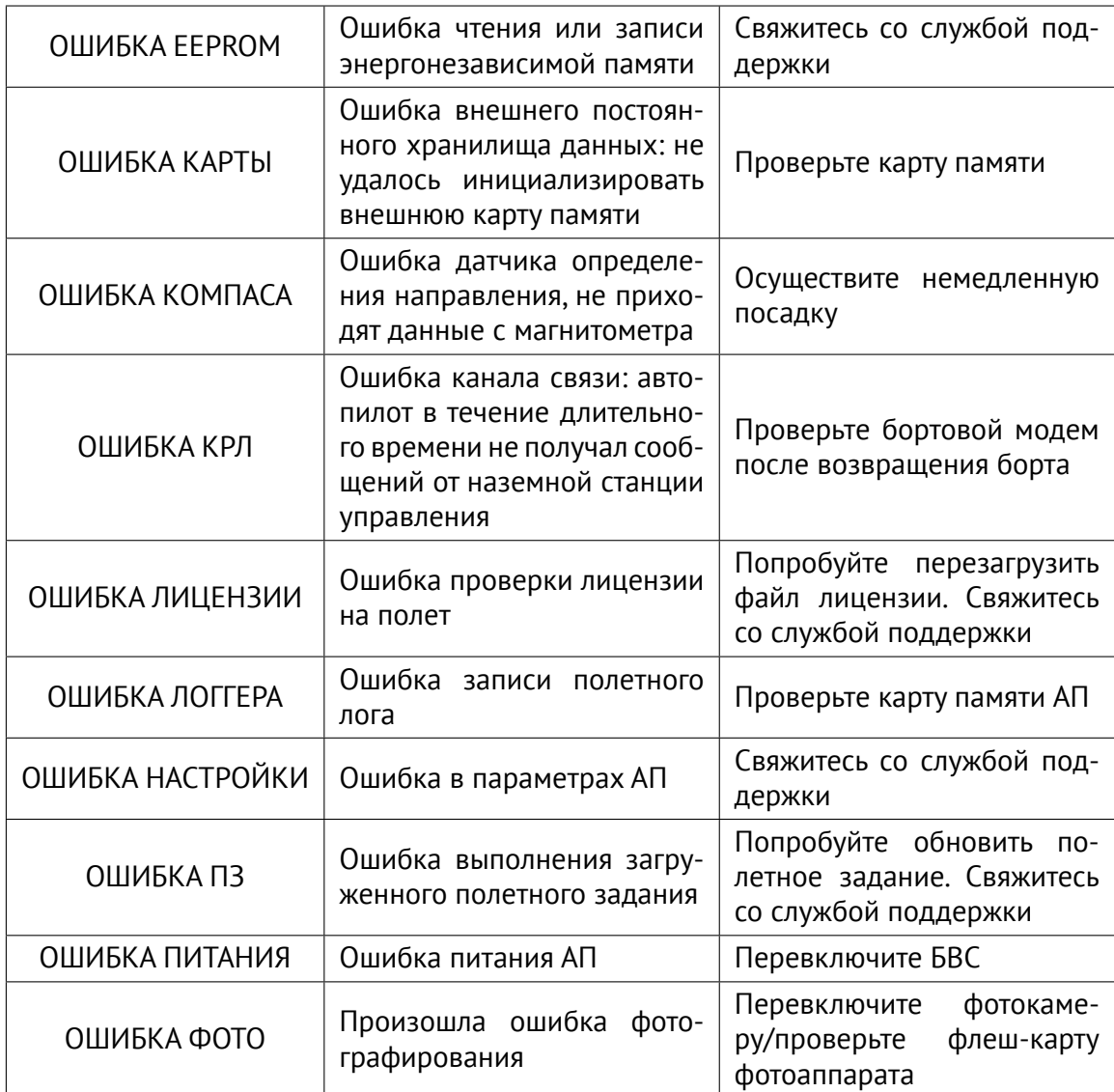

<span id="page-126-0"></span>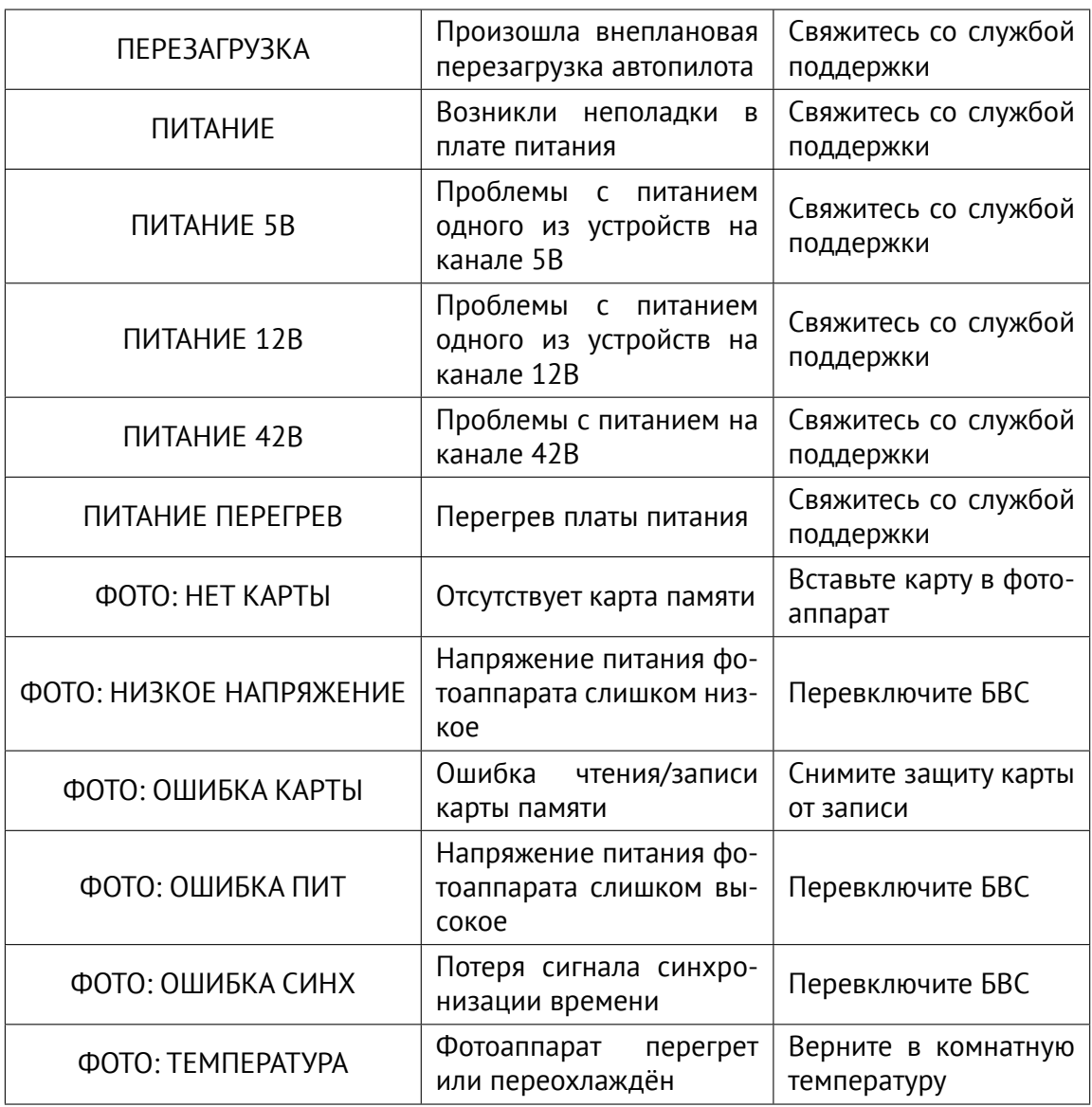

Если предложенный вариант действий при отказе не помогает исправить ситуацию, незамедлительно свяжитесь со службой поддержки.